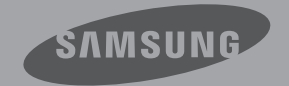

# Manuel d'utilisation

# Caméscope numérique haute définition

www.samsung.com/register

**Pour l'enregistrement de vidéos, utilisez une carte mémoire prenant en charge une vitesse d'écriture plus rapide.**

Carte mémoire: Carte SDHC de classe 6 ou supérieure.

HMX-Q10BP/HMX-Q100BP/HMX-Q130BP HMX-Q10TP/HMX-Q100TP/HMX-Q130TP HMX-Q10UP/HMX-Q100UP/HMX-Q130UP HMX-Q10PP/HMX-Q100PP/HMX-Q130PP

# Avant de lire ce manuel

# CONSIGNES DE SÉCURITÉ

Description des icônes et symboles contenus dans ce manuel :

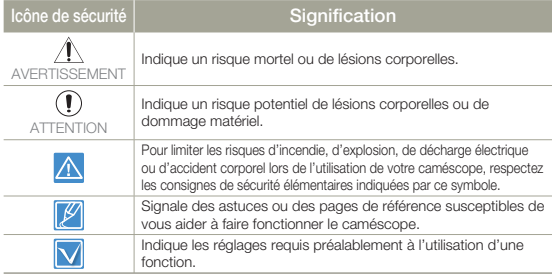

Ces symboles d'avertissement sont insérés à ces endroits afin de prévenir les accidents corporels pour soi et les autres. Veillez à les respecter scrupuleusement. Après avoir lu cette section, conservez-la dans un endroit sûr pour vous y reférer ultérieurement.

# **PRÉCAUTIONS**

#### Avertissement

- Le caméscope doit toujours être branché sur une prise murale secteur reliée à la terre.
- La batterie ne doit pas être exposée à une source de chaleur excessive, notamment aux rayons directs du soleil ou aux flammes.

#### Attention

Il existe un risque d'explosion lié au remplacement de la batterie. La batterie doit être remplacée par une batterie de même type ou de type équivalent.

Pour couper l'alimentation secteur, il suffit de débrancher la fiche de la prise murale. Par conséquent, cette dernière doit être facilement accessible.

## INFORMATIONS IMPORTANTES RELATIVES À L'UTILISATION DU PRODUIT

## A propos de ce manuel d'utilisation

Nous vous remercions d'avoir acheté ce caméscope Samsung. Veuillez lire attentivement ce manuel avant d'utiliser le caméscope et le conserver à portée de main pour vous y référer ultérieurement. En cas de dysfonctionnement de votre caméscope, reportez-vous à la section Dépannage.

#### **Ce manuel d'utilisation couvre les modèles HMX-Q10BP, HMX-Q10TP, HMX-Q10UP, HMX-Q10PP, HMX-Q100BP, HMX-Q100TP, HMX-Q100UP, HMX-Q100PP, HMX-Q130BP, HMX-Q130TP, HMX-Q130UP, HMX-Q130PP.**

- Les illustrations reproduites dans ce manuel d'utilisation sont celles du modèle HMX-Q10BP.
- Les captures d'écran figurant dans ce manuel peuvent ne pas correspondre à l'affichage réel sur l'écran LCD.
- La conception et les caractéristiques du caméscope et de ses accessoires sont susceptibles d'être modifiées sans préavis.
- Dans ce manuel d'utilisation, l'icône ou le symbole apparaissant entre parenthèses au sein d'une description d'élément de sousmenu indique que celle-ci/celui-ci apparaîtra à l'écran lors du réglage de l'élément correspondant.
	- Ex.) Élément de sous-menu de « **Video Resolution** » (Résolution vidéo) → page 63
	- « **Full HD 1080/50i** » ( [ ): Permet d'enregistrer au format HD (1920x1080/50i). (Lorsque cette option est activée, l'icône correspondante ( ex) apparaît à l'écran.)

#### **Les termes suivants sont utilisés dans ce manuel:**

- Le terme « scène » fait référence à la séquence qui démarre lorsque vous appuyez sur le bouton **Démarrage/Arrêt de l'enregistrement** pour lancer l'enregistrement et s'interrompt dès que vous appuyez à nouveau sur ce bouton pour arrêter l'enregistrement.
- Les termes « photo » et « image fixe » sont utilisés de manière interchangeable, avec la même signification.

**2**

## Avant d'utiliser le caméscope

- **Ce produit enregistre des vidéos au format H.264 (MPEG4/ • AVC).**
- **Vous pouvez lire et éditer la vidéo enregistrée sur le • caméscope à partir d'un ordinateur personnel à l'aide du logiciel intégré à ce caméscope.**
- **Veuillez noter que ce caméscope n'est pas compatible avec • d'autres formats vidéo numériques.**
- **Procédez à un essai avant d'enregistrer une vidéo importante. •** Visionnez votre essai pour vous assurer de la qualité des images et du son enregistrés.
- **Les donnees d'enregistrement peuvent se perdre en raison d'une • mauvaise manipulation du camescope, de la carte memoire, etc.** Samsung n'assume aucune responsabilité et n'offre aucune compensation pour les dégâts occasionnés par la perte de données enregistrées.
- **Faites une copie de sauvegarde de vos données • d'enregistrement les plus importantes.**

Protégez toutes vos données enregistrées importantes en copiant les fichiers concernés sur un ordinateur. Nous vous recommandons également de copier ces fichiers depuis votre ordinateur sur un autre support d'enregistrement à des fins de stockage. Reportez-vous à la procédure d'installation du logiciel et au guide de connexion USB correspondant.

**Droits d'auteur : veuillez noter que ce caméscope est • strictement destiné à un usage personnel.** 

Les données enregistrées sur la carte mémoire du caméscope à partir d'autre dispositifs numériques ou analogiques sont protégées par la loi sur les droits d'auteur et ne peuvent être utilisées dans un autre but que celui de votre utilisation personnelle sans la permission du propriétaire des droits d'auteur. Même lorsque vous enregistrez, pour votre usage personnel, un événement tel qu'un spectacle, une représentation ou une exposition, nous vous recommandons d'obtenir préalablement l'autorisation pour ce faire.

Pour les informations relatives à la licence Open Source, reportez-• vous au fichier « Opensource-Q10.pdf » contenu sur le CD fourni.

## Notes concernant les marques commerciales

- Toutes les appellations commerciales et les marques déposées citées dans ce manuel ou dans toute autre documentation fournie avec votre appareil Samsung sont des marques commerciales ou des marques déposées appartenant à leurs propriétaires respectifs. En outre, les symboles «™» et «®» n'apparaissent pas systématiquement dans le manuel.
- Le logo SD est une marque commerciale. Le logo SDHC est une marque commerciale.
- Microsoft®, Windows®, Windows Vista®, Windows® 7 et DirectX® sont des marques déposées ou des marques commerciales de Microsoft Corporation aux Etats-Unis et/ou dans d'autres pays.
- Intel®, Core™, Core 2 Duo® et Pentium® sont des marques déposées ou des marques commerciales de Intel Corporation aux Etats-Unis et/ou dans d'autres pays.
- AMD et Athlon™ sont des marques déposées ou des marques de commerce d'AMD aux États-Unis et/ou dans d'autres pays.
- Macintosh et Mac OS sont des marques déposées ou des marques commerciales d'Apple Inc. aux Etats-Unis et/ou dans d' autres pays.
- YouTube est une marque commerciale de Google Inc. •
- Flickr est une marque commerciale de Yahoo.
- Facebook est une marque commerciale de Facebook, Inc.
- twitter est une marque de commerce de twitter Inc. •
- Picasa est une marque de commerce de Google Inc. •
- HDMI, le logo HDMI et High-Definition Multimedia Interface sont des marques commerciale ou des marques deposées de HDMI Licensing LLC.
- Adobe, le logo Adobe et Adobe Acrobat sont des marques •déposées ou des marques commerciales d'Adobe Systems Incorporated aux Etats-Unis et/ou dans d'autres pays.

# Informations relatives à la sécurité

Les précautions de sécurité illustrées ci-dessous sont destinées à prévenir les dommages corporels et matériels. Veuillez tenir compte de toutes les instructions fournies.

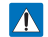

**AVERTISSEMENT**

Indique un risque mortel ou de lésions corporelles.

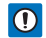

**ATTENTION** Indique un risque potentiel de lésions corporelles ou de dommage matériel.

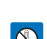

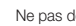

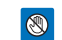

Action interdite **Action** interdite **Network Ne pas toucher au produit** 

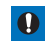

Ne pas démonter le produit.  $\bullet$  Précaution à respecter en permanence.

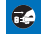

la lumière du soleil. Cela pourrait provoquer des blessures aux yeux ou le dysfonctionnement de certaines pièces internes du produit.

Débrancher de la source d'alimentation.

# AVERTISSEMENT

dans le caméscope ou l'adaptateur CA risque de provoquer des décharges électriques, des dysfonctionnements ou des défaillances.

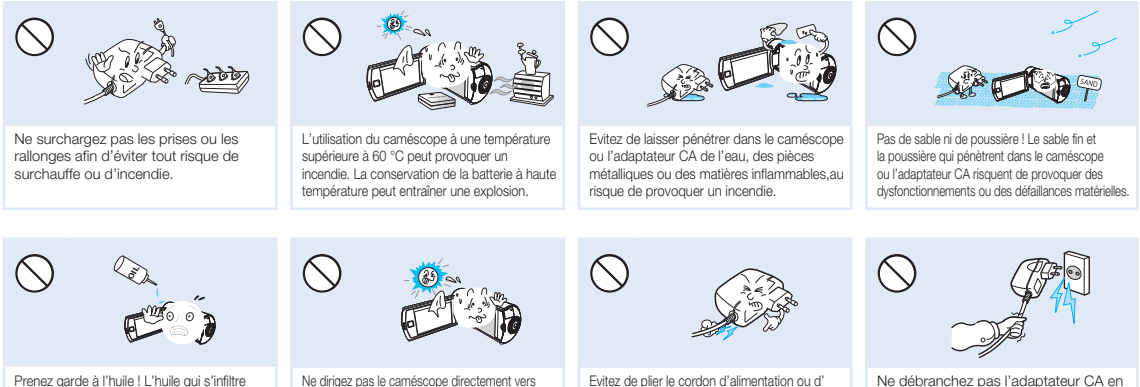

endommager l'adaptateur CA en appliquant dessus un objet lourd. Cela risque de provoquer un incendie ou une décharge électrique.

Ne débranchez pas l'adaptateur CA en tirant sur son cordon d'alimentation, au risque d'endommager ce dernier.

## **Informations relatives à la sécurité**

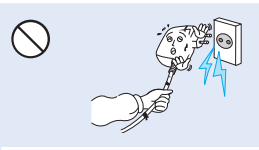

N'utilisez pas l'adaptateur CA si son cordon ou ses fils sont endommagés, fendus ou cassés. Cela pourrait provoquer un incendie ou une décharge électrique.

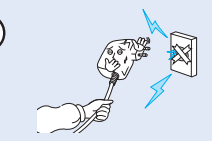

Ne branchez pas l'adaptateur CA à moins de l'avoir complètement introduit sans laisser aucune partie de ses fiches exposée.

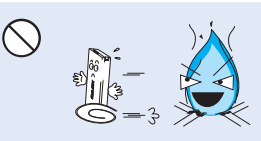

Ne jetez pas la batterie au feu au risque de provoquer une explosion.

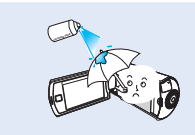

N'utilisez pas de liquide de nettoyage ou des produits chimiques de ce type. Ne pulvérisez pas de nettoyant en aérosol directement sur le caméscope.

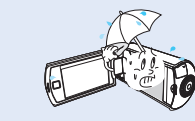

Gardez le caméscope à l'abri de l'eau lors de son utilisation à proximité de la mer ou d'une piscine ou par temps de pluie. Cela risque de provoquer le dysfonctionnement de l'appareil ou une décharge électrique.

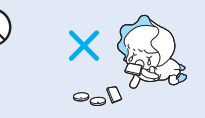

Veillez à garder la pile au lithium et la carte mémoire hors de portée des enfants. Si la pile au lithium ou la carte mémoire viennent à être avalées par un enfant, consultez immédiatement un médecin.

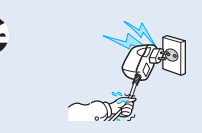

Evitez de brancher ou de débrancher le cordon d'alimentation avec des mains mouillées, au risque de provoquer une décharge électrique.

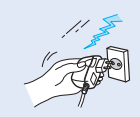

Laissez le cordon d'alimentation débranché lorsque vous n'utilisez pas l'appareil ou par temps d'orage, pour éviter tout risque d'incendie.

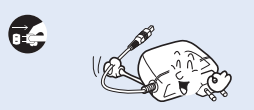

Lors du nettoyage de l'adaptateur CA, débranchez le cordon d'alimentation. Cela risque de provoquer le dysfonctionnement de l'appareil ou une décharge électrique.

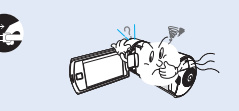

Si le caméscope émet des sons, des odeurs ou des volutes de fumée inhabituels, débranchez immédiatement le cordon d'alimentation et sollicitez l'assistance du centre de service technique Samsung. Cela risque de provoquer un incendie ou des blessures corporelles.

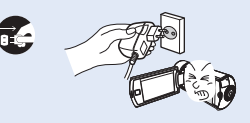

Au moindre dysfonctionnement du caméscope, débranchez immédiatement l'adaptateur CA ou le bloc batterie de l'appareil. Cela risque de provoquer un incendie ou des blessures corporelles.

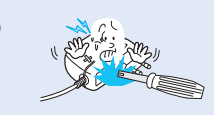

N'essayez pas de démonter, de réparer ou de manipuler le caméscope ou l'adaptateur CA pour éviter tout risque incendie ou de décharge électrique.

# **ATTENTION**

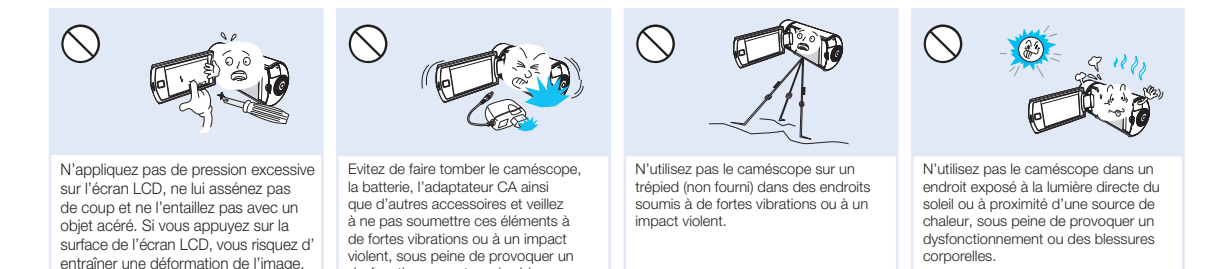

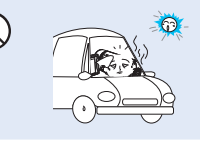

Evitez de laisser trop longtemps le caméscope dans un véhicule fermé où la température est très élevée.

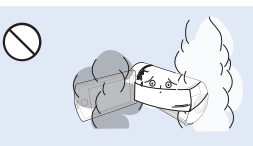

dysfonctionnement ou des blessures

corporelles.

Evitez d'exposer le caméscope à la suie ou à la vapeur. La suie épaisse et la vapeur condensée endommagent le boîtier du caméscope et provoquent le dysfonctionnement de l'appareil.

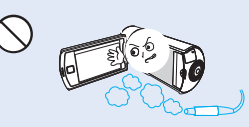

N'utilisez pas le caméscope dans un environnement exposé aux gaz d' échappement produits par les moteurs à essence ou au diesel ou soumis à des gaz corrosifs tels que le sulfure d' hydrogène, au risque de corroder les bornes internes et externes de l'appareil et d'entraver son bon fonctionnement.

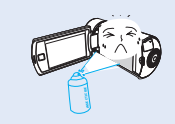

Evitez d'exposer le caméscope aux pesticides. Toute infiltration de pesticide dans l'appareil peut entraîner son dysfonctionnement. Avant d'utiliser un pesticide, éteignez le caméscope et recouvrez-le d'une feuille de vinyle.

## **Informations relatives à la sécurité**

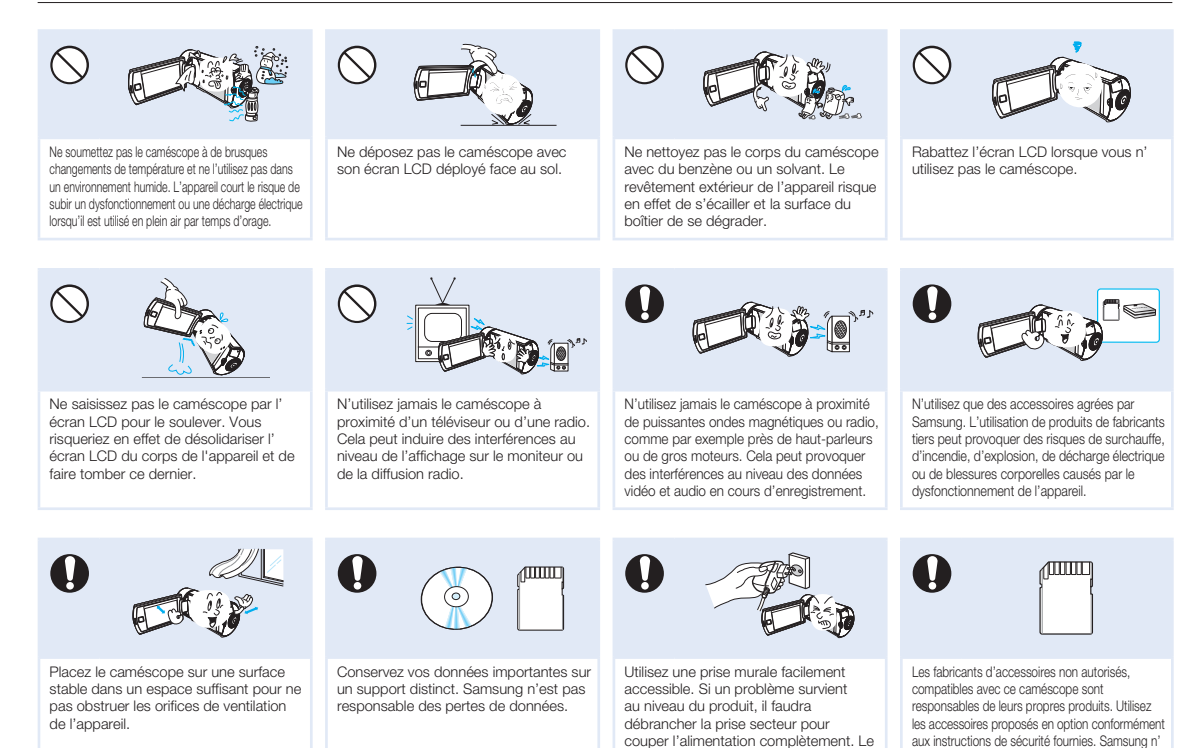

simple fait de désactiver le bouton d' alimentation du produit ne suffit pas à couper complètement le courant.

**7**

est responsable d'aucun dysfonctionnement ni incendie ni choc électrique ni dégât causé par l' utilisation d'accessoires non autorisés.

# Contenu

**8**

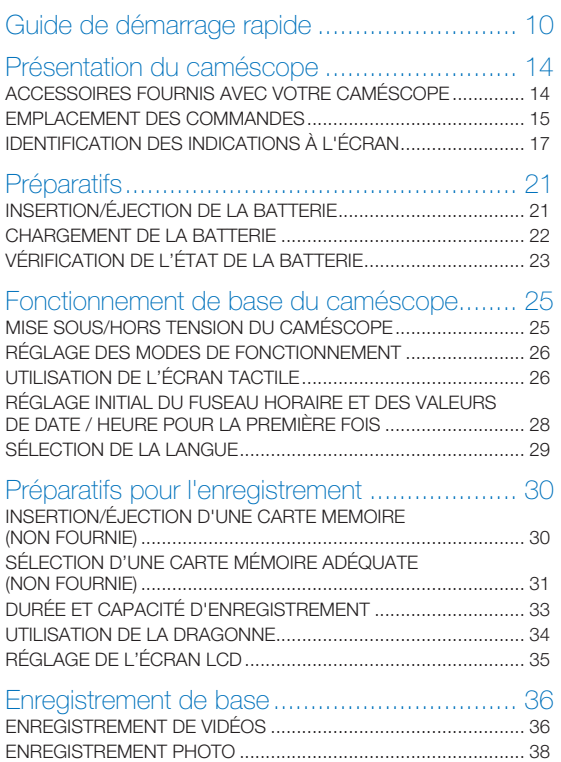

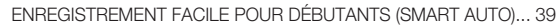

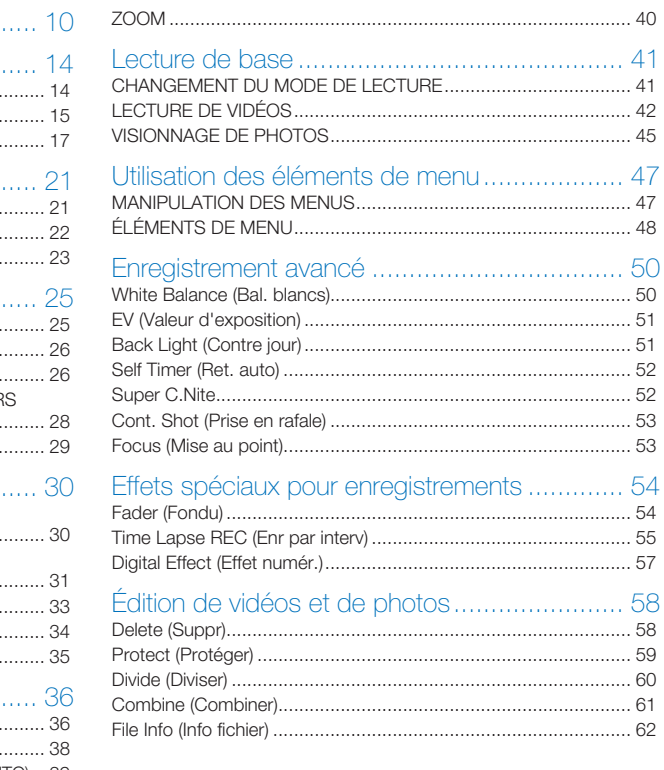

# **Contenu**

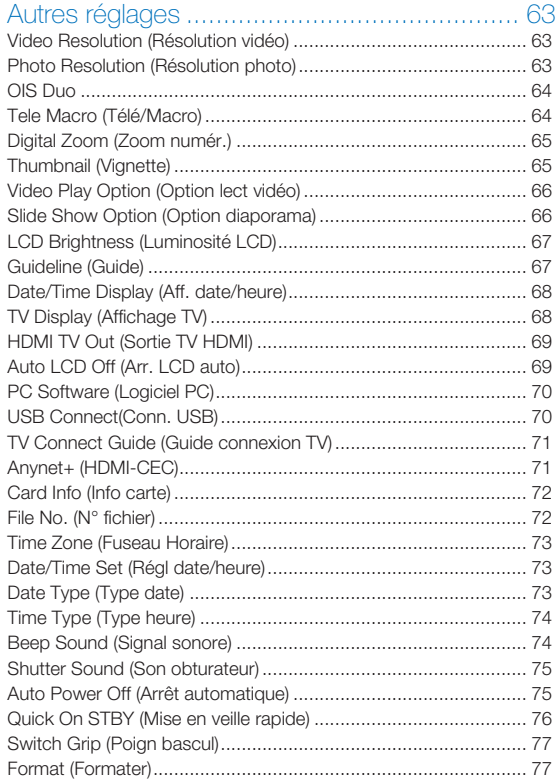

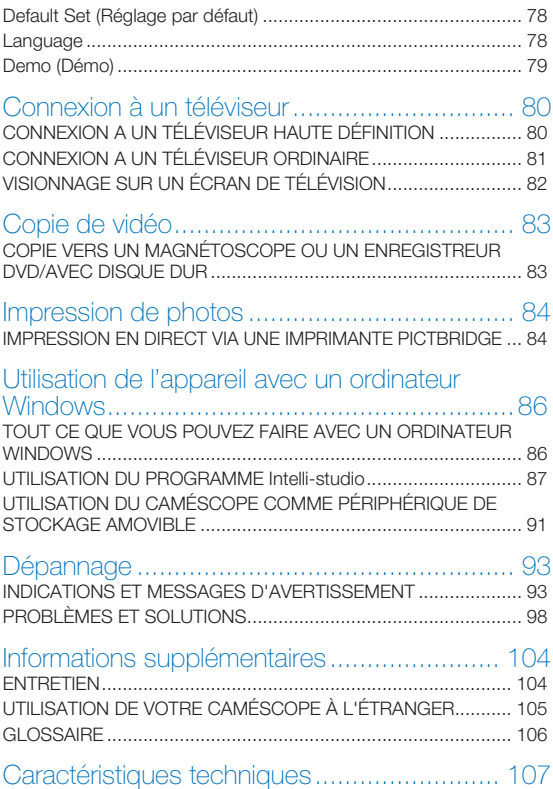

## **9**

# Guide de démarrage rapide

Ce guide de démarrage rapide vous présente le mode opérationnel et les fonctionnalités de base de votre caméscope. Reportez-vous aux pages de référence pour plus de détails.

## **Vous pouvez enregistrer des vidéos au format H.264 !**

Vous pouvez enregistrer des vidéos au format H.264, fort pratique pour envoyer vos vidéos par courrier électronique et les partager avec vos amis et votre famille. Vous avez aussi la possibilité de prendre des photos à l'aide de votre caméscope.

## ÉTAPE 1 : Préparatifs

- 1 Insérez la batterie dans le caméscope.  $\rightarrow$ page 21
	- Prenez soin d'orienter le logo SAMSUNG face vers le bas et d'insérer la batterie conformément à l'illustration.
- 2 Chargez complètement la batterie.  $\rightarrow$ page 22
	- La batterie est complètement chargée lorsque le voyant de charge CHG s'allume en vert.
- 3 Insérez une carte mémoire.  $\rightarrow$ page 30
	- Vous pouvez utiliser sur ce caméscope les cartes mémoire SDHC ou SD, disponibles dans le commerce.

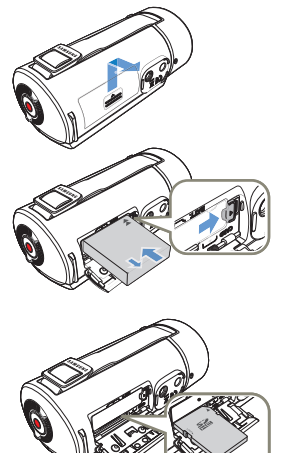

## ÉTAPE 2 : Enregistrement à l'aide du caméscope

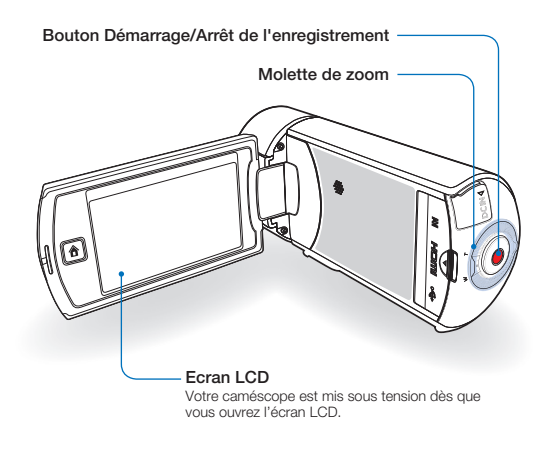

## Enregistrement vidéo

Ce caméscope utilise la technologie de compression avancée H.264 pour produire des images vidéo d'une netteté remarquable.

- Déployez l'écran LCD.
- 2 Sélectionnez le mode Enregistrement vidéo en touchant l'onglet du mode Enregistrement vidéo (<sup>29</sup>).

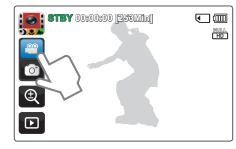

- 3 Appuyez sur le bouton **Démarrage/Arrêt de l'enregistrement**.
	- Pour arrêter l'enregistrement, appuyez sur le bouton **Démarrage/Arrêt de l'enregistrement.**

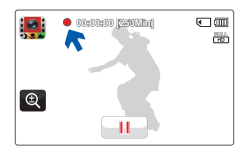

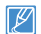

Le réglage par défaut est « **Full HD 1080/50i** ». Vous pouvez aussi effectuer l'enregistrement avec une qualité vidéo SD (définition standard).

## Enregistrement de photos

Le caméscope peut enregistrer des photos haute qualité au format 16:9.

- Déployez l'écran LCD.
- 2 Sélectionnez le mode Enregistrement photo en touchant l'onglet du mode Enregistrement photo ( o).

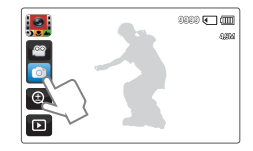

- 3 Appuyez sur le bouton **Démarrage/Arrêt de l'enregistrement**.
	- Le son de l'obturateur retentit et la photo est enregistrée. •

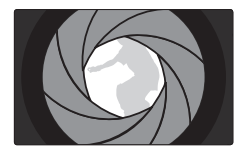

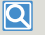

Utilisation de l'option Quick On STBY (Mise veille rapide) en ouvrant/fermant l'écran LCD

Lorsque vous fermez l'écran LCD, le caméscope passe en mode Quick On STBY (Mise en veille rapide) (mode Économie d'énergie). Vous pouvez lancer l'enregistrement rapidement une fois que vous avez déployé l'écran LCD. ¬page 76

## ÉTAPE 3 : Lecture de vidéos ou de photos

## Visionnage des vidéos ou des photos sur l'écran LCD

L'index des miniatures vous permet de trouver rapidement les enregistrements souhaités.

Touchez l'onglet Lecture (a) sur l'écran LCD en mode STBY (Veille).

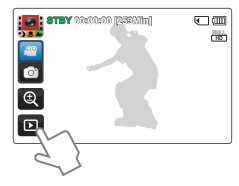

2 Touchez d'abord l'onglet Miniature ( $\boxed{1/3}$ ) de votre choix, puis l'image souhaitée.

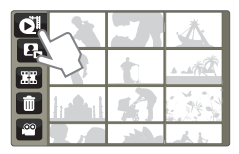

## Visionnage sur un téléviseur haute définition

Vous pouvez lire des vidéos HD (en haute définition). ¬page 80

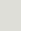

Vous pouvez également lire les vidéos sur un téléviseur en résolution d' image SD (définition standard). ¬page 81

## ÉTAPE 4 : Sauvegarde de vidéos et de photos enregistrées

#### **Simple et amusant à la fois ! Profitez des différentes fonctions d'Intelli-studio sur votre ordinateur Windows.**

L'utilisation du programme Intelli-studio, intégré à votre caméscope, vous permet d'importer des vidéos/photos sur votre ordinateur, d'éditer et de partager vos vidéos/photos avec vos amis et votre famille. Pour plus de détails, reportez-vous aux pages 86 à 90.

### Importation et visionnage de vidéos/photos du caméscope vers l'ordinateur

- Lancez le programme Intelli-studio en connectant le caméscope à votre ordinateur via un câble USB.
	- Un nouvel écran de veille apparaît avec la fenêtre principale •d'Intelli-studio. Cliquez sur « **Yes** » (Oui). La procédure de chargement est alors terminée et la fenêtre contextuelle suivante apparaît.

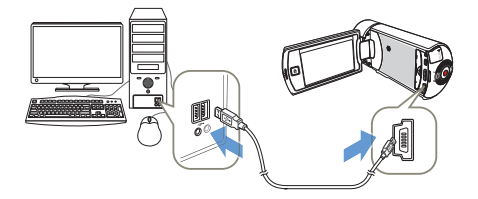

- 2 Les nouveaux fichiers sont sauvegardés sur votre ordinateur et enregistrés dans « **Contents Manager** » (Gestionnaire de contenu) sur le programme Intelli-studio.
	- Vous pouvez disposer les fichiers selon différents critères, tels que par Visage, Date, etc.

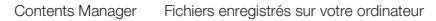

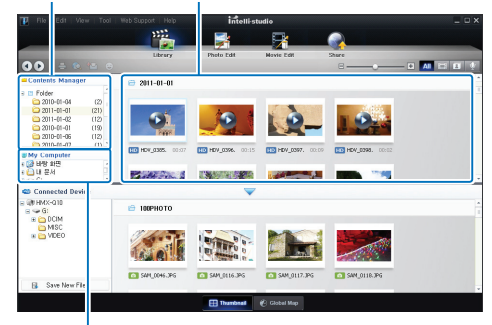

Répertoire de dossiers sur votre ordinateur

3 Vous pouvez double-cliquer sur le fichier de votre choix pour lancer sa lecture.

### Partage de vidéo/photos sur les sites Web

Partagez vos contenus avec le monde entier, en téléchargeant photos et vidéos directement sur un site Web par un simple clic. Cliquez sur l'onglet « **Share** » → « **Upload** » dans le navigateur.  $\rightarrow$ page 90

Intelli-studio s'exécute sur l'ordinateur automatiquement une fois que le caméscope est relié à l'ordinateur Windows (à condition que vous ayez spécifié « **PC Software** (Logiciel PC)**: ON** ». ¬page 70

## ÉTAPE 5 : Suppression de vidéos ou de photos

Si le support de stockage est saturé, vous ne pourrez pas enregistrer de nouvelles vidéos ou photos. Supprimez les données vidéo ou photo sauvegardées sur un ordinateur à partir du support de stockage. Vous pouvez ensuite enregistrer de nouvelles vidéos ou photos sur l'espace disponible ainsi libéré sur le support de stockage.

Touchez l'onglet lecture ( $\text{G}$ )  $\rightarrow$  Supprimez l'onglet ( $\text{G}$ ) sur l'écran LCD. → page 58

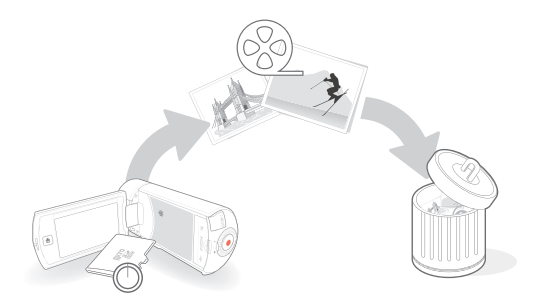

# Présentation du caméscope

## ACCESSOIRES FOURNIS AVEC VOTRE **CAMÉSCOPE**

Votre nouveau caméscope est fourni avec les accessoires répertoriés ci-après. Si un élément est manquant, contactez le Centre de service à la clientèle de Samsung.

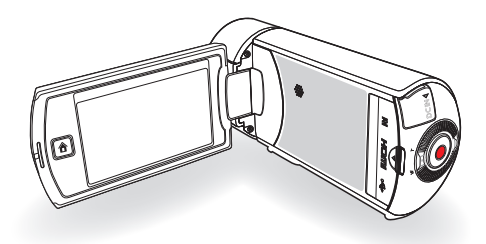

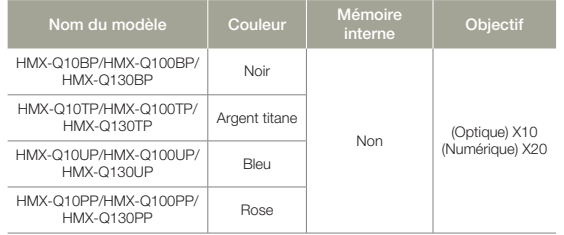

Mises à part certaines caractéristiques, ces modèles ont tous un fonctionnement identique.

#### Vérification des accessoires

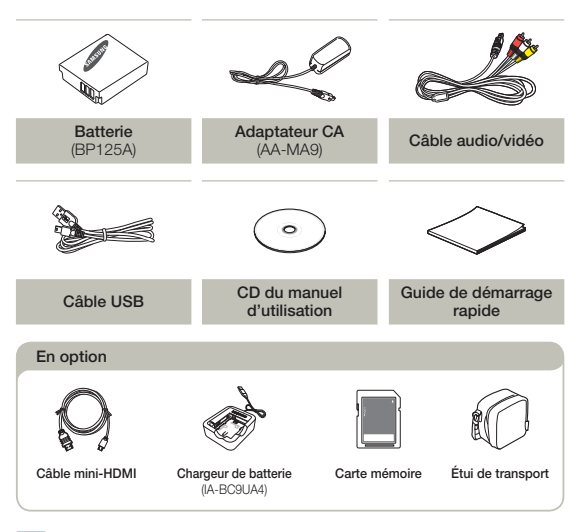

- L'apparence exacte de chaque élément peut varier selon le modèle.
- L'apparence exacte de chaque élément peut varier selon le moc<br>• Le contenu peut varier en fonction du lieu de vente de l'appareil.
- Les pièces et accessoires peuvent être achetés après consultation avec votre revendeur Samsung le plus proche. SAMSUNG n'est responsable ni du raccourcissement de la durée de vie de la batterie ni du dysfonctionnement provoqué par l'utilisation non autorisée d'accessoires tels que des adaptateurs CA ou des batteries inappropriés.
- Aucune carte mémoire n'est incluse. Reportez-vous à la page 31 pour les détails concernant la compatibilité des cartes mémoire avec votre caméscope.
- Votre caméscope est fourni avec un manuel d'utilisation sur CD et un guide de démarrage rapide imprimé sur papier.

## EMPLACEMENT DES COMMANDES

Vues avant et gauche

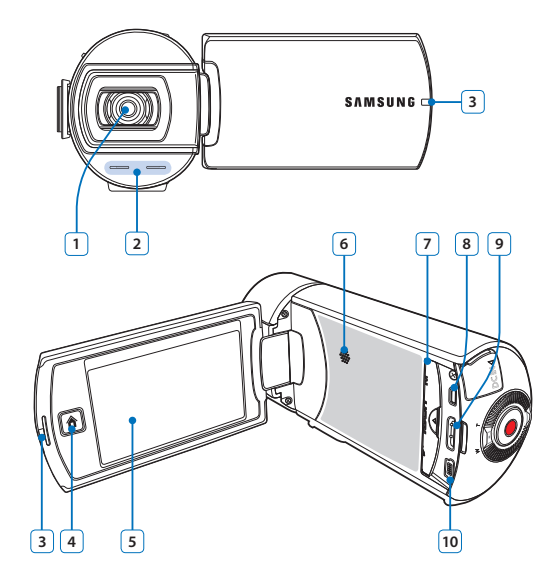

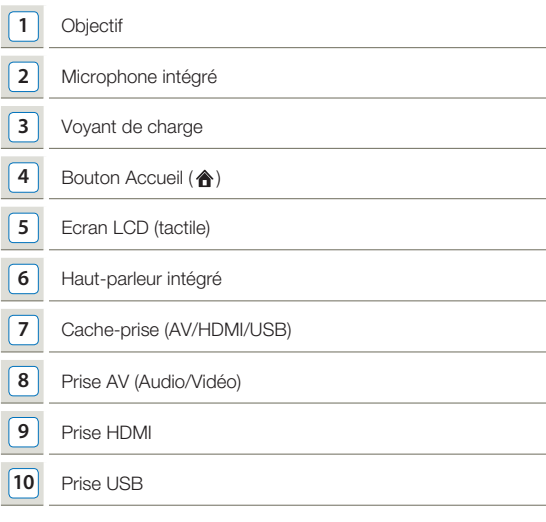

 $\mathbb{Z}$ Lors de l'enregistrement, veillez à ne pas obstruer le microphone intégré ou l'objectif.

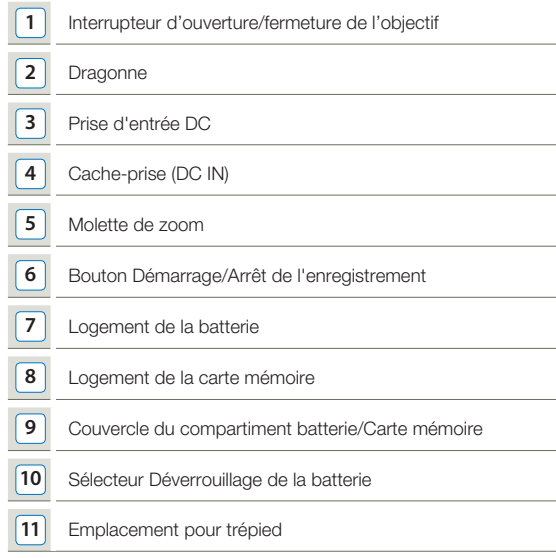

Vues arrière, droite et du dessous

# IDENTIFICATION DES INDICATIONS À L'ÉCRAN

Les fonctions disponibles varient selon le mode de fonctionnement sélectionné et les indications apparaissent en fonction des valeurs de réglage.

- L'Affichage à l'écran (OSD) apparaît uniquement en mode Enregistrement vidéo. •
- Sélectionnez le mode Enregistrement vidéo. ¬page 26 •

## Mode Enregistrement vidéo

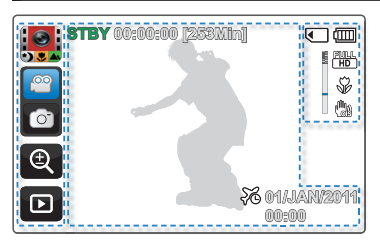

# **Côté gauche de l'écran LCD**

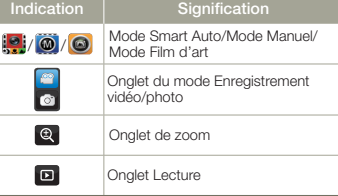

## **Côté droit de l'écran LCD**

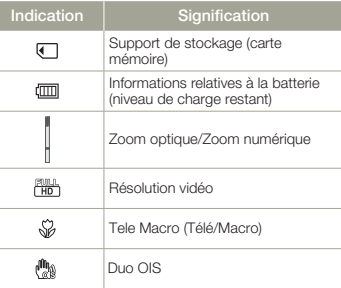

## **Centre de l'écran LCD**

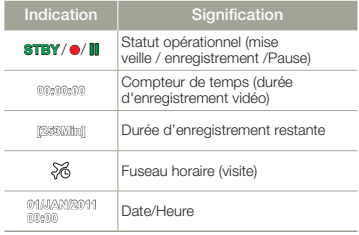

- Les témoins à l'écran dépendent de la capacité de la carte mémoire SDHC 32 Go.
- L'écan ci-dessus est fourni à des fins explicatives et peut différer de l'affichage réel sur votre appareil.
- Pour les détails relatifs aux témoins et aux messages d'avertissement, reportez-vous aux pages 93~97.
- Les éléments illustrés ci-dessus ainsi que •leur position peuvent être modifiés sans préavis pour améliorer les performances.
- L'Affichage à l'écran (OSD) apparaît uniquement en mode Enregistrement photo. •
- Sélectionnez le mode Enregistrement photo. 
igage 26

## **Mode Enregistrement photo**

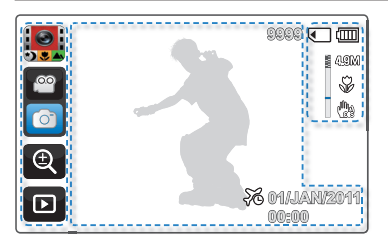

**Indication Signification Product Auto/Mode Manuel/**<br>Mode Film d'ort Mode Film d'art ie<br>Io Onglet du mode Enregistrement vidéo/photo  $\Theta$ Onglet de zoom  $\Box$ Onglet Lecture

**<sup>9</sup> Côté gauche de l'écran LCD**

#### **Côté droit de l'écran LCD**

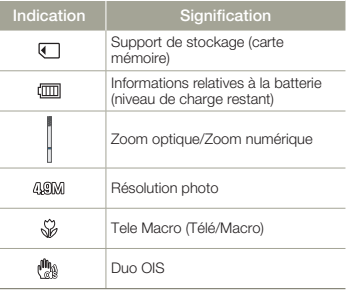

### **Centre de l'écran LCD**

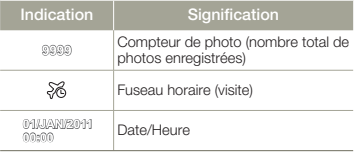

- $\not\!\!{D}$ • Le nombre total de photos enregistrables est calculé en fonction de l'espace disponible sur le support de stockage.
	- Le nombre d'images photos •enregistrables en mode Affichage à l' écran se limite à 9 999 photos.
- L'affichage à l'écran (OSD) apparaît en mode Lecture vidéo uniquement.<br>● Sélectionnez le mode Lecture vidéo. ➡page 41
- 

## Mode Lecture vidéo: Affichage au format vignette

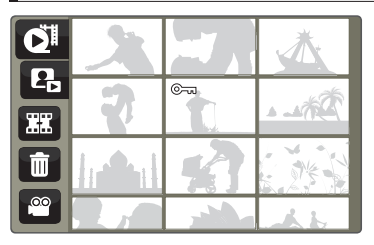

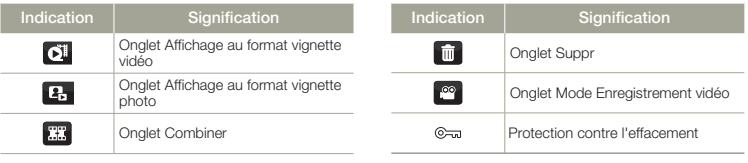

## Mode Lecture vidéo: Affichage à vue unique

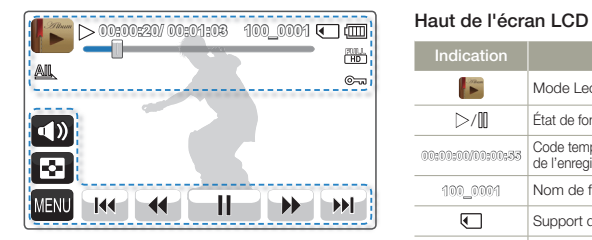

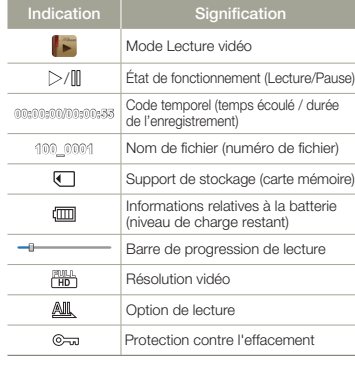

### **Bas de l'écran LCD**

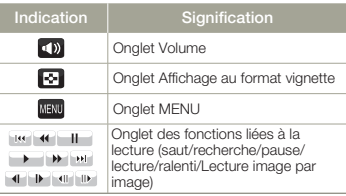

- L'affichage à l'écran (OSD) apparaît en mode Lecture photo uniquement.<br>● Sélectionnez le mode Lecture photo. ➡page 41
- 

## Mode Lecture photo: Affichage au format vignette

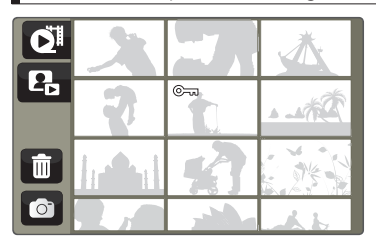

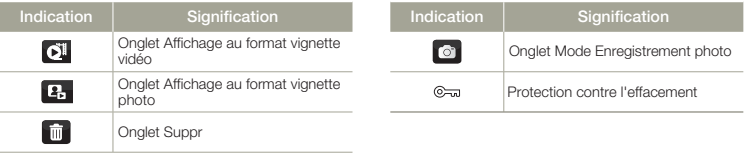

## Mode Lecture photo: Affichage à vue unique

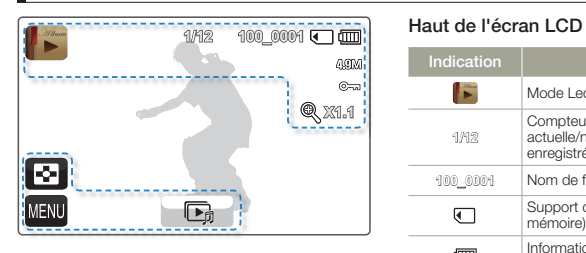

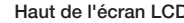

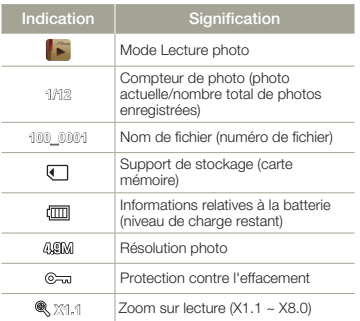

### **Bas de l'écran LCD**

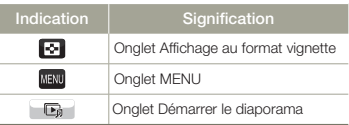

# Préparatifs

# INSERTION/ÉJECTION DE LA BATTERIE

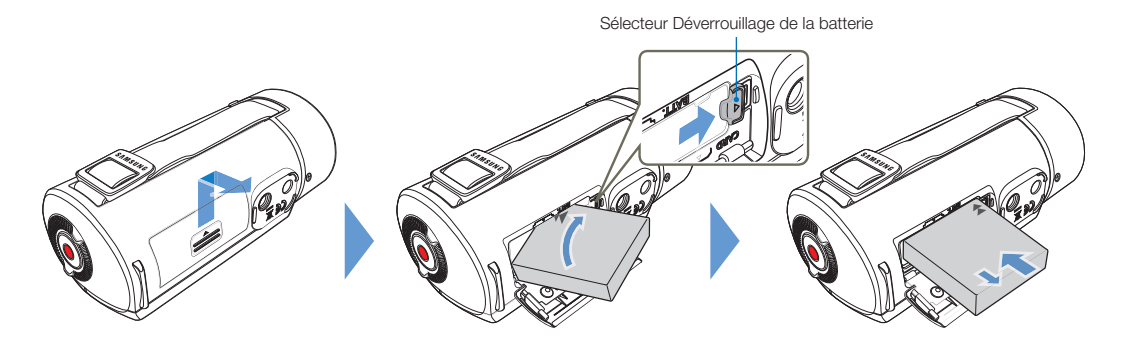

## Insertion de la batterie

- 1 Faites glisser le couvercle du logement de la batterie pour l' ouvrir, tel qu'indiqué sur la figure.
- 2 Insérez la batterie dans son logement jusqu'à son enclenchement.
	- Prenez soin d'orienter le logo SAMSUNG face vers le bas et d' insérer la batterie conformément à l'illustration.
- 3 Refermez le couvercle du logement de la batterie.

## Éjection de la batterie

- 1 Faites glisser le couvercle du logement de la batterie pour l' ouvrir, tel qu'indiqué sur la figure.
- 2 Faites glisser l'interrupteur de déverrouillage de la batterie dans la direction indiquée sur l'illustration et retirez la batterie.
- 3 Refermez le couvercle du logement de la batterie.
- Samsung ne saurait être tenu responsable des problèmes causés par l'utilisation de batteries non agréées. Si vous utilisez des batteries de fabricants tiers, vous exposerez l'appareil à un risque de surchauffe, d'incendie ou d'explosion.
	- Achetez des batteries supplémentaires pour garantir l'utilisation en continu de votre caméscope. •

# CHARGEMENT DE LA BATTERIE

Vous pouvez recharger la batterie à l'aide d'un adaptateur CA ou d'un câble USB.

- Insérez la batterie dans le caméscope. <a>
- Utilisez l'adaptateur d'alimentation CA ou le câble USB. •

Chargez la batterie en utilisant l'adaptateur CA ou le câble USB.

• Le voyant de charge s'allume et le chargement démarre. Une fois la batterie complètement chargée, le voyant de charge s'allume en vert.

## **Utilisation de l'adaptateur CA**

Connectez correctement l'adaptateur CA au caméscope et branchez-le dans la prise murale.

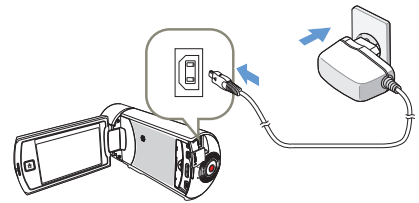

## **Utilisation du câble USB**

Connectez correctement une extrémité du câble USB au caméscope et branchez l'autre extrémité dans le port USB de l'ordinateur.

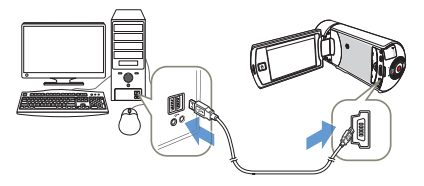

- Vérifiez qu'aucune substance étrangère n'est contenue dans la prise et la fiche lorsque vous connectez l'alimentation secteur au caméscope.
	- Veillez à éteindre le caméscope avant de déconnecter l'adapteur CA. Autrement, le support de stockage ou les données peuvent être endommagés. •
	- Branchez l'adaptateur CA dans une prise murale à proximité de l'appareil. Débranchez immédiatement l'adaptateur CA de la prise murale en cas de dysfonctionnement du caméscope.
	- Evitez de connecter l'adaptateur CA dans un espace étroit, en le coinçant, par exemple, entre le mur et un meuble. •
- Lors du chargement, si le câble USB et l'adaptateur CA sont branchés, l'adaptateur CA sera prioritaire sur le câble USB.
	- Le caméscope ne fonctionnera pas s'il est alimenté via USB uniquement. Veillez à le faire fonctionner à l'aide d'un adaptateur secteur ou sur batterie. •
	- La durée de chargement varie selon le type de l'hôte USB (ordinateur). •
	- Si vous utilisez le caméscope lorsque la batterie est en cours de charge, le processus de charge pourra en être prolongé. •
	- Veillez à utiliser l'adaptateur secteur CA fourni pour alimenter le caméscope. L'utilisation d'un autre type d'adaptateur CA peut provoquer une décharge électrique ou un incendie.
	- L'adaptateur CA peut être utilisé partout dans le monde. Une fiche d'adaptation CA est toutefois requise dans certains pays. Vous pouvez vous en •procurer auprès de votre distributeur.

**22**

# VÉRIFICATION DE L'ÉTAT DE LA BATTERIE

Vous pouvez vérifier l'état de chargement de la batterie et la capacité restante de cette dernière.

Vérification de l'état actuel de la charge

La couleur du voyant indique l'état de l'alimentation ou de la charge.

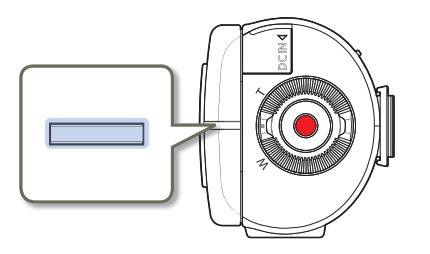

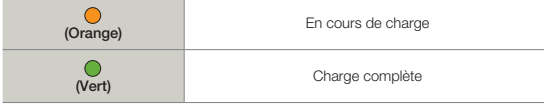

## Affichage du niveau de charge de la batterie

L'affichage de l'état de la batterie permet de visualiser la quantité d'énergie restante à l'intérieur de cette dernière.

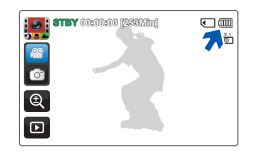

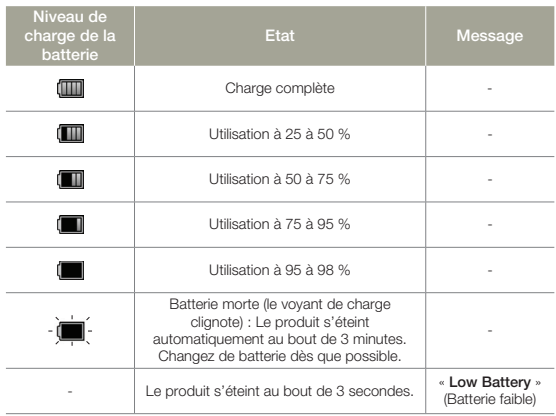

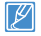

 $\n \ \, \mathbb{Z}$  Les chiffres listés ci-dessus sont calculés pour un module batterie complètement chargé à une température de fonctionnement normale.

## **Durée de fonctionnement disponible pour la batterie**

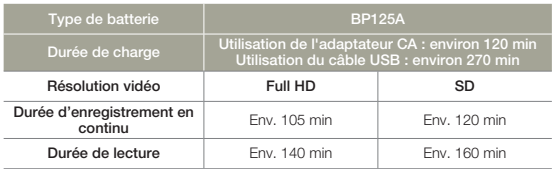

Durée de charge : durée approximative en minutes requise pour le • chargement complet d'une batterie totalement déchargée.

- Durée d'enregistrement / de lecture : durée approximative disponible à partir du moment où vous avez procédé au chargement complet de la batterie. Full HD fait référence à la qualité d'image haute définition et SD à la qualité d'image standard.
- Ces durées sont données à titre indicatif. Les valeurs ci-dessus ont été mesurées par Samsung dans des conditions d'essai et peuvent varier en fonction de l'utilisateur et des conditions d'utilisation.
- Les temps d'enregistrement et de lecture sont raccourcis lorsque vous utilisez votre caméscope dans un environnement à basse température.
- Nous vous recommandons d'utiliser l'adaptateur CA en cas d'exécution de la fonction d'enregistrement par intervalle.
- La durée de charge varie en fonction du niveau de charge de la batterie restant.
	- La batterie est chargée à plus de 95 % au bout de 2 heures, et le voyant s'allume en vert. Il faut près de 2 heures et 40 minutes pour charger la batterie à 100 %.

## **Enregistrement en continu (sans zoom)**

**24**

La durée d'enregistrement en continu du caméscope fournie dans le tableau indique la durée d'enregistrement disponible lorsque le caméscope est en mode Enregistrement sans qu'aucune autre fonction n'ait été déclenchée après le lancement de l'enregistrement. Dans les conditions d'enregistrement réelles, le module batterie peut se décharger 2 ou 3 fois plus vite que ne l'indique la durée de référence car les fonctions de démarrage/arrêt de l'enregistrement, de zoom et de lecture s'exécutent toutes en même temps. Préparez un ou plusieurs modules de batterie supplémentaire(s) afin de pourvoir aux besoins de toute la durée d'enregistrement prévue.

#### **Utilisation d'une source d'alimentation secteur**

Nous vous recommandons d'utiliser l'adaptateur CA pour alimenter le caméscope à partir d'une prise murale lorsque vous souhaitez configurer ses réglages, lire et modifier les images ou utiliser l'appareil en intérieur. Effectuez les mêmes raccordements que pour charger la batterie. →page 22

#### **A propos de la batterie**

#### **Propriétés des batteries •**

Les batterie au lithium-ion sont de petite taille mais de grande capacité. Leur durée de vie et leurs performances peuvent être réduites par des températures de fonctionnement trop basses (en dessous de10 ºC (50ºF)). Dans ce cas, réchauffez la batterie en la mettant dans votre poche pendant un moment avant de l'installer sur le caméscope.

- **Ne laissez pas la batterie stockée dans l'appareil après utilisation. •**
	- Même hors tension, le caméscope continue de consommer l'énergie de la batterie, à faible dose, lorsque le module batterie reste chargé dans l'appareil.
	- Si vous gardez la batterie dans le caméscope de manière prolongée, celle-ci risque de se décharger complètement. Dans ce cas, la batterie ne pourra plus être utilisée, même si vous tentez de la recharger.
	- Si la batterie est inutilisée pendant une période prolongée, il faudra la charger complètement puis la laisser se décharger sur votre caméscope une fois tous les 3 mois afin de veiller à son bon fonctionnement.
- **Ayez toujours des batteries supplémentaires lorsque vous utilisez le • caméscope en extérieur.** 
	- Des températures froides risquent d'écourter la durée d'enregistrement normale.
	- Durant vos déplacements, veillez à transporter avec vous l'adaptateur CA fourni pour charger la batterie.
- **En cas de chute de la batterie, vérifiez si les contacts ont été endommagés. •** - Si vous installez sur le caméscope une batterie dont les contacts sont endommagés, vous risquerez d'endommager l'appareil.
- **Retirez la batterie et la carte mémoire du caméscope et débranchez • l'adaptateur CA après utilisation.**
	- Stockez la batterie dans un emplacement stable, frais et sec. (Température recommandée : 15 à 25 °C (59ºF ~ 77ºF), humidité recommandée : 40 à 60 %)
	- Des températures trop basses ou trop élevées réduisent la durée de vie de la batterie.
	- Les contacts de la batterie risquent de rouiller ou ne plus fonctionner lorsque la batterie est stockée dans un lieu enfumé ou poussiéreux.
- **Mettez au rebut les batteries en fin de vie dans les conteneurs • spécialement prévus à cet effet.**
- **La durée de vie d'une batterie est limitée. •**
	- La batterie arrive en fin de cycle de vie lorsque sa durée de fonctionnement est raccourcie après qu'elle ait été complètement chargée. Remplacez toujours la batterie par une batterie neuve.
	- La durée de vie d'une batterie varie selon ses conditions de stockage, de fonctionnement et d'utilisation.

# Fonctionnement de base du caméscope

## MISE SOUS/HORS TENSION DU **CAMÉSCOPE**

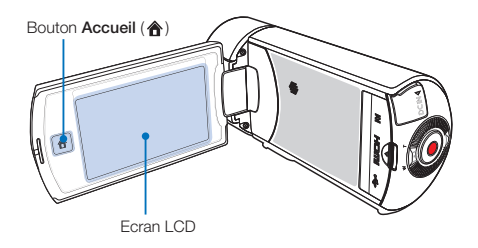

- 1 Ouvrez l'écran LCD pour mettre le caméscope sous tension.
	- Votre caméscope est mis sous tension automatiquement dès que vous ouvrez l'écran LCD.
	- Lorsque vous mettez le caméscope sous tension alors que l'écran LCD est encore ouvert, vous devez d'abord fermer l'écran LCD avant de le redéployer.
- 2 Pour mettre le caméscope hors tension, appuyez sur le bouton Accueil ( $\triangle$  et maintenez-le enfoncé ou fermez l'écran LCD.
- Le caméscope exécute une fonction d'auto-diagnostic à sa mise sous tension.  $\rightarrow$  pages 93~97 •
	- Si la fonction Quick On STBY (Mise en veille rapide) est réglée sur 5 Min (5 Min) et que vous fermez l'écran LCD alors que l'appareil est encore sous tension, le mode Économie d'énergie sera activé.  $\rightarrow$ page 76
	- Le caméscope s'active automatiquement lors de la connexion de l'adaptateur CA ou de l'insertion de la batterie dans le caméscope alors que l'écran LCD est déployé.

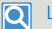

#### Lors de la mise en service du caméscope

Lorsque vous utilisez le caméscope pour la première fois ou que vous le réinitialisez, l'écran du fuseau horaire s'affiche au démarrage. Sélectionnez votre emplacement géographique puis réglez la date et l'heure. ¬page 28

Si vous ne réglez pas la date et l'heure, l'écran de réglage de la date et de l'heure s'affichera à chaque fois que vous allumerez le caméscope.

# RÉGLAGE DES MODES DE FONCTIONNEMENT

Vous pouvez facilement changer de mode opérationnel en touchant les onglets sur l'écran LCD.

### **Basculement en mode Enregistrement**

En mode VEILLE, touchez l'onglet du mode Enregistrement vidéo (<sup>8</sup>) ou du mode Enregistrement photo ( ). Touchez l'onglet concerné pour passer au mode correspondant.

- Vous pouvez également accéder directement au mode d'enregistrement en appuyant sur le bouton Démarrage/Arrêt de l'enregistrement en mode Lecture.
- Vous pouvez basculer sur le mode d'enregistrement souhaité en touchant les éléments « **Smart Auto** (Smart Auto) », « **Manual** (Manuel) » ou « **Art Film** (Film art) » du menu Accueil.

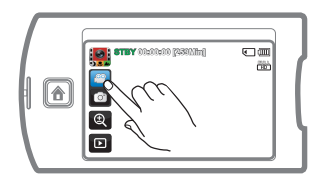

#### **Basculement en mode Lecture**

Vous pouvez basculer en mode Lecture en sélectionnant l'élément « **Album** (Album) » du menu Accueil. ¬page 47

Vous pouvez également changer de mode opérationnel directement à partir de l'affichage • du mode Lecture au format vignette en touchant l'onglet Lecture ( $\Box$ ) en mode STBY.

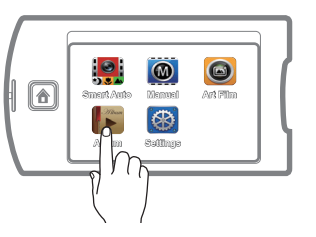

# UTILISATION DE L'ÉCRAN TACTILE

L'écran tactile vous permet de tirer parti des fonctions de lecture et d'enregistrement à l'aide d'un simple toucher du doigt. Placez votre main à l'arrière du panneau de l'écran LCD pour le soutenir. Touchez ensuite les éléments affichés à l'écran.

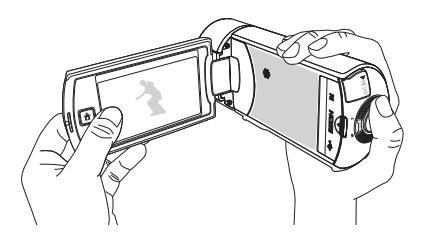

#### **Toucher**

Touchez légèrement les éléments à sélectionner ou à exécuter à l'aide de votre doigt.

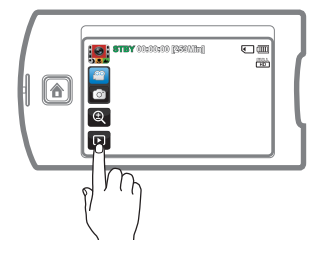

## **Glisser**

Faites glisser l'écran tactile vers le haut, le bas, la gauche ou la droite pour sélectionner les éléments ou les fichiers souhaités.

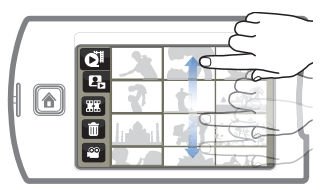

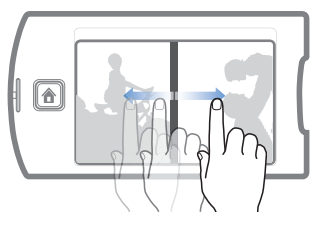

- Ne placez pas de film protecteur sur l'écran LCD.
	- Si le film reste ainsi appliqué durant une période de temps prolongée, la forte cohésion créée à la surface de l'écran pourra causer le dysfonctionnement du panneau tactile.
- 

• Prenez soin de ne pas appuyer involontairement sur les boutons situés à proximité de l'écran LCD lorsque vous utilisez le panneau tactile.

- Les onglets et les indications qui s'affichent à l'écran LCD dépendent de l'état (enregistrement/lecture) du caméscope actuellement sélectionné.
- Le caméscope ne reconnaît pas correctement votre commande lorsque vous touchez plusieurs points à l'écran en même temps. Touchez un seul point à la fois.

## Modification du mode d'affichage des informations

Vous pouvez basculer sur le mode d'affichage des informations à l'écran. À chaque fois que vous touchez l'écran LCD, vous faites basculer le mode d'affichage entre le plein écran et l'affichage minimal.

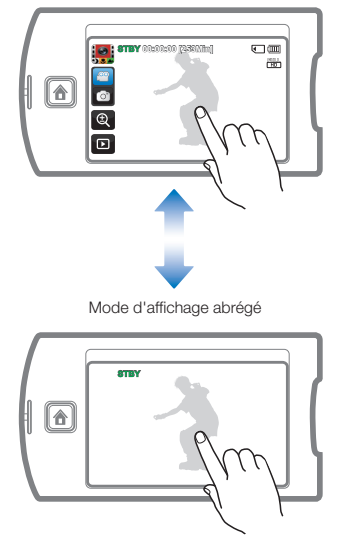

Mode d'affichage intégral

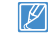

Les indications et les messages d'avertissement peuvent apparaître, en fonction des conditions d'enregistrement. ¬pages 93~97

## RÉGLAGE INITIAL DU FUSEAU HORAIRE ET DES VALEURS DE DATE / HEURE POUR LA PREMIÈRE FOIS

Réglez la date et l'heure correspondant à votre zone locale à la première mise sous tension du caméscope.

- 1 Ouvrez l'écran LCD pour mettre le caméscope sous tension.
	- L'écran (« **Home** » (Local)) qui s'affiche en premier indique le fuseau horaire calculé en fonction de celui de Lisbonne et de Londres (temps moyen de Greenwhich).
- 2 Sélectionnez votre zone locale sur la carte en touchant l'onglet gauche ( ) ou droit ( ) de l'écran LCD, puis appuyez sur l'onglet  $(\alpha)$ .
	- L'écran « **Date/Time Set** » (Régl date/heure)apparaît. •

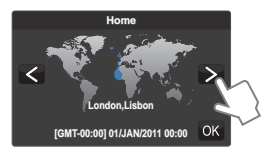

3 Réglez la date en touchant l'élément correspondant ou en le faisant glisser vers le haut ou le bas.

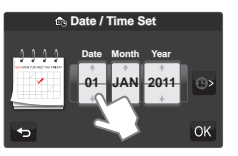

Touchez l'onglet Heure (**D)**, puis réglez l'heure en touchant l' élément correspondant ou en le faisant glisser vers le haut ou le bas.

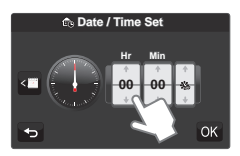

- 5 Vérifiez que le réglage de l'horloge est correct puis touchez  $l'$ onglet  $(\circledast)$ .
	- Le réglage de la date et l'heure est terminé. •
	- Il est possible de régler l'année jusqu'en 2037, en fonction de l'élément concerné dans l'écran « **Home** » (Local).
		- Activez l'option « Date/Time Display » (Aff. date/heure). <sup>•</sup> page 68
		- L'activation de l'icône ( $\bullet$ ) avance l'heure d'une unité.

# **Q** Batterie interne rechargeable

- Votre caméscope dispose d'une batterie interne rechargeable qui conserve les réglages de date et d'heure même lorsque l'appareil est éteint.
- Une fois la batterie épuisée, la date et l'heure sont réinitialisées sur leurs valeurs par défaut et il faut recharger la batterie interne rechargeable. Vous pouvez ensuite régler la date et l'heure à nouveau.

#### Charge de la batterie interne rechargeable

- La batterie interne est chargée en permanence tant que le caméscope est branché sur une prise murale via l'adaptateur secteur CA ou aussi longtemps que le bloc batterie est inséré dans l'appareil.
- Si le caméscope est inutilisé pendant 2 semaines sans connexion au courant CA et sans insertion du bloc batterie, la batterie interne se déchargera complètement. Dans ce cas, il faut charger la batterie interne en branchant l'adaptateur CA fourni pendant 24 heures.

# SÉLECTION DE LA LANGUE

Vous pouvez sélectionner la langue de votre choix pour l'affichage des menus et des messages à l'écran. Le réglage de langue est conservé à la mise hors tension du caméscope.

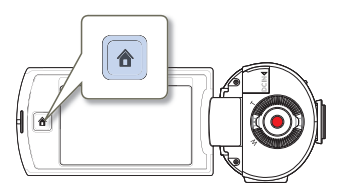

- Appuyez sur le bouton **Accueil (▲) →** touchez les options « **Settings** (Réglages) » → « **General** (Général) ».
	- Faites glisser l'écran LCD vers le haut ou le bas jusqu'à faire apparaître l'option « **General** (Général) ».
- 2 Touchez les options « **Language** »
	- Faites glisser l'écran LCD vers le haut ou le bas jusqu'à faire apparaître l'option « **Language** ».

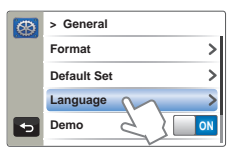

- 3 Touchez la langue souhaitée.
	- Faites glisser l'écran LCD vers le haut ou le bas jusqu'à ce que la langue désirée apparaisse.

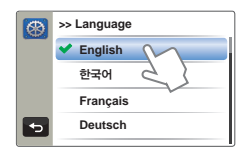

- 4 Touchez les onglets Retour (5) pour terminer le réglage.
	- L'écran de menu et les messages s'affichent dans la langue •sélectionnée.

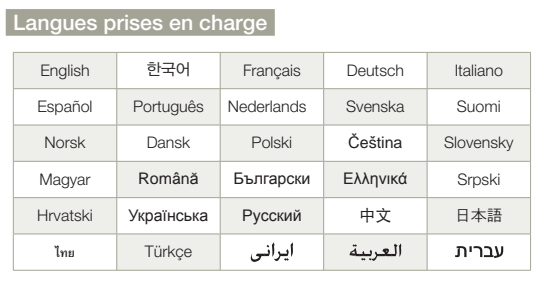

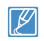

- Les options « **Language** » peuvent être modifiées sans préavis. La langue sélectionnée est conservée même sans que le bloc •
- batterie soit inséré dans l'appareil ou l'adaptateur CA branché.
- Le format de la date et l'heure varient en fonction de la langue sélectionnée.

# Préparatifs pour l'enregistrement

# INSERTION/ÉJECTION D'UNE CARTE MEMOIRE (NON FOURNIE)

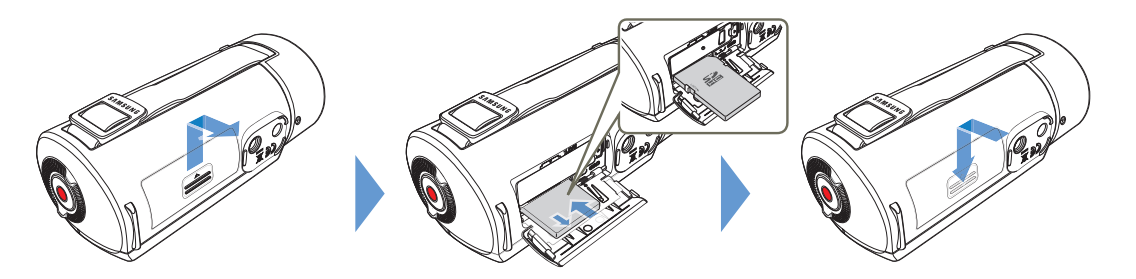

## Insertion d'une carte mémoire

- 1 Faites glisser le cache de la carte mémoire pour l'ouvrir, tel qu' indiqué sur la figure.
- 2 Insérez la carte mémoire dans son logement jusqu'à ce que vous entendiez un léger déclic.
	- Assurez-vous d'orienter les bornes de la carte vers le bas et de positionner le caméscope tel qu'indiqué sur la figure.
- 3 Fermez le compartiment à carte mémoire.

## Éjection d'une carte mémoire

- 1 Faites glisser le cache de la carte mémoire pour l'ouvrir, tel qu' indiqué sur la figure.
- Poussez doucement la carte mémoire pour l'éjecter.
- 3 Fermez le compartiment à carte mémoire.
- Pour éviter les pertes de données, éteignez le caméscope en appuyant de manière prolongée sur le bouton **Accueil (合**) avant d'insérer ou d'éjecter la carte mémoire.
	- Veillez à ne pas pousser la carte mémoire trop brutalement. La carte mémoire peut ressortir de manière soudaine. •
- Votre caméscope ne prend en charge que les cartes SD et SDHC.
- La compatibilité des cartes mémoire avec ce caméscope varie selon les fabricants et les types de carte.

# SÉLECTION D'UNE CARTE MÉMOIRE ADÉQUATE (NON FOURNIE)

## **Cartes mémoire compatibles**

- Ce caméscope ne prend en charge que les cartes SD et SDHC. Il est conseillé d'utiliser des cartes SDHC. La carte SD prend en charge jusqu'à 2 Go de mémoire. Les cartes SD de capacité supérieure à 2 Go ne présentent pas de garantie de fonctionnement normal sur ce caméscope.
- Les cartes de type MMC (Multi Media Card) et MMC Plus ne sont pas prises en charge.
- Capacité de carte mémoire compatible : SD 1 à 2 Go, SDHC 4 à 32 Go
- Pour l'enregistrement de vidéos, utilisez une carte mémoire prenant en charge une vitesse d'écriture plus rapide (supérieure à la carte SDHC Class 6).
- Les cartes mémoire SD/SDHC comportent un sélecteur mécanique de protection en écriture. Le réglage de cette languette permet d'éviter la suppression accidentelle des fichiers enregistrés sur la carte mémoire. Pour autoriser l'écriture sur la carte, déplacez le la languette vers le haut, en direction des contacts. Pour empêcher l'écriture sur la carte, déplacez la languette vers le bas.

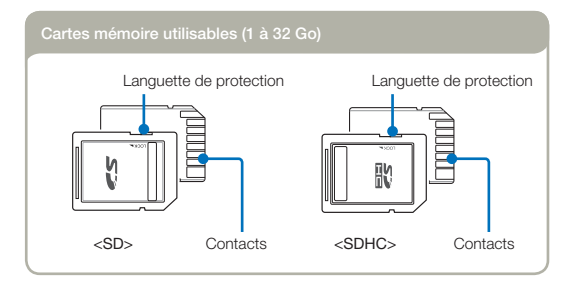

## **Cartes mémoire SDHC (Secure Digital High Capacity)**

- La carte SDHC est une version améliorée (2.00) de la carte SD et prend en charge une capacité supérieure à 4 Go.
- Impossible à utiliser avec les périphériques hôtes compatibles SD actuels.

### **Précautions à prendre concernant toutes les cartes mémoire**

- Les données corrompues ne sont pas récupérables. Nous vous conseillons de sauvegarder vos données importantes séparément, sur le disque dur de votre ordinateur.
- La mise hors tension de l'appareil ou le retrait de la carte mémoire en cours d'opération (formatage, suppression, enregistrement et lecture) peuvent entraîner une perte de données.
- Si vous modifiez le nom d'un fichier ou d'un dossier enregistré •sur la carte mémoire à l'aide d'un ordinateur, il est possible que le caméscope ne reconnaisse pas le fichier modifié.

### **Manipulation de la carte mémoire**

- Pour ne pas risquer de perdre des données, nous vous conseillons d'éteindre l'appareil avant d'insérer ou de retirer la carte mémoire.
- Assurez-vous de formater la carte mémoire sur ce produit. Si la carte mémoire a été formatée sur un ordinateur ou un autre périphérique, son utilisation sur ce produit sans formatage pourra entraîner des problèmes lors de l'enregistrement et/ou de la lecture. Samsung n'est pas responsable des dommages causés aux contenus enregistrés du fait de ces problèmes.
- Vous devez formater les cartes mémoire nouvellement acquises, les cartes mémoire comportant des données non reconnues par votre produit ou sauvegardées sur d'autres périphériques. Notez que le formatage efface toutes les données de la carte mémoire et les données supprimées ne peuvent pas être récupérées.
- Toute carte mémoire dispose d'une durée de vie propre. S'il devient impossible d'enregistrer de nouvelles données, vous devrez acheter une nouvelle carte mémoire.
- Une carte mémoire est un support électronique de haute précision. Nous vous recommandons de ne pas la plier ni la laisser tomber et de lui éviter tout choc violent.
- Evitez que des substances étrangères ne se déposent sur les contacts de la carte mémoire. Utilisez un chiffon doux et sec pour en nettoyer les bornes, si nécessaire.
- Ne collez rien d'autre que l'étiquette sur la partie reservée à cet effet.
- N'utilisez pas une carte mémoire endommagée. •
- Veillez à garder la carte mémoire hors de la portée des enfants car ces derniers pourraient l'avaler.

#### **Le caméscope prend en charge les cartes SD et SDHC pour le stockage de données.**

Le débit de stockage varie selon le fabricant et le système de production.

- Système cellule à niveau simple SLC (Single Level Cell) : activé pour une vitesse d'écriture plus rapide.
- Système à niveaux multiples MLC (Multi Level Cell) : ne prend en charge que les vitesses d'écriture moins rapides.

Afin d'obtenir de meilleurs résultats, il est recommandé d'utiliser une carte mémoire prenant en charge une vitesse d'écriture plus rapide.

Il est possible que vous rencontriez des difficultés de stockage pour enregistrer une vidéo sur une carte mémoire à vitesse d' écriture plus lente.

Il est même possible que vous perdiez les données vidéo lors de l' enregistrement.

Afin de préserver chaque bit de la vidéo enregistrée, le caméscope force l'enregistrement du film sur la carte mémoire et affiche le message d'avertissement suivant :

« **Low speed card. Please record at a lower resolution**

» (Vitesse écriture carte lente. Enreg selon résolution inférieure). Si vous utilisez invariablement une carte mémoire à vitesse lente, la résolution et la qualité de l'enregistrement peuvent être inférieures à la valeur réglée. →page 63

Cependant, plus la résolution et la qualité sont élevées, plus l' espace mémoire utilisé est important.

- Samsung n'est pas responsable des pertes de données causées par une mauvaise utilisation, y compris les pertes provoquées par un virus d'ordinateur PC.
	- Pour éviter tout risque de perte des données, rangez la carte mémoire dans un boîtier de protection, à l'abri des manipulations et de l'électricité statique.
	- Au bout d'un certain temps d'utilisation, la carte mémoire s' •échauffe. Ceci est normal et ne peut être considéré comme un dysfonctionnement.

# DURÉE ET CAPACITÉ D'ENREGISTREMENT

La durée d'enregistrement des vidéos et le nombre de photos enregistrables susceptibles d'être prises sur la base de la taille de la mémoire et la qualité de la résolution sont indiqués ci-après. Reportez-vous à la durée d'enregistrement des vidéos et au nombre de photos enregistrables lors de l'enregistrement de vidéos ou la prise de photos.

## Durée d'enregistrement disponible pour la vidéo

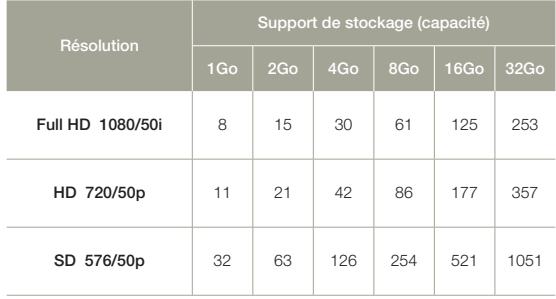

(Unité : nombre approximatif de minutes d'enregistrement)

## Nombre de photos enregistrables

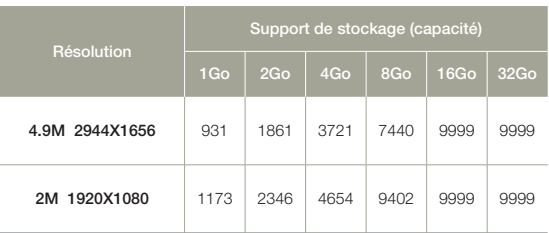

(Unité : nombre approximatif d'images)

**1 Go** ⴊ **1 000 000 000 octets : La capacité de formatage actuelle peut être inférieure car le micrologiciel intégré utilise une partie de la mémoire.**

- Les chiffres présentés dans le tableau peuvent varier en fonction des conditions réelles d'enregistrement et du sujet traité.
- Plus les réglages de résolution et de qualité sont élevés, plus l'espace mémoire utilisé est important.
- Le taux de compression et la durée d'enregistrement augmentent lors de la sélection d'une résolution et d'une qualité inférieures mais la qualité de l'image risque de s'en trouver dégradée.
- Le débit binaire se règle automatiquement sur l'image enregistrée. La durée d'enregistrement peut varier en conséquence.
- Les cartes mémoire de capacité supérieure à 32 Go risquent de ne pas fonctionner correctement.
- Lorsqu'un fichier vidéo dépasse 1,8 Go, le fichier vidéo suivant est automatiquement créé.
- Le nombre maximal de fichiers photo et vidéo enregistrables est de 9 999 fichiers.
- La durée d'enregistrement en mode d'enregistrement par intervalle •peut varier selon les réglages.

**33**

## UTILISATION DE LA DRAGONNE

Réglez la longueur de la sangle de sorte que le caméscope HD reste stable lorsque vous appuyez avec le pouce sur le bouton **Démarrage/Arrêt de l'enregistrement**.

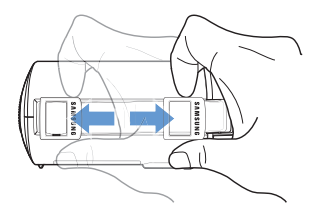

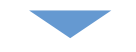

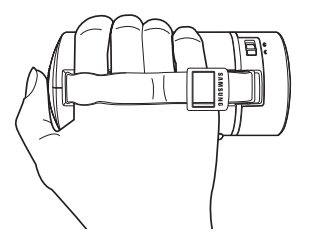

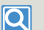

#### Poignée de basculement (poignée changement de main)

Le caméscope est conçu pour vous permettre de l'utiliser aisément de la main droite ou de la main gauche. Si vous souhaitez utiliser cette fonction, réglez l'option « **Switch Grip** (Poign bascul) » sur « **ON** » dans le menu Réglages.  $\rightarrow$ page 77

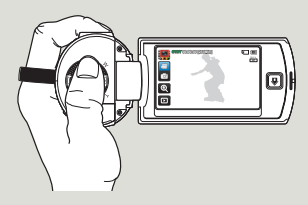

<Lorsque vous tenez le caméscope de la main gauche>

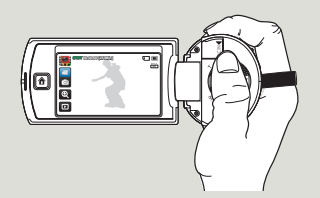

<Lorsque vous tenez le caméscope de la main droite>

Notez que si vous forcez pour introduire votre main dans la sangle alors que celle-ci est trop serrée, vous risquez d'endommager le crochet de de fixation au caméscope.

# RÉGLAGE DE L'ÉCRAN LCD

Le large écran LCD de votre caméscope dispose d'une qualité d'image supérieure.

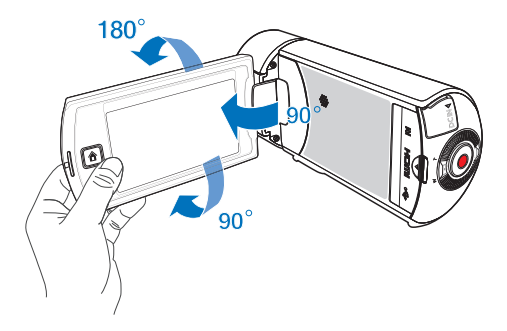

- Déployez l'écran LCD à l'aide d'un doigt.
	- L'ouverture maximale de l'écran est à angle droit (90°). •
- 2 Faites pivoter l'écran LCD en direction de l'objectif.
	- Vous pouvez tourner l'écran jusqu'à 180° vers l'objectif et 90° en arrière. Pour visionner les enregistrements de manière plus commode, faites pivoter l'écran de 180° en direction de l'objectif puis repliez-le vers le corps de l'appareil.

 $|\overline{\mathbf{Q}}|$ 

Lorsque vous retournez et fermez l'écran LCD en le faisant tourner d'un angle de 180° vers l'objectif, le caméscope bascule automatiquement en mode Lecture.

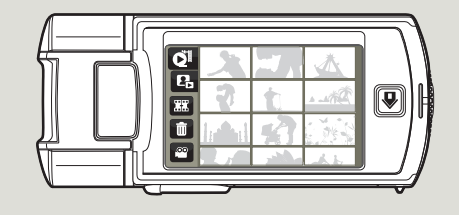

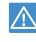

Une rotation excessive peut endommager la charnière qui relie l'écran au corps de l'appareil.

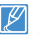

Nettoyez les traces de doigts ou de poussière sur l'écran à l'aide d'un chiffon doux.

# Enregistrement de base

# ENREGISTREMENT DE VIDÉOS

Ce caméscope prend en charge les résolutions en haute définition (HD) et en définition standard (SD). Spécifiez la qualité d'image souhaitée avant l'enregistrement.  $\rightarrow$ page 63

- Insérez la carte mémoire. <sup>→</sup>page 30
- Sélectionnez le mode Enregistrement vidéo. →page 26
	- Ouvrez le cache-objectif en utilisant l'interrupteur d'ouverture/fermeture de l'objectif. ₩page 16

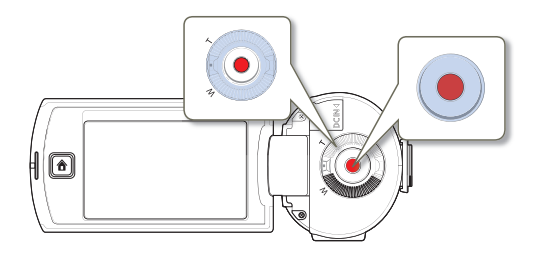

- Repérez un sujet à filmer.
	- Utilisez l'écran LCD. •
	- Utilisez la **molette de zoom** ou l'onglet Zoom (**@)** sur l'écran LCD pour régler la taille du sujet. → page 40
- 2 Appuyez sur le bouton **Démarrage/arrêt de l'enregistrement**.
	- Le témoin d'enregistrement (·) apparaît et l'enregistrement démarre.

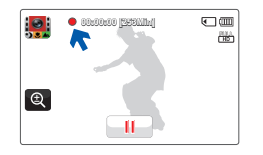

3 Pour arrêter l'enregistrement, appuyez à nouveau sur le bouton **Démarrage/arrêt de l'enregistrement**.

### **Q** Pour suspendre l'enregistrement

Le produit vous permet d'introduire une pause temporaire tout en exécutant un enregistrement vidéo. Grâce à cette fonction, vous pouvez enregistrer vos scènes favorites sous forme de vidéo unique.

Touchez l'onglet Pause ( $\Box$  ) sur l'écran LCD pour introduire une pause dans l'enregistrement. Touchez l'onglet Enregistrement (  $\bullet$  ) pour reprendre l'enregistrement.

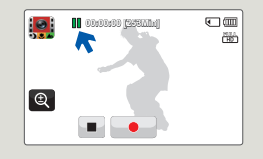
- En cas de coupure de courant ou de survenue d'erreur durant l'enregistrement, il se peut que la vidéo ne soit ni enregistrée ni modifiée.
- Samsung ne saurait être tenu responsable en cas de dommages résultant d'un dysfonctionnement survenu en cours d'enregistrement ou de lecture, qui serait causé par une erreur de carte mémoire.
- Il est à noter que les données endommagées sont irrécupérables. •
- N'éteignez pas le caméscope et ne retirez pas la carte mémoire lorsque le système accède au support de stockage. Ceci pourrait endommager le support de stockage ou en altérer les données.

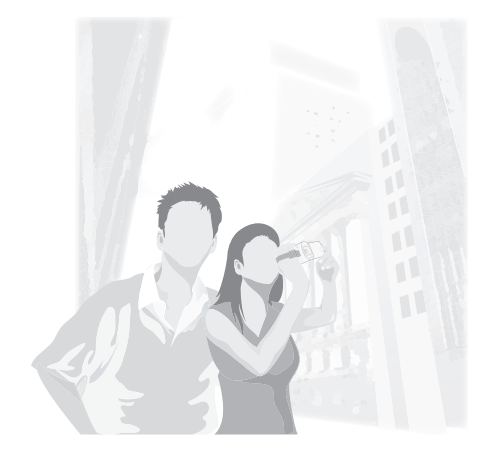

- Les vidéos sont comprimées au format H.264 (MPEG-4.AVC). •
- Retirez la batterie à la fin de l'enregistrement afin d'éviter toute consommation d'énergie inutile. •
- Pour l'affichage des informations à l'écran, reportez-vous à la page 17
- Pour la durée d'enregistrement approximative, reportez-vous à la page 33.
- Le son est enregistré à l'aide du microphone stéréo intégré, situé à l'avant du caméscope. Assurez-vous que le microphone n'est pas obstrué.
- Avant d'enregistrer une vidéo importante, faites un essai afin d'éviter tout problème d'enregistrement vidéo ou audio.
- Pour les différentes fonctions disponibles durant l'enregistrement, reportez-vous aux ₩pages 50~57
- Si, au cours d'un enregistrement, le câble d'alimentation est débranché, la batterie retirée ou l'enregistrement désactivé, le système passera en mode de récupération des données. Aucune fonction ne peut être activée pendant la récupération de données. Lorsque la durée d'enregistrement est courte, la récupération des données peut échouer.
- La luminosité de l'écran LCD peut être réglée dans les options de menu. Le réglage de l'écran LCD n'affecte pas l'image en cours d'enregistrement. ¬page 67
- Les onglets de réglage de menu sur l'écran LCD n'affectent pas l'image en cours d'enregistrement.
- Le bouton **Accueil** ( ) ne peut pas être utilisé durant l'enregistrement vidéo.
- L'enregistrement de vidéos dans un environnement calme augmente la sensibilité du microphone qui risque ainsi d'enregistrer les bruits ambiants. La sensibilité croissante du microphone peut entraîner l'enregistrement des bruits intervenus durant le zoom, (comme par exemple le son du mécanisme de zoom, etc.).
- Lorsque vous effectuez un enregistrement en intérieur ou dans un environnement sombre, la sensibilité en ISO est automatiquement réglée. Ceci peut exercer des effets d'interférence sur les images et vous empêcher, par conséquent, d'afficher correctement les images enregistrées dans des endroits de faible luminosité. Nous vous recommandons d'utiliser des produits professionnels tels qu'un produit infrarouge lors d'un enregistrement de nuit.
- L'image risque de trembler lorsque la fonction Duo OIS est activée, •dans le cas où le caméscope est monté sur un trépied ou fixé à un emplacement précis. Veillez à désactiver la fonction Duo OIS lorsque le caméscope est monté sur un trépied.

## ENREGISTREMENT PHOTO

Vous pouvez saisir des photos et les stocker sur le support de stockage. Spécifiez la résolution et la qualité souhaitées avant l'enregistrement. ¬page 63

- Insérez la carte mémoire. →page 30
- Sélectionnez le mode Enregistrement photo. → page 26
	- Ouvrez le cache-objectif en utilisant l'interrupteur d'ouverture/fermeture de l'objectif. ¬page 16

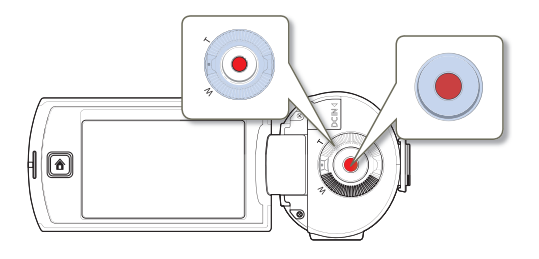

- Repérez un sujet à filmer.
	- Utilisez l'écran LCD. •
	- Utilisez la **molette de zoom** ou l'onglet Zoom (**@)** sur l'écran LCD pour régler la taille du sujet. → page 40
- 2 Réglez le sujet au centre de l'écran LCD, puis appuyez sur le bouton **Démarrage/Arrêt de l'enregistrement**.
	- Le son de l'obturateur retentit et la photo est enregistrée. •

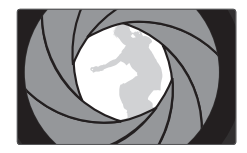

- N'activez pas l'interrupteur ALIMENTATION et ne retirez pas la carte mémoire en cours de prise de vue car cela risque d'endommager le support de stockage ou les données.
- Le nombre de photos enregistrables varie selon les conditions d'enregistrement et la résolution des photos. ₩ page 33
	- L'audio n'est pas enregistré durant la prise de photos. •
	- La luminosité de l'écran LCD peut être réglée dans les options de menu. Le réglage de l'écran LCD n'affecte pas l'image en cours d'enregistrement.  $\rightarrow$ page 67
	- Pour les informations relatives à l'affichage à l'écran, reportez-vous aux page 18.
	- Pour les différentes fonctions disponibles durant l'enregistrement, reportez-vous aux pages 50~57.
	- Les fichiers photo sont conformes à la norme DCF (Design rule for Camera File system), établies par la JEITA (Japan Electronics and Information Technology Industries Association.)

### ENREGISTREMENT FACILE POUR DÉBUTANTS (SMART AUTO)

La fonction conviviale SMART AUTO optimise automatiquement votre caméscope selon les conditions requises pour l'enregistrement, ce qui permet d'assurer les meilleures performances, même aux utilisateurs débutants.

- Appuyez sur le bouton **Accueil** (∧) → touchez les options
	- « **Smart Auto** ».
	- Le témoin Smart Auto (**)** is'affiche à l'écran LCD.

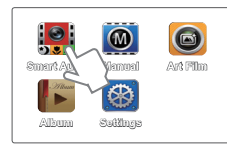

- 2 Alignez le sujet pour l'insérer dans le cadre.
	- Le caméscope détecte automatiquement la scène lorsque vous effectuez la mise au point à l'aide de l'appareil.
	- L'icône de la scène appropriée s'affiche sur l'écran LCD. •

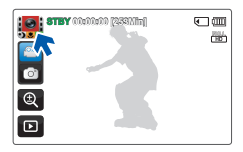

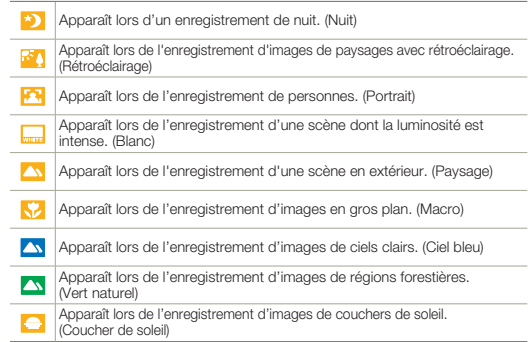

- 3 Pour enregistrer une vidéo ou une photo, appuyez sur le bouton **Démarrage/Arrêt de l'enregistrement**.
- 4 Pour annuler le mode Smart Auto, appuyez sur le bouton Accueil
	- (A) → touchez les options « **Manual** (Manuel) ».
	- En mode Smart Auto, presque tous les réglages sont automatiquement définis. Pour définir ou régler les fonctions vousmême, sélectionnez l'option « **Manual** (Manuel) » dans le menu Accueil.
		- Lorsque le caméscope n'arrive pas à identifier une situation d'enregistrement précise, il procède à l'enregistrement selon le réglage de base ( iei)
		- Le caméscope peut ne pas sélectionner la scène appropriée en fonction des conditions du tournage, comme par exemple lorsque le caméscope vibre ou que le sujet est trop loin de l'objectif ou encore par temps d'éclair.
		- Le caméscope ne peut pas détecter le mode portrait en fonction de l' •orientation ou la luminosité des visages.

## ZOOM

Ce caméscope vous permet d'effectuer des enregistrements à l'aide d'un zoom optique motorisé de 10x et d'un zoom numérique en faisant tourner la **molette de Zoom** ou en touchant l'onglet Zoom ( $\odot$ ) situé sur l'écran LCD.

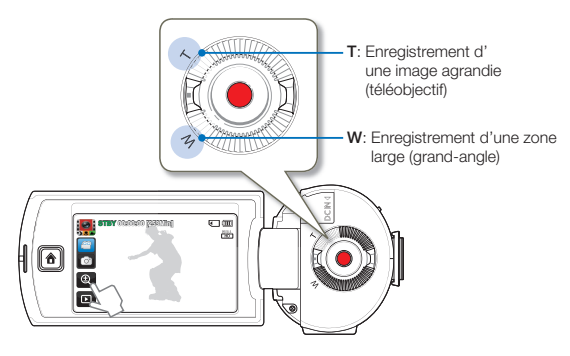

### **Pour effectuer un zoom avant**

Faites tourner la **molette de zoom** vers **T** (téléobjectif). Vous pouvez également toucher l'onglet Zoom ( ) puis toucher l'onglet Téléobjectif (iii).

- Le sujet distant est progressivement agrandi et peut être enregistré. •
- Le facteur de zoom le plus élevé est de X10 en zoom normal avant. •

### **Pour effectuer un zoom arrière**

Faites tourner la **molette de zoom** vers **W** (grand angle). Vous pouvez également toucher l'onglet Zoom ( ) d'abord puis l'onglet Grand angle ( $\Box$ ) ensuite.

Le sujet s'éloigne davantage. •

**40**

Le facteur de zoom le plus petit correspond à la taille originale du • sujet en zoom arrière.

#### **T**: Téléobjectif

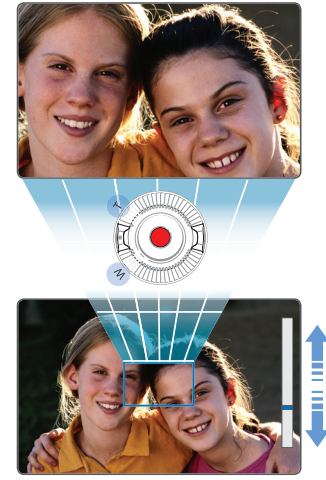

**W**: Grand-angle

- L'utilisation du zoom optique ne dégrade ni la qualité ni la clarté de l'image. •
- Appliquez le zoom numérique pour obtenir un zoom au-delà de la portée autorisée par le zoom optique. ¬page 65 •
- La mise au point peut perdre de sa stabilité lors d'un enregistrement effectué à l'aide d'un zoom rapide ou d'un zoom appliqué à un sujet éloigné. Dans ce cas, utilisez la fonction de mise au point manuelle. (mode Enregistrement vidéo uniquement) > page 53
- La distance minimale possible à respecter entre le caméscope et le sujet sans perte de netteté au niveau de la mise au point est d'environ 1 cm pour le grand angle et 1 m pour le téléobjectif. Pour filmer un objet rapproché de l'objectif en gros plan et en grand angle, utilisez la fonction Télé Macro. ¬page 64
- L'utilisation répétée de la fonction de zoom induit une plus grande consommation d'énergie.
- L'application d'un zoom à l'aide du levier de zoom ou du bouton Zoom •produit un son qui peut être enregistré.

# Lecture de base

# CHANGEMENT DU MODE DE LECTURE

Vous pouvez basculer en mode Lecture en sélectionnant l'élément « **Album** » du menu Accueil. Vous pouvez également changer de mode opérationnel directement à partir de l'affichage du mode Lecture au format vignette en touchant l'onglet Lecture (**ig)** sur l'écran LCD.

- Le fichier le plus récemment créé est mis en surbrillance dans l'index des vignettes. •
- Les options d'affichage vignette sélectionnées dépendent du mode veille utilisé en dernier lieu. Cependant, vous pouvez choisir les options d'affichage de l'index des vignettes vidéo ou photo en touchant respectivement les onglets Affichage de l'index des vignettes vidéo (**pu**) ou Affichage de l'index des vignettes photo (**pu**) sur l'écran LCD.

### **Comprendre comment changer les modes de fonctionnement**

Vous pouvez aisément changer le mode Lecture en touchant l'écran LCD ou en utilisant le bouton tel qu'indiqué dans les figures suivantes :

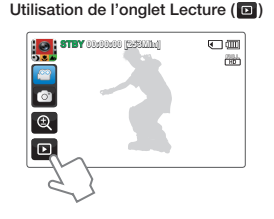

**Utilisation du bouton Accueil (** $\hat{\mathbf{A}}$ **)** 

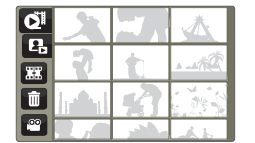

<Affichage au format vignette vidéo>

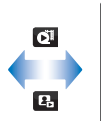

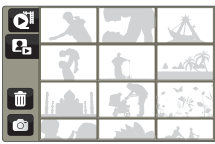

<Affichage au format vignette photo>

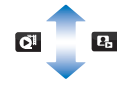

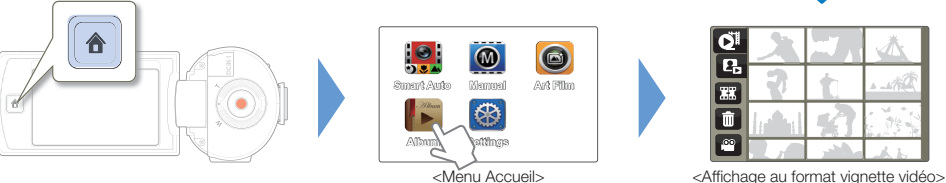

- Vous pouvez choisir le type d'affichage des vignettes souhaité en sélectionnant l'option « **Thumbnail** (Vignette) » du menu Réglages ou en utilisant la **molette de zoom. → page 65** 
	- Vous pouvez passer du mode Lecture au mode Enregistrement en appuyant sur le bouton **Démarrage/Arrêt de l'enregistrement**. •

# LECTURE DE VIDÉOS

Vous pouvez prévisualiser les vidéos enregistrées dans l'index de miniatures. Repérez rapidement la vidéo de votre choix et lisez-la directement.

- Insérez la carte mémoire. <sup>→</sup>page 30
- Sélectionnez le mode Lecture vidéo. page 41
- 1 Touchez la vidéo souhaitée.
	- Le caméscope lit la vidéo que vous avez sélectionnée. •

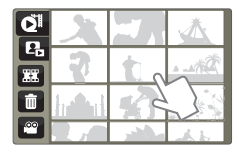

2 Pour arrêter la lecture et retourner à l'affichage de vignettes, il suffit de toucher l'onglet Affichage des vignettes ( $\blacksquare$ ).

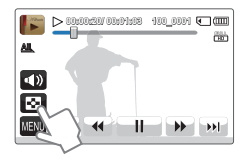

### $|\overline{\mathsf{Q}}|$

#### Différentes méthodes pour rechercher des vidéos

Faites glisser les vignettes vers le haut ou le bas sur l' écran LCD pour rechercher les vignettes de votre choix.

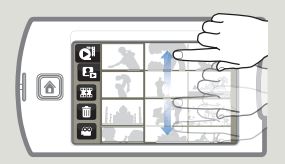

Lorsque la lecture est en pause, faites glisser l' image vers la gauche ou la droite sur l'écran LCD pour accéder au fichier précédent ou suivant.

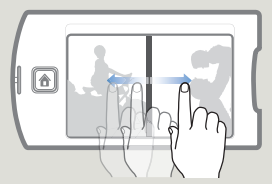

Touchez un point quelconque de la barre de progression de lecture sur l' écran LCD ou faites glisser le pointeur vers la gauche ou la droite pour passer directement à la section de la vidéo que vous souhaitez.

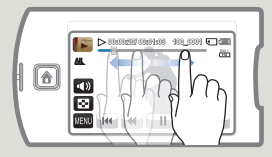

N'éteignez pas l'appareil et n'éjectez pas la carte mémoire durant la lecture photo. Vous risqueriez d'endommager les données enregistrées.

- Le démarrage de la lecture peut nécessiter un certain temps, en fonction de la taille et de la qualité de la vidéo sélectionnée.
	- Le caméscope peut ne pas lire les fichiers vidéo suivants :
		- Une vidéo enregistrée sur d'autres appareils.
		- Une vidéo dont le format de fichier n'est pas pris en charge par le caméscope.
	- Vous pouvez utiliser différentes options de lecture durant la lecture vidéo. → page 44
	- Vous pouvez définir les réglages de lecture à l'aide du menu « **Video Play Option** (Option lect vidéo) ». →page 66
	- es vidéos enregistrées peuvent être lues sur un téléviseur ou un ordinateur. ¬pages 80~82, 86~92
	- Si vous touchez l'onglet MENU (**nau**) ou le bouton **Accueil (** $\bigcirc$ **)** en i cours de lecture, la lecture vidéo sera interrompue et l'écran de menu s'affichera.

### Pour régler le volume durant la lecture de vidéo

Vous pouvez écouter le son via le haut-parleur intégré du caméscope durant la lecture de la vidéo sur l'écran LCD.

Touchez l'onglet Volume (  $\Box$ ) sur l'écran LCD.

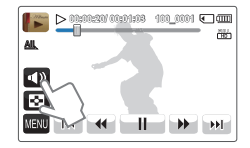

2 Touchez les onglets  $\left( \blacksquare \right)$  respectivement pour augmenter ou diminuer le volume audio.

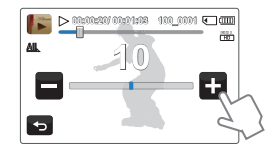

- Le réglage du niveau sonore est compris entre « 0 et 19 ». Lorsque le niveau est spécifié sur « 0 », aucun son n'est émis.
	- Lorsque le caméscope est connecté à un téléviseur, le son du haut-•parleur sur l'appareil est coupé.

### Opérations de lecture diverses

### **Lecture / Pause / Arrêt**

- En touchant l'onglet Lecture  $( \rightarrow )$  / Pause  $( \neg \mathbf{H} )$  en cours de lecture, vous basculez entre les fonctions de lecture et de pause.
- Touchez l'onglet Affichage des vignettes ( $\blacksquare$ ) pour arrêter la lecture et retourner en mode d'affichage de vignettes.

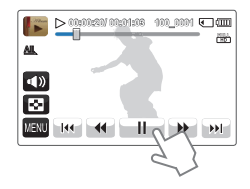

#### **Recherche en cours de lecture**

En cours de lecture, à chaque fois que vous touchez les onglets Recherche arrière (4) / Recherche avant ( $\rightarrow$ ), vous augmentez la vitesse de lecture :

RPS (Recherche en lecture arrière) / FPS (Recherche en lecture • avant):  $x2 \rightarrow x4 \rightarrow x8 \rightarrow x2$ 

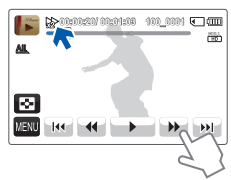

### **Saut de lecture**

Touchez les onglets Saut arrière ( [u] / Saut avant ( u] en cours de lecture.

- Touchez l'onglet Saut avant ( $\ket{m}$ ) pour lire la vidéo suivante.
- Touchez l'onglet Saut arrière ( $\ket{w}$ ) pour lire le début de la scène. Si vous touchez l'onglet Saut arrière ( $||$   $||$ ) dans les 3 secondes qui suivent le début du fichier, vous lancerez la lecture de la vidéo précédente.
- Appuyez longuement sur l'onglet Saut arrière ([14]) / Saut avant ( ) pour rechercher rapidement le numéro de la vidéo souhaitée. Dès que vous relâchez le doigt, la vidéo sélectionnée s'affiche.

### **Lecture au ralenti**

En touchant l'onglet Lecture arrière au ralenti (4) / Lecture avant au ralenti ( $\blacktriangleright$ ), vous réduisez la vitesse de lecture comme suit :

• Vitesse de lecture arrière/avant au ralenti :  $x1/2 \rightarrow x1/4 \rightarrow x1/8 \rightarrow x1/2$ 

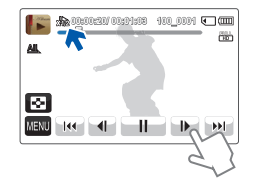

### **Lecture image par image**

En mode Pause, touchez l'onglet Retour image par image(  $\overline{\phantom{a}}$ ) / Avance image par image (  $\Box$ ) pour rembobiner ou avancer la lecture image par image.

- Touchez l'onglet Lecture (
ightarre ) pour lancer la lecture à vitesse normale.
- Vous ne pouvez écouter le son que lorsque la lecture est à vitesse normale. •

### VISIONNAGE DE PHOTOS

Vous pouvez afficher les photos enregistrées en utilisant différentes fonctions de lecture.

- Insérez la carte mémoire. →page 30
- Sélectionnez le mode Lecture photo. <a>
- 1 Touchez la vignette de la photo souhaitée.
	- Le caméscope affiche la photo que vous avez sélectionnée en plein écran.

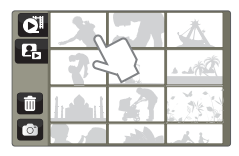

2 Pour revenir à l'index des vignettes, touchez l'onglet Affichage au format vignette  $\left( \color{blue}{\blacktriangledown} \right)$ .

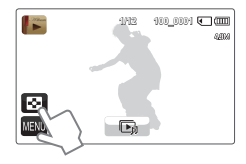

### $|\overline{\mathsf{Q}}|$

#### Différentes méthodes pour rechercher des photos

Faites glisser les vignettes vers le haut ou le bas sur l' écran LCD pour rechercher les vignettes de votre choix.

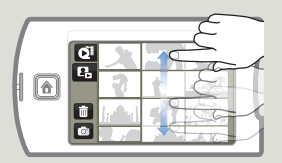

Faites glisser l'image vers la gauche ou la droite sur l' écran LCD pour retourner au fichier précédent ou passer au fichier suivant.

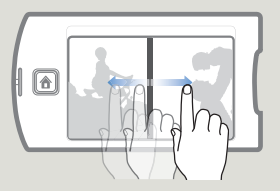

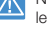

N'éteignez pas l'appareil et n'éjectez pas la carte mémoire durant la lecture photo. Vous risqueriez d'endommager les données enregistrées.

- La durée de chargement varie en fonction de la taille et de la qualité de la photo sélectionnée.
	- Votre caméscope peut ne pas lire normalement les fichiers photo •suivants :
		- Une photo enregistrée sur d'autres appareils.
		- Une photo dont le format de fichier n'est pas pris en charge sur ce caméscope (non conforme à la norme DCF).

### Visionnage d'un diaporama

Vous pouvez afficher un diaporama avec une musique de fond.

- Touchez l'onglet Diaporama ( $\Box$ ) durant la lecture de la photo.
	- Le diaporama démarre à partir de la photo actuellement sélectionnée.
	- Pour arrêter le diaporama momentanément, touchez l'écran LCD n'importe où.

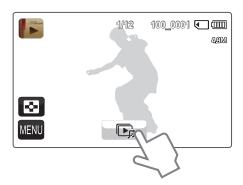

Pour arrêter le diaporama, touchez l'onglet Retour (**5)**.

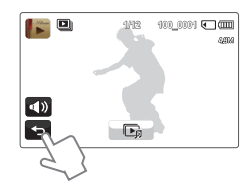

- Toutes les images photo sont lues en continu selon l'option de reglage de diaporama. ¬page 66
	- Vous pouvez régler le niveau de volume de la musique de fond via l'onglet Volume ( $\Box$ ) tout en exécutant le diaporama musical.

### Utilisation du zoom en cours de lecture de photo

Vous pouvez agrandir une image en cours de lecture.

- Touchez la photo souhaitée.
	- La photo sélectionnée s'affiche en mode plein écran. •
- 2 Réglez le facteur d'agrandissement à l'aide de la **molette de Zoom**.
	- L'agrandissement débute à partir du centre de la photo. •
	- Vous pouvez appliquer un zoom d'une puissance allant de •x1,1 à x 8,0.
- 3 Faites glisser l'écran LCD vers le haut/le bas/la gauche/la droite pour afficher la zone que vous souhaiter agrandir en photo.

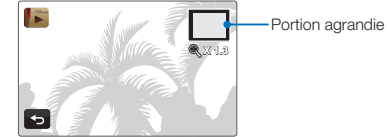

- 4 Pour annuler l'opération, touchez l'onglet Retour (5).
	- Il est impossible d'agrandir les photos enregistrées sur d'autres appareils ou modifiées sur ordinateur.
		- Lorsque le zoom est utilisé en cours de lecture, il est impossible de sélectionner d'autres images.

# Utilisation des éléments de menu

# MANIPUL ATION DES MENUS

Le menu Accueil vous permet d'utiliser les différentes fonctions et de changer leurs réglages selon votre préférence. Le caméscope dispose de cinq catégories au titre du menu Accueil, comportant chacune des éléments de sous-menu.

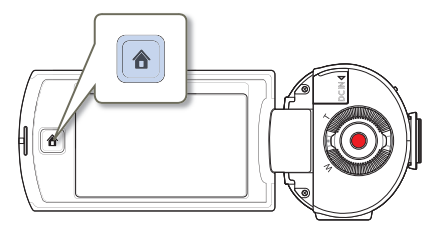

Utilisation du menu Accueil  $($ 

Appuyez sur la touche **Accueil** ( $\bigtriangleup$ ) pour afficher l'écran du menu Accueil.

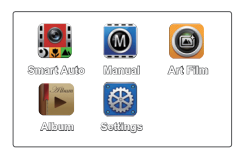

- 2 Touchez l'une des cinq catégories souhaitées dans le menu Accueil.
	- Les éléments relatifs à la catégorie sélectionnée s'affichent. •
	- Lorsque vous sélectionnez l'option « **Smart Auto** », le mode Smart Auto est activé.
	- En choisissant « **Album** », vous accédez à l'affichage de vignettes des images enregistrées
- 3 Sélectionnez l'élément de votre choix, puis réglez les valeurs de réglage souhaitées.
	- La fonction Bal. blancs de l'option « **Manual** (Manuel) » est •utilisée ici à titre d'exemple.

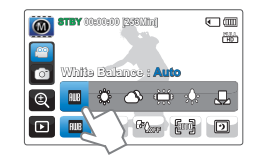

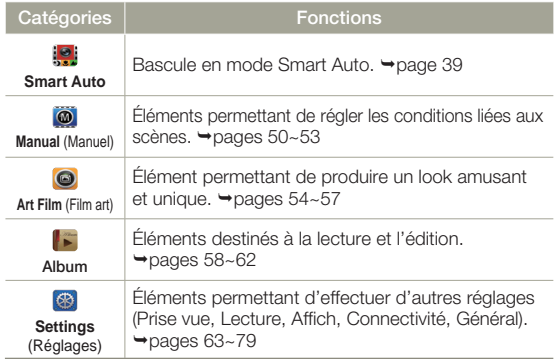

- Lorsque vous utilisez les éléments du menu Accueil, certains de ces éléments ne peuvent pas être activés en même temps ou risquent d'être grisés. Pour les détails, reportez-vous à la section Dépannage, en page 103 •
	- Pour faciliter la compréhension, tous les exemples relatifs aux réglages de menu figurant dans cette page sont expliqués en fonction des méthodes les plus simples. Les méthodes de réglage de menu peuvent varier selon les options de menu sélectionnées par l'utilisateur.

# ÉLÉMENTS DE MENU

- Les éléments accessibles par le menu varient en fonction du mode de fonctionnement. •
- Reportez-vous à la page correspondante pour les détails de fonctionnement. •

### Éléments du menu Manuel

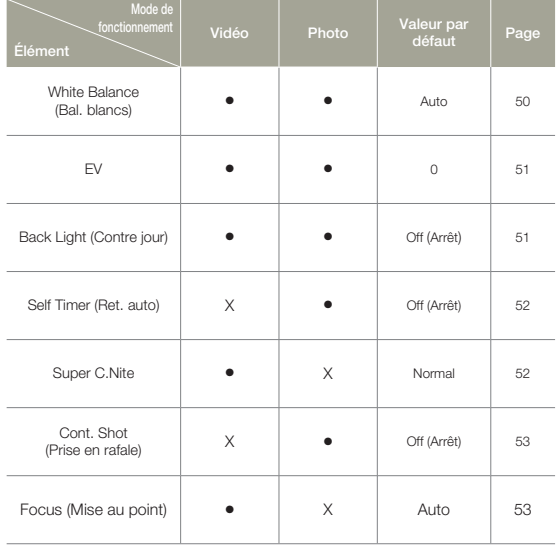

• : Possible X : Impossible

### Éléments du menu Film art

• : Possible X : Impossible

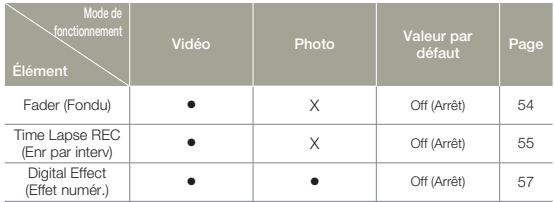

### Éléments du menu Album

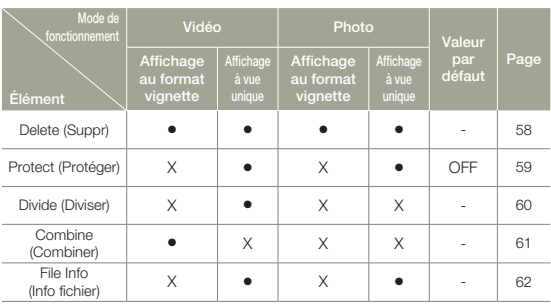

**48**

# Réglage des éléments de menu

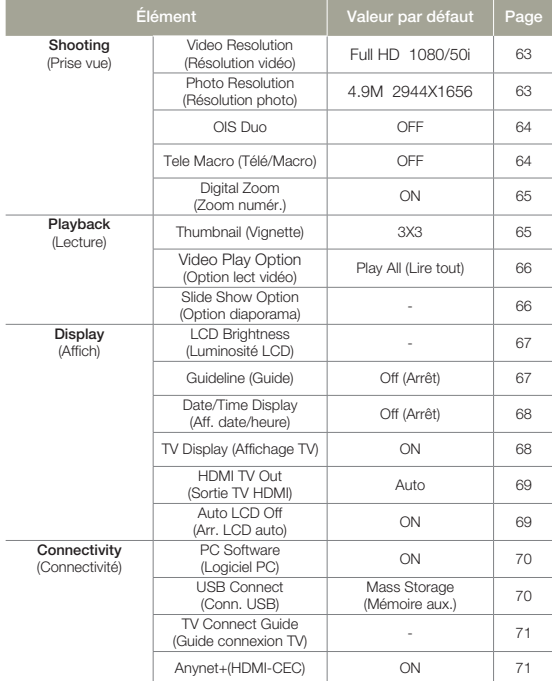

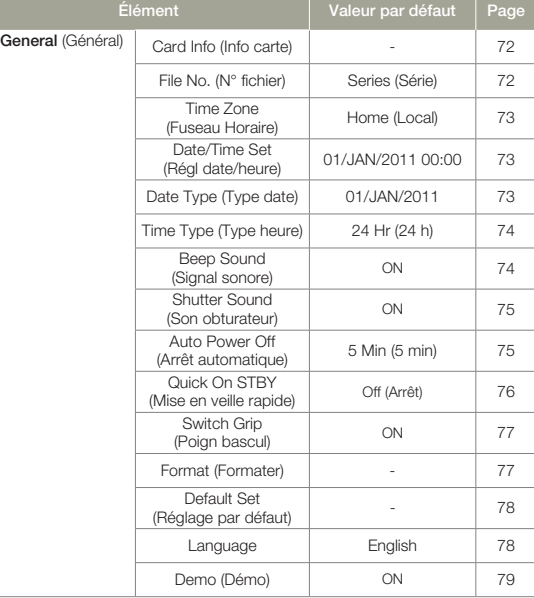

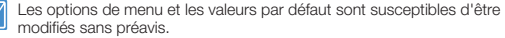

# Enregistrement avancé

## White Balance (Bal. blancs)

La couleur de l'image dépend du type et de la qualité de la source d'éclairage. Pour que les couleurs de l'image soient réalistes, sélectionnez une condition d'éclairage appropriée pour calibrer la balance des blancs.

- Appuyez sur le bouton **Accueil** (∧) → touchez les options « **Manual** (Manuel) »  $\rightarrow$  touchez l'onglet Bal. blancs ( $\mathbb{m}$ ).
- 2 Touchez l'élément de sous-menu souhaité.

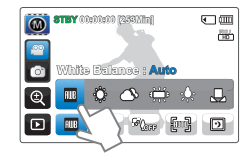

#### **Éléments de sous-menu**

- **Auto (mm):** Contrôle automatiquement l'équilibre des blancs, en fonction des conditions d'enregistrement.
- **•** Daylight (Lumière jour) ( $\langle \hat{\mathbf{x}} \rangle$ ): Utilisez cette option en plein jour en extérieur. Contrôle la balance des blancs en fonction de l'éclairage de la scène filmée en extérieur.
- Cloudy (Nuageux) ( $\circled{S}$ ): Enregistrement effectué à l'ombre ou par temps couvert.
- **• Fluorescent** (Fluorescent) ( $\frac{a+q}{b+q}$ ): Enregistrement exécuté dans des conditions de lumière fluorescente.
- **Tungsten** (Tungstène) ( $\diamondsuit_{\mathbb{R}}$ ): Enregistrement opéré sous des lampes halogènes et incandescentes.
- Custom WB (Perso. B/B) ( $\Box$ ): Permet de régler manuellement la balance des blancs en fonction de la source lumineuse ou des conditions d'éclairage.

### $\overline{\mathsf{Q}}$

#### Comprendre la notion de balance des blancs

La balance des blancs (WB) est le processus qui permet de supprimer les nuances de couleur non réalistes afin que les objets qui apparaissent en blanc dans la réalité soient également rendus en blanc sur la photo. La balance des blancs doit tenir compte de la « température de la couleur » d'une source lumineuse, ce qui se refère à la chaleur ou à la froideur relatives associées à la lumière blanche.

### Pour régler manuellement la balance des blancs

- Appuyez sur le bouton **Accueil** (  $\triangle$  ) → touchez les options
	- « **Manual** (Manuel) »  $\rightarrow$  touchez l'onglet Bal. blancs ( $\mathbf{m}$ )  $\rightarrow$ touchez l'onglet Perso. B/B (D).
	- Le témoin « (<del>囗</del>) Set White Balance » (Réglage de la balance des blancs.) s'affiche.
- 2 Visez un objet blanc qui occupe entièrement la surface de l'écran et touchez l'onglet (  $\alpha$ ).
	- Le réglage de la balance des blancs est enregistré. •
	- Le réglage de la balance des blancs stocké sera appliqué à •votre prochain enregistrement.

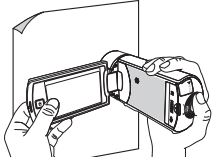

- Lors du réglage manuel de la balance des blancs, le sujet qui doit occuper l'écran doit être blanc, autrement, votre caméscope risque de ne pas détecter une valeur de réglage appropriée.
	- Le réglage spécifié est conservé jusqu'au prochain réglage de la balance des blancs. •
- Lors d'un enregistrement en extérieur dans des conditions normales, le basculement en mode « **Auto** » peut permettre d'obtenir de meilleurs résultats.
- Annulez la fonction de zoom numérique pour obtenir un réglage plus clair et précis.  $\rightarrow$  page 65
- Modifiez le réglage de l'équilibre des blancs si les conditions d'éclairage changent. •

### EV (Valeur d'exposition)

Selon l'intensité de la lumière ambiante, vos vidéos et photos peuvent être trop claires ou trop sombres. Dans ce cas, vous pouvez régler l'exposition pour obtenir des vidéos et des photos améliorées.

- Appuyez sur le bouton **Accueil** (  $\triangle$  ) → touchez les options « **Manual** (Manuel) »  $\rightarrow$  touchez l'onglet EV ( $\overline{m}$ .).
- 2 Touchez les onglets Diminuer ( $\Box$ ) ou Augmenter ( $\Box$ ) pour régler les valeurs souhaitées.
	- Les valeurs de réglage sont comprises entre -2,0 et +2,0. •

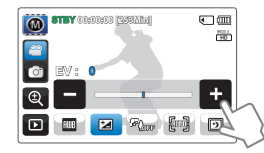

### Comprendre la notion de valeur d'exposition (EV)

La valeur d'exposition est la quantité totale de lumière autorisée à atteindre le support photographique (capteur d'image) durant la prise de photo ou de vidéo. Plus la valeur est élevée plus l'exposition est grande. À titre d'exemple, la valeur + 0,3 fait passer plus de lumière que la valeur -0,3.

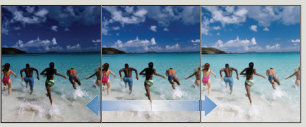

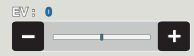

### Back Light (Contre jour)

Cette fonction compense la luminosité des prises à contre-jour lorsque le sujet est illuminé par derrière pour éviter qu'il ne soit trop sombre.

- Appuyez sur le bouton **Accueil** ( $\triangle$ )  $\rightarrow$  touchez les options
	- « **Manual** (Manuel) » → touchez l'onglet Contre jour ( $\mathcal{R}_{\text{max}}$ ).
- 2 Touchez l'élément de sous-menu souhaité.

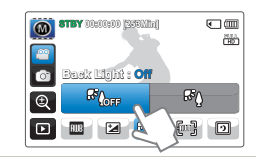

#### **Éléments de sous-menu**

- **Off** (Arrêt) ( $\mathcal{P}_{\text{loop}}$ ): Désactive la fonction.
- On (Marche) (%): La compensation de contre-jour illumine rapidement le sujet.

#### ପା Le contre-jour a une influence lorsque le sujet est plus sombre que l'arrière-plan.

Ceci se produit généralement lorsque :

- Le sujet se trouve devant une fenêtre. •
- La personne à enregistrer porte des vêtements blancs ou brillants et est placée devant un arrièreplan lumineux, son visage étant trop sombre pour en distinguer les traits.
- Le sujet est en extérieur et le temps est couvert.
- Les sources lumineuses sont trop fortes.
- Le sujet se trouve devant un arrière-•plan enneigé.

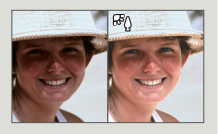

### Self Timer (Ret. auto)

Lorsque la fonction de retardateur automatique est activée, il y a un délai de retard de 10 secondes avant le début de l'enregistrement. Vous pouvez vous enregistrer ou vous photographier vous-même.

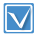

Sélectionnez le mode Enregistrement photo.  $\rightarrow$ page 26

- Appuyez sur le bouton **Accueil** ( $\triangle$ )  $\rightarrow$  touchez les options
	- « **Manual** (Manuel) »  $\rightarrow$  touchez l'onglet Ret. auto ( $\otimes$ ).
- 2 Touchez l'élément de sous-menu souhaité.

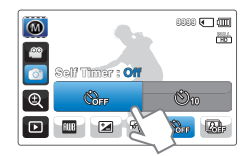

#### **Éléments de sous-menu**

- **•** Off (Arrêt) ( $\mathcal{S}_{\text{SP}}$ ): Désactive la fonction.
- On (Marche) ( $\circled{s}_0$ ): Un délai de 10 secondes intervient lorsque vous appuyez sur le bouton **Démarrage/Arrêt de l' enregistremen**t ou sur le bouto.
- Cette fonction est désactivée dès qu'elle est utilisée. Vous devez activer ceci à chaque utilisation.
	- Lorsque le caméscope quitte le mode Manuel, la fonction Retardateur automatique est automatiquement réglée sur Arrêt.

# Super C.Nite

Le caméscope règle la vitesse de l'obturateur pour obtenir des images plus vives sans perte de couleur lors de l'enregistrement d'un sujet se déplaçant lentement ou dans un lieu sombre.

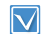

Sélectionnez le mode Enregistrement vidéo. - page 26

- Appuyez sur le bouton **Accueil** ( $\triangle$ )  $\rightarrow$  touchez les options
	- « **Manual** (Manuel) »  $\rightarrow$  touchez l'onglet Super C.Nite ( $\Box$ ).
- 2 Touchez l'élément de sous-menu souhaité.

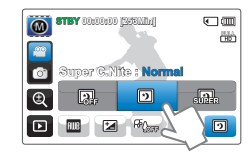

#### **Éléments de sous-menu**

- **Off** (Arrêt) ( $\boxed{3}$ ): Désactive la fonction.
- **•** Normal ( $\boxed{2}$ ): L'obturateur s'ouvre pendant 1/50ème de seconde en mode normal et passe automatiquement à une ouverture de 1/25ème de seconde dans un lieu sombre. Utilisez cette fonction pour obtenir des images plus lumineuses dans un emplacement obscur.
- **Super** ( $\frac{1}{2}$ ) : L'obturateur s'ouvre normalement pendant 1/8ème de seconde indépendamment des conditions environnantes. Utilisez cette fonction pour obtenir des images plus lumineuses dans un emplacement obscur.

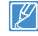

Le lecture des images peuvent etre vu lentement en cas de Super C.Nite a cause de l'obturateur reduite en enregistrement.

### Cont. Shot (Prise en rafale)

Cette fonction vous permet de saisir des photos successives pour vous offrir plus d'opportunités de prises de photo réussies lorsque vous enregistrez des sujets en mouvement.

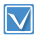

Sélectionnez le mode Enregistrement photo.  $\rightarrow$ page 26

- Appuyez sur le bouton **Accueil** ( **A**) → touchez les options
	- « **Manual** (Manuel) »  $\rightarrow$  touchez l'onglet Cont. Shot ( $\mathbb{R}$ .).
- 2 Touchez l'élément de sous-menu souhaité.

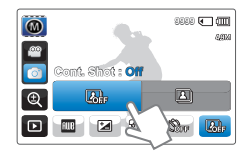

#### **Éléments de sous-menu**

- Off (Arrêt) ( $\mathbb{Q}_p$ ): Permet d'enregistrer une seule image photo.
- **•** On (Marche) ( $\boxed{\text{2}}$ ): En appuyant sur le bouton **Démarrage/arrêt de l'enregistrement**, vous pouvez prendre jusqu'à 8 photos en 1 seconde.
- Lorsqu'une erreur se produit (saturation de la mémoire, par exemple) pendant l'enregistrement en continu, l'enregistrement s'arrête et un message d'erreur s'affiche.
	- Lorsque l'option Prise en rafale est spécifiée sur Marche, la résolution de la photo est réglée sur la valeur fixe de 1920 x 1080.
	- Lorsque le caméscope quitte le mode Manuel, la fonction « Cont. Shot (Prise cont.) » est automatiquement réglée sur Arrêt.

### Focus (Mise au point)

En temps normal, le caméscope effectue une mise au point automatique sur un sujet. La mise au point automatique s'active dès la mise sous tension du caméscope. Vous pouvez aussi effectuer une mise au point manuelle sur un sujet en fonction des conditions d'enregistrement.

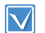

Sélectionnez le mode Enregistrement vidéo. →page 26

- Appuyez sur le bouton **Accueil** (∧) → touchez les options « **Manual** (Manuel) »  $\rightarrow$  touchez l'onglet Mise au point ( $\mathbb{R}$ ).
- 2 Touchez l'élément de sous-menu souhaité.

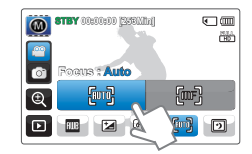

- **Auto** ( ): Il est préférable, dans la plupart des cas, d'utiliser la mise au point automatique **•** car elle vous permet de vous concentrer sur la partie créative de votre enregistrement.
- **Manual (Manuel) (** $\left(\frac{m}{k}\right)$ **:** La mise au point manuelle peut s'avérer nécessaire dans certains cas où la mise au point automatique est difficile ou peu fiable. Pour régler la mise au point, placez le doigt sur (  $\epsilon$  ) et maintenez-le appuyé lorsque le sujet est proche ou appuyez sur l'onglet (  $\infty$ ) lorsque le sujet est éloigné. L'icône proche ou éloignée (  $\mathcal{O}/\mathcal{O}$  ) apparaît au centre lorsque le règlement de la mise au point arrive à son terme. La valeur réglée est appliquée juste après avoir appuyé sur ( $\infty$ ) ou ( $\infty$ ) sur l'onglet. **•**
	- La mise au point automatique AF est particulièrement utile lorsque vous appliquez la fonction de zoom car elle vous permet de conserver la précision de la mise au point après la modification du niveau de zoom. •
	- Dans l'écran du menu de réglage de la mise au point manuelle, la fonction de mise au point automatique est accessible via l'onglet AF ( $\Box$ ) à l'écran et la fonction de mise au point manuelle est activée à nouveau dès que vous touchez les onglets de la mise au point manuelle. •
	- Lorsque le caméscope quitte le mode Manuel ou bascule en mode Enregistrement photo, la fonction Mise pt est automatiquement réglée sur Auto.

# Effets spéciaux pour enregistrements

# Fader (Fondu)

Vous pouvez donner à votre enregistrement un aspect professionnel en utilisant des effets spéciaux tels que l'ouverture ou la fermeture en fondu, en début ou en fin de séquence.

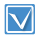

Sélectionnez le mode Enregistrement vidéo. - page 26

- Appuyez sur le bouton **Accueil** (♠) → touchez les options « **Art Film** (Film art)  $\rightarrow$  touchez l'onglet Fondu ( $\overline{1}$ .
- 2 Touchez l'élément de sous-menu souhaité.

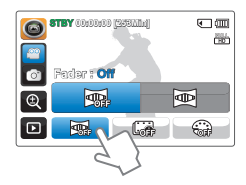

#### **Éléments de sous-menu**

- Off (Arrêt) (图): Désactive la fonction.
- On (Marche) (**l**): Lorsque vous lancez ou arrêtez l'enregistrement, le fondu s'applique en conséquence.

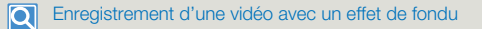

Ouverture en fondu (environ 3 secondes)

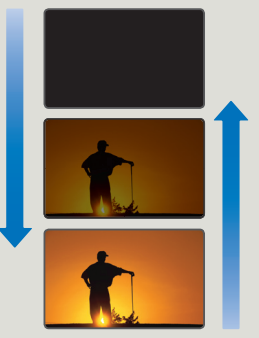

Fermeture en fondu (environ 3 secondes)

#### **Ouverture en fondu**

Spécifiez l'option « **Fader** (Fondu) » sur On (Marche) et appuyez sur le bouton **Démarrage/Arrêt de l'enregistrement**. L'enregistrement commence avec un écran sombre. Ensuite, l'image et le son sont fondus. (Ouverture en fondu).

#### **Fermeture en fondu**

Spécifiez l'option « **Fader** (Fondu) » sur On (Marche) et appuyez sur le bouton Démarrage/Arrêt de l'enregistrement pour arrêter l'enregistrement. L'enregistrement s'arrête avec la fermeture en fondu de l'image et du son.

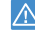

- Cette fonction est désactivée dès qu'elle est utilisée. Vous devez réinitialiser ceci à chaque utilisation. •
- Lorsque le caméscope règle la fonction Enregistrement par intervalle •sur Marche ou quitte le mode Film art, la fonction Fondu est automatiquement réglée sur Arrêt.

### Time Lapse REC (Enr par interv)

L'utilisation de la fonction Enregistrement par intervalle vous permet de programmer votre caméscope afin de créer une vidéo d'enregistrement par intervalle d'une série d'images prises sur une durée spécifiée par un intervalle de temps spécifique défini entre les images. La fonction Enregistrement par intervalle vous permet de créer des vidéos comportant des séquences filmées de floraisons ou d'autres sujets similaires.

- Sélectionnez le mode Enregistrement vidéo. →page 26
- Pour enregistrer en mode Enreg. par interv., il faut régler l'intervalle d' enregistrement entre les images (Intervalle) à l'aide du menu.
- Appuyez sur le bouton **Accueil** (∧) → touchez les options
	- « **Art Film** (Film art) »  $\rightarrow$  touchez l'onglet Enreg. par interv. ( $\mathbb{G}$ .).

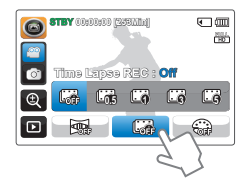

2 Touchez l'élément de sous-menu souhaité.

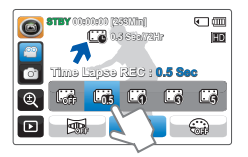

3 Une fois que vous avez réglé le mode d'enregistrement par intervalle, appuyez sur la touche **Démarrage/Arrêt de** 

#### **l'enregistrement**.

- L'enregistrement par intervalle peut alors démarrer. •
- L'option Enr par interv ne prend en charge que la résolution •720/50p.

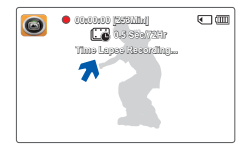

- **Off** (Arrêt) ( $\mathbb{Q}_p^*$ ): Désactive la fonction.
- **0.5 Sec** (0,5 s) ( $\Box$ ): Active la fonction d'enregistrement par intervalle. Les images sont automatiquement saisies une à une, selon un intervalle de 0,5 seconde, et sauvegardées sur le support de stockage.
- **1 Sec** (1 s) ( $\Box$ ): Active la fonction d'enregistrement par intervalle. Les images sont automatiquement saisies une à une, selon un intervalle d'1 seconde, et sauvegardées sur le support de stockage.
- **3 Sec** (3 s) ( $\Box$ ): Active la fonction d'enregistrement par intervalle. Les images sont automatiquement saisies une à une, selon un intervalle de 3 secondes, et sauvegardées sur le support de stockage.
- **5 Sec** (5 s) ( $\Box$ ): Active la fonction d'enregistrement par intervalle. Les images sont automatiquement saisies une à une, selon un intervalle de 5 secondes, et sauvegardées sur le support de stockage.

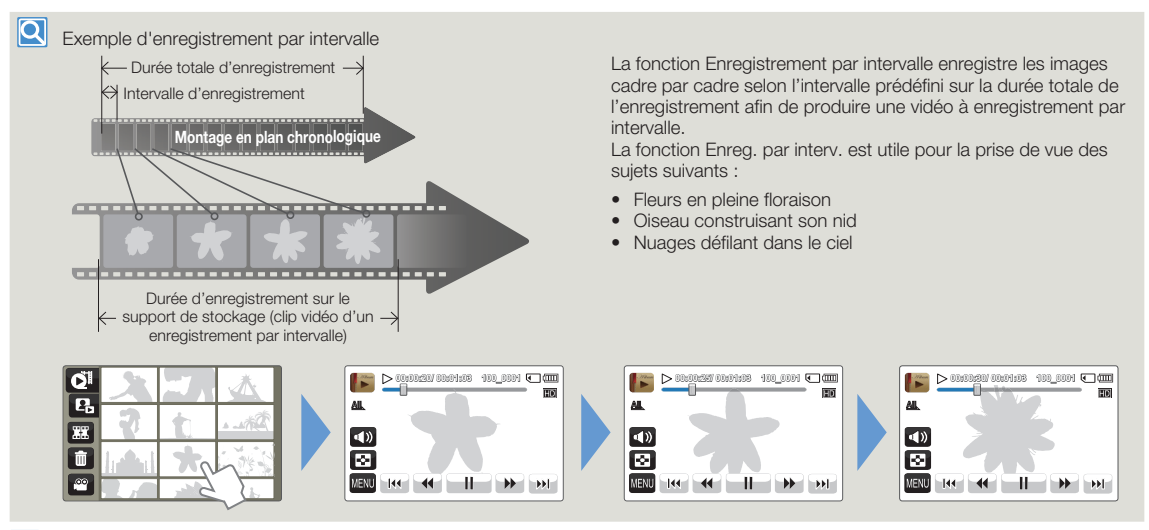

- Le mode Enregistrement par intervalle est désactivé à la fin de l'enregistrement. Pour démarrer un nouvel enregistrement par intervalle, il faut répéter les étapes 1 à 3.
	- Lorsque le caméscope règle la fonction Fondu sur Marche ou quitte le mode Film art, la fonction Enregistrement par intervalle est automatiquement définie sur Arrêt. Une vidéo d'1 seconde est composée de 50 images filmées. La durée minimale d'une vidéo susceptible d'être enregistrée sur le caméscope étant d' • une seconde, l'intervalle définit la durée nécessaire pour l'enregistrement par intervalle. Par exemple, si vous spécifiez un intervalle de « **5 Sec** (5 s) », l' enregistrement par intervalle devra être de 9 minutes au moins pour obtenir un enregistrement vidéo de 2 secondes minimum (100 images).
	- La fonction Enreg. par interv. permet de réaliser un enregistrement d'une durée pouvant atteindre 72 heures, et ce, jusqu'à ce que vous arrêtiez l'enregistrement ou mettiez le caméscope hors tension.
	- ta fonction Enreg. par interv. permet de réaliser un enregistrement d'une durée pouvant atteindre 72 he •<br>• À la fin de l'enregistrement par intervalle, le caméscope bascule en mode Veille.
	- Vous ne pouvez pas suspendre l'enregistrement durant Enreg. par interv.. •
	- Appuyez sur le bouton **Démarrage/Arrêt de l'enregistrement** pour arrêter l'enregistrement par intervalle. •
	- Le son n'est pas enregistré durant l'exécution de la fonction d'enregistrement par intervalle. •
	- Dès que la taille de l'enregistrement vidéo sur la mémoire de stockage atteint 1,8 Go, un nouveau fichier d'enregistrement est automatiquement lancé. •
	- Lorsque la batterie se décharge durant l'enregistrement par intervalle, les données enregistrées jusqu'alors sont sauvegardées et le système bascule en mode veille. Au bout d'un moment, un message d'avertissement s'affiche puis l'appareil est automatiquement mis hors tension.
- Lorsque l'espace mémoire sur le support de stockage est insuffisant durant l'enregistrement par intervalle, l'appareil passe en mode veille après avoir sauvegardé l'enregistrement pour la durée maximale autorisée.
- Nous vous recommandons d'utiliser un adaptateur CA lors d'un enregistrement par intervalle.

### Digital Effect (Effet numér.)

L'utilisation de la fonction d'effet numérique vous permet d'apporter à votre enregistrement une touche créative toute personnelle.

- 1 Appuyez sur le bouton **Accueil** ( $\textbf{\textcolor{red}{\bigwedge}}$ )  $\rightarrow$  touchez les options « **Art Film** (Film art)  $\rightarrow \infty$  touchez l'onglet Effet numér. ( $\otimes$ ).
- 2 Touchez l'élément de sous-menu souhaité.
	- Vous pouvez afficher les éléments masqués en faisant glisser l' écran LCD vers la gauche ou la droite.

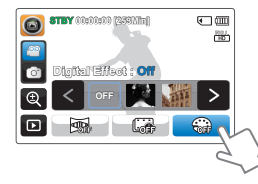

### **Éléments de sous-menu**

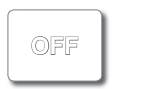

**Off** (Arrêt) **( )** En l'absence de tout effet numérique. l'image qui s'affiche à l'écran durant l'enregistrement ou la lecture est une image naturelle, non altérée.

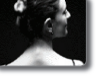

**Black & White** (Noir&Blanc) **( BW )** Ce mode transforme l'image couleur en une image noir et blanc.

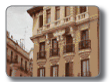

**Sepia** (Sépia) **( S )** Ce mode confère à l'image une coloration brun-rougeâtre.

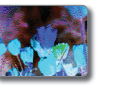

**Negative** (Négatif) **( N )** Ce mode inverse les couleurs, créant une image en négatif.

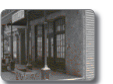

**Western ( W )** Ce mode crée des images dans le style des vieux films d' époque.

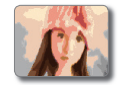

 $Art (\mathscr{P})$ Ce mode permet de corriger les imperfections du visage.

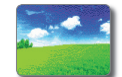

**Dazzle** (Ébloui.) **( D )** Ce mode crée une image plus lumineuse en augmentant la saturation des couleurs.

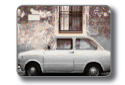

**Noir ( Nr )** Ce mode crée une image plus marquée en augmentant le contraste.

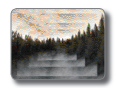

**Ghost** (Filage) **( )** Ce mode crée un effet d'image étiré semblable à une apparition ou un fantôme. (Mode Enregistrement vidéo)

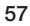

# Édition de vidéos et de photos

# Delete (Suppr)

Vous pouvez effacer vos enregistrements un par un ou tous d'un coup.

- Insérez la carte mémoire. <sup>→</sup>page 30
- Sélectionnez le mode Lecture vidéo ou Lecture photo. <sup>•</sup> page 41
- Touchez l'onglet Suppr ( ) sur l'affichage de l'index des vignettes.

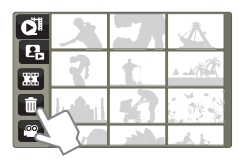

- 2 Touchez les fichiers que vous souhaitez supprimer. Après avoir sélectionné tous les fichiers souhaités, touchez l'onglet ( $\alpha$ ).
	- Le témoin (v) apparaît sur les fichiers sélectionnés.
	- A chaque fois que vous touchez le fichier de la vignette, vous faites basculer la coche ( $\blacktriangleright$ ) entre les états de sélection et de désélection.
	- Pour supprimer tous les fichiers, touchez l'onglet Sélect. tt  $(\mathbb{R})$ . Le témoin Suppr  $(\blacktriangleright)$  apparaît sur toutes les vignettes.
	- Pour désactiver le témoin Suppr (v) sur l'ensemble des vignettes en une seule fois, touchez l'onglet Eff ( $\Box$ ).

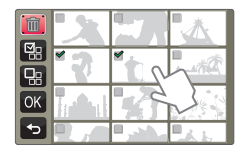

- 3 Touchez « **Yes** » (Oui).
	- Le caméscope supprime tous les fichiers disposant d'un •témoin Suppr  $(\blacktriangleright)$ .

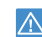

- Les photos supprimées sont irrécupérables. •
- Lorsque vous êtes en cours de suppression des vidéos enregistrées sur la carte mémoire, n'essayez ni d'éjecter la carte mémoire ni d'éteindre l'appareil, au risque d'endommager le support de stockage ou d'altérer les données.
- Vous pouvez également opérer cette fonction en mode d'affichage plein écran de l'image unique.
	- Pour protéger les fichiers importants contre tout effacement accidentel, activez par avance la fonction de protection d'image.  $\rightarrow$ page 59
	- Il est impossible de supprimer un fichier protégé. Annulez d'abord la protection.<sup>op</sup>page 59
	- Si l'onglet de protection en écriture de la carte mémoire est verrouillé, vous ne pourrez pas supprimer les images. ¬page 31
	- La fonction de suppression est inopérante en cas d'insuffisance de la capacité de la batterie. Il est recommandé d'utiliser le courant CA pour assurer l'alimentation en continu durant l'opération de suppression.

### Protect (Protéger)

Vous pouvez protéger les enregistrements importants contre la suppression accidentelle. Les vidéos et les photos protégées ne sont pas supprimées à moins qu'elles ne soient formatées ou que leur protection ait été supprimée.

- Insérez la carte mémoire. →page 30
- Sélectionnez le mode Lecture vidéo ou Lecture photo. <a>
- 1 Touchez les fichiers que vous souhaitez protéger.

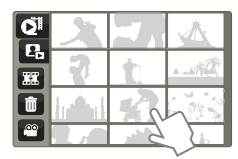

2 Touchez l'onglet MENU (**DEN)** → Touchez l'élément souhaité à côté de « **Protect** (Protéger) ».

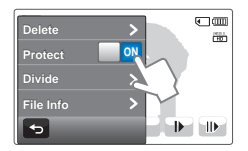

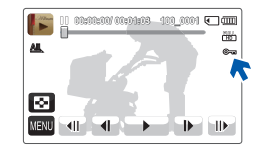

- **OFF**: Désactive la protection sur les images protégées. **•**
- **• ON** ( $\subseteq$ <sub>3</sub>): Permet de protéger les images individuellement.
- Vous ne pouvez opérer cette fonction qu'en mode d'affichage plein écran et image unique.
	- Si l'onglet de protection en écriture de la carte mémoire est verrouillé, •vous ne pourrez pas régler cette fonction.  $\rightarrow$  page 31

### Divide (Diviser)

Vous pouvez diviser une vidéo en deux parties et supprimer celle que vous jugez inutile. Cette fonction modifie la vidéo d'origine. Sauvegardez vos enregistrements importants séparément.

- Insérez la carte mémoire. <sup>→</sup>page 30
- Sélectionnez le mode Lecture vidéo. page 41
- 1 Touchez le clip vidéo que vous voulez modifier.
- Touchez l'onglet MENU (**IEU)** → touchez les options « **Divide** (Diviser) ».
	- La vidéo sélectionnée s'affiche telle qu'elle a été interrompue. •

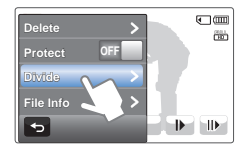

- 3 Cherchez le point de division en touchant les onglets de la commande de lecture.
	- Onglets de commande de lecture:  $\rightarrow$  /  $\rightarrow$  /  $\rightarrow$  /  $\rightarrow$  /  $\rightarrow$  /  $\rightarrow$  /
	- Faites glisser la barre de progression de la lecture vers la gauche ou la droite sur l'écran LCD pour passer directement au point de partage.
- 4 Touchez l'onglet Pause ( $\Box$ ) sur le point de division, puis touchez l'onglet Coupure ( $\Box$ ).
	- Un message de demande de confirmation apparaît.

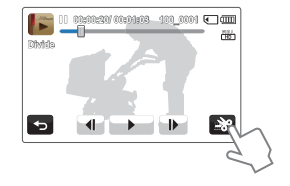

- 5 Touchez « **Yes** » (Oui).
	- La vidéo sélectionnée est divisée en deux clips vidéo. •
	- Le second clip de la vidéo divisée s'affiche sur la dernière vignette.
	- Après la division, vous pouvez supprimer partiellement une •section jugée inutile ou combiner celle-ci avec d'autres vidéos.

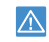

- Lorsque vous êtes en cours de modification d'une vidéo enregistrée sur la carte mémoire, n'essayez ni d'éjecter la carte mémoire ni d'éteindre l'appareil, au risque d'endommager le support de stockage ou d'altérer les données.
- Vous ne pouvez opérer cette fonction qu'en mode d'affichage d' image unique.
	- Vous ne pouvez pas diviser les fichiers sur lesquels une indication de protection ( $\approx$ ) est signalée. Annulez d'abord la protection.  $\rightarrow$ page 59
	- La vidéo divisée peut flotter avant ou après le point défini de 2 secondes environ.
	- La fonction de division est indisponible dans les conditions suivantes :
		- Lorsque la durée totale de l'enregistrement vidéo est inférieure à 6 secondes.
		- Lorsque vous essayez de diviser une section sans laisser 3 secondes de marge au début et à la fin de la section.
		- Lorsque l'espace disponible restant en mémoire est inférieur à 15 Mo. - Lorsque le nombre de fichiers atteint 9 999.
	- Il est impossible de diviser des photos.

### Combine (Combiner)

Vous pouvez combiner deux différents clips vidéo. Du fait que cette fonction modifie le fichier original, assurez-vous de sauvegarder les enregistrements importants séparément.

- Insérez la carte mémoire. <sup>•</sup> page 30
- Sélectionnez le mode Lecture vidéo. page 41
- Touchez l'onglet Combiner (**33)** sur l'affichage de l'index des vignettes.

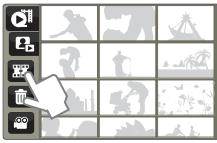

- 2 Touchez les vignettes vidéo que vous voulez combiner.
	- $\bullet$  Le témoin  $(\bullet)$  et le numéro d'ordre sélectionné s'affichent sur les vidéos sélectionnées. Touchez l'image au format vignette pour la faire basculer entre les états de sélection ( $\blacklozenge$ ) et de désélection.
	- La case d'option de la vignette vidéo n'apparaîtra pas si les fichiers vidéo sont de différentes résolutions.

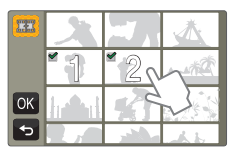

- 3 Touchez l'onglet (  $\circ$ R).
	- Un message de demande de confirmation apparaît. •
- 4 Touchez « **Yes** » (Oui).
	- Les 2 vidéos sont combinées dans l'ordre sélectionné et •stockées comme une seule vidéo.
- 

Lorsque vous êtes en cours de modification d'une vidéo enregistrée sur le support de stockage, n'essayez ni d'éjecter la carte mémoire ni d'éteindre l'appareil. Cela pourrait endommager le support de stockage ou altérer les données.

- Vous ne pouvez pas supprimer les fichiers signalés par le témoin de protection ( $\approx$ ). Annulez d'abord la fonction de protection.  $\rightarrow$ page 59
	- Les vidéos originales ne seront pas conservées. •
	- La fonction Combine est indisponible dans les conditions suivantes :
		- Les vidéos de formats différents (enregistrées selon les options « **Video Resolution: Full HD 1080/50i** » (Résolution vidéo: Full HD) et « **Video Resolution: HD 720/50p** » (Résolution vidéo: HD) ne peuvent pas être combinées.
		- La taille du fichier de vidéos combinées ne peut pas dépasser 1,8 Go.
		- Si la capacité de l'espace disponible restant est inférieure à 15 Mo, les fichiers ne pourront pas être combinés.
		- Une vidéo dont le format de fichier n'est pas pris en charge sur le caméscope.
		- Lors d'une lecture de fichier vidéo.

### File Info (Info fichier)

Ce caméscope permet d'afficher des informations sur les images enregistrées.

- Insérez la carte mémoire. →page 30
- Sélectionnez le mode Lecture vidéo. page 41
- 1 Touchez le fichier souhaité pour visionner ses informations.

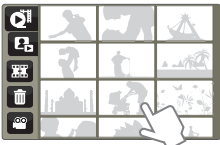

- 2 Touchez l'onglet MENU (**DEU)** → touchez les options « **File Info** (Info fichier) ».
	- Les informations relatives au fichier sélectionné s'affichent. •

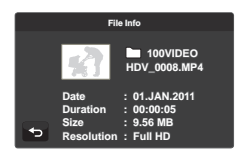

3 Pour quitter le menu, touchez l'onglet Retour  $(5)$ .

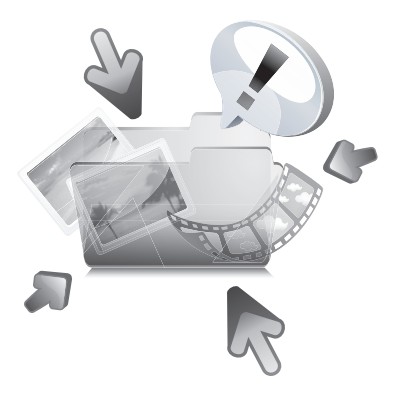

# Autres réglages

# Video Resolution (Résolution vidéo)

Vous pouvez choisir la résolution de l'image vidéo à enregistrer.

- Appuyez sur le bouton **Accueil** ( ∂ ) → touchez les options
	- « **Settings** (Réglages) » → « **Shooting** (Prise vue) » →
	- « **Video Resolution** (Résolution vidéo) ».
- 2 Touchez l'élément de sous-menu souhaité.

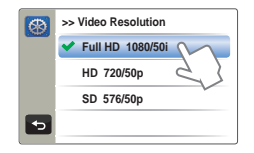

Pour quitter le menu, touchez l'onglet Retour (5).

#### **Éléments de sous-menu**

- Full HD 1080/50i (**Figh**): Permet d'enregistrer au format Full HD (1920x1080/50i).
- **HD 720/50p** (**D**): Permet d'enregistrer au format HD (1280x720/50p).
- SD 576/50p ( $\boxed{\text{SD}}$ ): Permet d'enregistrer au format SD (720x576/50p).
- Le réglage « 50i » indique que le caméscope enregistre en mode balayage entrelacé à 50 images par seconde.
	- « 50p » indique que le caméscope enregistre en mode balayage progressif à 50 images par seconde.
	- Les fichiers enregistrés sont codés en débit binaire variable (VBR). Le débit VBR est un système d'encodage qui permet de régler automatiquement le débit binaire en fonction de l'image enregistrée.
	- La durée d'enregistrement vidéo disponible varie selon la résolution vidéo sélectionnée. ₩page 33

# Photo Resolution (Résolution photo)

Vous pouvez choisir la résolution de la photo à enregistrer.

- Appuyez sur le bouton **Accueil** (  $\triangle$  ) → touchez les options « **Settings** (Réglages) » → « **Shooting** (Prise vue) » →
	- « **Photo Resolution** (Résolution photo) ».
- 2 Touchez l'élément de sous-menu souhaité.

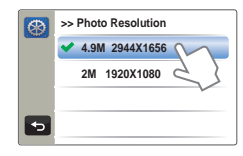

Pour quitter le menu, touchez l'onglet Retour (

- 4.9M 2944X1656 (40M): Permet d'enregistrer en résolution 2944x1656.
- **2M 1920X1080** ( **2M** ): Permet d'enregistrer en résolution 1920x1080. **•**
- Le nombre d'images enregistrables varie en fonction de l'environnement dans lequel est effectué l'enregistrement. →page 33
	- Les photos enregistrées sur votre caméscope HD peuvent ne pas •être lues correctement par les autres appareils numériques ne prenant pas cette taille d'image en charge.

### OIS Duo

Réduisez le tremblement du caméscope et évitez de filmer des images floues en utilisant les fonctions Stabilisateur d'image numérique et Stabilisateur d'image optique.

- 1 Appuyez sur le bouton **Accueil** ( $\triangle$ )  $\rightarrow$  touchez les options « **Settings** (Réglages) » → « **Shooting** (Prise vue) ».
- 2 Touchez l'élément souhaité à côté de « **OIS Duo** ».

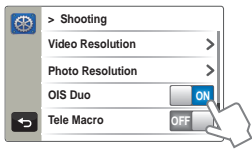

3 Pour quitter le menu, touchez l'onglet Retour (5).

#### **Éléments de sous-menu**

- **OFF**: Désactive la fonction. **•**
- **ON** ( $\binom{n}{20}$ ): La fonction Duo OIS est activée pour éviter les mouvements de tremblement.

### Tele Macro (Télé/Macro)

L'utilisation de la fonction Télé/Macro permet de réaliser des images en gros plan, en effectuant la mise au point sur la zone réduite d'un objet imposant en mode grand angle. Ceci est utile pour obtenir des plans rapprochés d'images de fleurs ou d'insectes, etc.

- Appuyez sur le bouton **Accueil** (∧) → touchez les options « **Settings** (Réglages) » → « **Shooting** (Prise vue) ».
- 2 Touchez l'élément souhaité à côté de « **Tele Macro** (Télé/Macro) ».

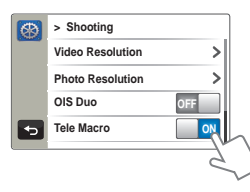

3 Pour quitter le menu, touchez l'onglet Retour  $(5)$ .

- **OFF**: Désactive la fonction. **•**
- **ON** ( $\circled{D}$ ): Vous pouvez effectuer la mise au point sur une portion d'un objet plus grand à l'aide du téléobjectif.
- Lorsque vous enregistrez en mode Télé/Macro, la mise au point peut être lente. En mode Télé Macro, utilisez un trépied (non fourni) pour éviter que •
	- votre main ne tremble.
	- Evitez les ombres lorsque vous enregistrez en mode Télé/Macro. •
	- Lorsque la distance entre vous et le sujet enregistré diminue, la zone de mise au point se réduit.
	- Si vous ne parvenez pas à effectuer correctement la mise au point, actionnez le levier de **Zoom** pour la régler.
	- Lorsque l'option Télé/Macro est activée, la distance focale réelle en •mode Télé passe de 1 m à 50 cm (de 40 pouces à 19,7 pouces).

## Digital Zoom (Zoom numér.)

L'image agrandie de manière optique par l'objectif peut être agrandie électroniquement jusqu'à 200 fois sa taille.

- 1 Appuyez sur le bouton  $Accuel(A) \rightarrow$  touchez les options
	- « **Settings** (Réglages) » → « **Shooting** (Prise vue) ».
- 2 Touchez l'élément souhaité à côté de « **Digital Zoom** (Zoom numér.) ».

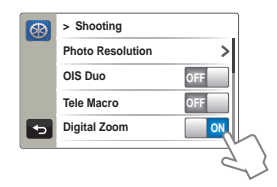

3 Pour quitter le menu, touchez l'onglet Retour (5).

#### **Éléments de sous-menu**

- **OFF**: Désactive la fonction de zoom numérique et seuls le zoom optique **•** et le zoom intelligent sont disponibles.
- **ON**: Autorise un agrandissement de zoom supérieur. **•**

Le zoom numérique permet d'appliquer à l'image un traitement numérique plus approfondi que celui est obtenu via les modes de zoom optique. De sorte que la résolution de l'image traitée peut s'en trouver dégradée.

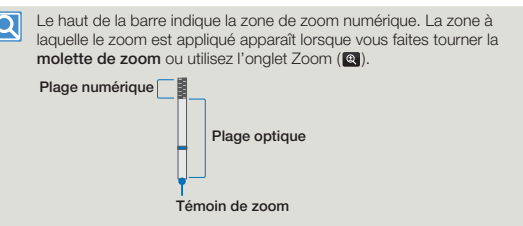

# Thumbnail (Vignette)

Vous pouvez choisir le type d'affichage de l'index des vignettes en  $3x3$  ou  $4x4$ .

- Appuyez sur le bouton **Accueil** (  $\triangle$  ) → touchez les options
	- « **Settings** (Réglages) » → « **Playback** (Lecture) » →
	- « **Thumbnail** (Vignette) ».
- 2 Touchez l'élément de sous-menu souhaité.

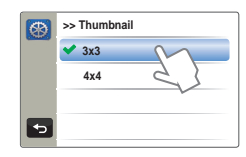

3 Pour quitter le menu, touchez l'onglet Retour (5).

- **3X3**: Affiche le type d'affichage de l'index des vignettes en 3x3. **•**
- **4X4**: Affiche le type d'affichage de l'index des vignettes en 4x4. **•**

### Video Play Option (Option lect vidéo)

Vous pouvez définir un style de lecture spécifique selon votre préférence.

- Appuyez sur le bouton **Accueil** ( $\triangle$ )  $\rightarrow$  touchez les options
	- « **Settings** (Réglages) » → « **Playback** (Lecture) » →
	- « **Video Play Option** (Option lect vidéo) ».
- 2 Touchez l'élément de sous-menu souhaité.

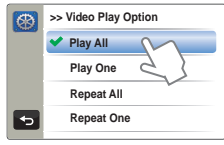

Pour quitter le menu, touchez l'onglet Retour (

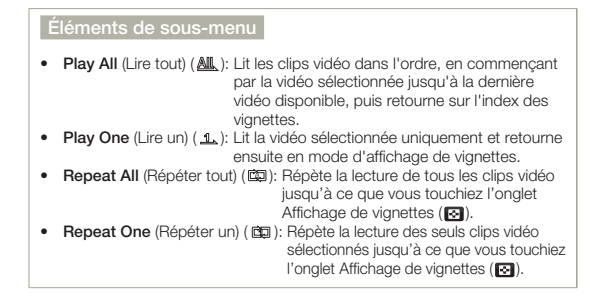

## Slide Show Option (Option diaporama)

Vous pouvez régler les options de lecture du diaporama à l'aide du menu de réglage du diaporama.

- Appuyez sur le bouton **Accueil** ( **A**) → touchez les options
	- « **Settings** (Réglages) » → « **Playback** (Lecture) » →
	- « **Slide Show Option** (Option diaporama) ».
- 2 Réglez les options du diaporama en touchant l'élément correspondant ou en le faisant glisser vers le haut ou le bas.

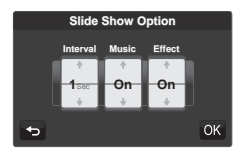

3 Pour quitter le menu, touchez l'onglet Retour (5).

- **Interval**: Toutes les images photo sont lues en continu dans l'intervalle **•** défini pour le diaporama (1 s ou 3 s).
- **Music**: Vous pouvez activer ou désactiver la musique de fond. Ce **•** caméscope dispose de 7 réglages par défaut pour la musique de fond, qui sont stockés sur la mémoire flash d'amorçage. Le démarrage d'un diaporama lance la lecture des 7 musiques de fond en mode aléatoire.
- **Effect**: Exécute la lecture en continu des images photo avec des effets d' **•**ouverture/fermeture en fondu entre les transitions d'images.

## LCD Brightness (Luminosité LCD)

La luminosité de l'écran LCD du caméscope est optimisée à la sortie d'usine. Cependant, vous pouvez régler la luminosité de l'écran LCD en fonction de l'environnement ambiant.

- Appuyez sur le bouton **Accueil** ( $\bigtriangleup$ )  $\rightarrow$  touchez les options
	- « **Settings** (Réglages) » → « **Display** (Affich) » →
	- « **LCD Brightness** (Luminosité LCD) ».
- 2 Touchez les onglets Diminuer ( $\Box$ ) ou Augmenter ( $\Box$ ) pour régler les valeurs souhaitées.
	- Vous pouvez définir des valeurs comprises entre 0 et 10 pour la luminosité de l'écran LCD.

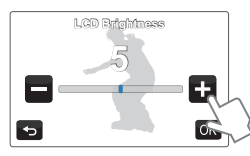

- 3 Touchez l'onglet ( ok) pour terminer le réglage.
- 4 Pour quitter le menu, touchez l'onglet Retour (5).
- Si l'environnement ambiant est trop lumineux, réglez la luminosité de l'écran LCD en conséquence.
	- Le réglage de l'écran LCD n'affecte pas l'image en cours d'enregistrement.
	- Un écran LCD plus lumineux consomme davantage d'énergie. •

### Guideline (Guide)

La fonction Guide permet d'afficher des motifs de lignes droites sur l'écran LCD de sorte que vous puissiez facilement régler la composition de l'image lors de l'enregistrement d'images. Le caméscope fournit trois types d'indications.

- Appuyez sur le bouton **Accueil** (∧) → touchez les options « **Settings** (Réglages) » → « **Display** (Affich) » → « **Guideline** (Guide) ».
- 2 Touchez l'élément de sous-menu souhaité.

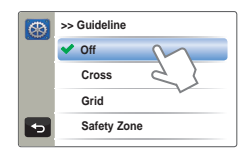

3 Pour quitter le menu, touchez l'onglet Retour (

- **Off** (Arrêt): Désactive la fonction. **•**
- Cross (Collimateur) (**Hendish**): La disposition du sujet sur le point d' intersection place celui-ci au centre du cadre.
- Grid (Grille) ( $\equiv$ ): Pour l'enregistrement de plusieurs sujets. Le positionnement des sujets sur les points d'intersection de la grille ou à proximité de ces derniers permet de créer une composition équilibrée.
- Safety Zone (Zone sécur) ( $\leftarrow$ ): Le positionnement de sujets à l'intérieur du rectangle de la Zone de sécurité garantit leur prise en compte durant l'enregistrement.
- Placez le sujet sur le point d'intersection du guide afin d'équilibrer la composition de l'image.
	- Les guides apparaissant à l'écran ne sont pas reproduits sur les •images réellement enregistrées.

### Date/Time Display (Aff. date/heure)

Vous pouvez régler l'affichage de la date et l'heure sur l'écran LCD.

- Appuyez sur le bouton **Accueil** ( $\bigtriangleup$ )  $\rightarrow$  touchez les options
	- « **Settings** (Réglages) » → « **Display** (Affich) » →
	- « **Date/Time Display** (Aff. date/heure) **»**.
- 2 Touchez l'élément de sous-menu souhaité.

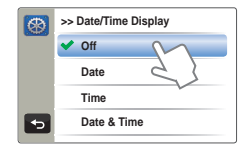

Pour quitter le menu, touchez l'onglet Retour (  $\rightarrow$  ).

#### **Éléments de sous-menu**

- **Off** (Arrêt): La date et l'heure en cours ne s'affichent pas. **•**
- **Date**: Affiche la date actuelle. **•**
- **Time** (Heure): Affiche l'heure actuelle. **•**
- **Date & Time** (Date & Heure): Affiche la date et l'heure actuelles. **•**
- Le format de date/heure est « **01/JAN/2011 00:00** » dans les conditions suivantes :
	- Lorsque la batterie intégrée rechargeable est épuisée.
	- Cette fonction dépend des réglages « **Date Type** » (Type date) et « **Time Type** » (Type d'heure). ¬pages 73~74

# TV Display (Affichage TV)

Vous pouvez activer ou désactiver l'affichage à l'écran qui apparaît sur l'écran du téléviseur lors de la connexion de votre caméscope à ce dernier.

- Appuyez sur le bouton **Accueil** (  $\triangle$  ) → touchez les options « **Settings** (Réglages) » → « **Display** (Affich) ».
- 2 Touchez l'élément souhaité à côté de « **TV Display** (Affichage TV) ».

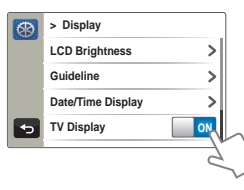

3 Pour quitter le menu, touchez l'onglet Retour (5).

#### **Éléments de sous-menu**

- **OFF**: Les menus d'affichage à l'écran ne s'affichent que sur le panneau **•** de l'écran LCD.
- **ON**: Les menus d'affichage à l'écran apparaissent sur le panneau de **•** l'écran LCD et sur le téléviseur.

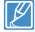

L'écran de menu, l'affichage des miniatures et les écrans de démonstration s'afficheront sur l'écran du téléviseur si vous réglez l'option « **TV Display »** (Affichage TV) sur « **OFF »**.

### HDMI TV Out (Sortie TV HDMI)

Vous pouvez régler la sortie vidéo HDMI adaptée au téléviseur connecté.

- Appuyez sur le bouton **Accueil** ( $\triangle$ )  $\rightarrow$  touchez les options
	- « **Settings** (Réglages) » → « **Display** (Affich) » →
	- « **HDMI TV Out** » (Sortie TV HDMI).
- 2 Touchez l'élément de sous-menu souhaité.

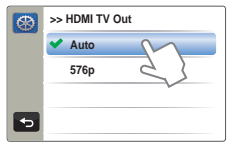

3 Pour quitter le menu, touchez l'onglet Retour (5).

#### **Éléments de sous-menu**

- **Auto**: Les signaux vidéo sont émis au même format que le fichier **•** enregistré. Utilisez uniquement ce réglage en cas de connexion à un téléviseur à haute définition.
- **576p**: Le fichier enregistré est émis au format 720x576p. Utilisez ce **•** réglage uniquement lors de la connexion à un téléviseur prenant en charge le balayage progressif de définition standard SD à l'aide des prises HDMI.

### Auto LCD Off (Arr. LCD auto)

Vous pouvez régler l'écran LCD pour qu'il s'assombrisse automatiquement en l'absence d'interaction avec l'utilisateur pendant une certaine période de temps de sorte d'empêcher toute consommation inutile d'énergie.

- Appuyez sur le bouton **Accueil** (∧) → touchez les options « **Settings** (Réglages) » → « **Display** (Affich) ».
- 2 Touchez l'élément souhaité à côté de « **Auto LCD Off** (Arr. LCD auto) ».

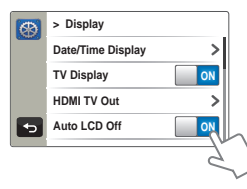

 $3$  Pour quitter le menu, touchez l'onglet Retour ( $\rightarrow$ ).

- **OFF**: Désactive la fonction. **•**
- **ON**: Dès que le caméscope est inactif pendant plus de 2 minutes en **•** mode Veille et pendant plus de 5 minutes en mode Enregistrement vidéo, le mode Économie d'énergie démarre en atténuant la luminosité de l'écran LCD.
- Lorsque la fonction « **Auto LCD Off** » (Arr. LCD auto) est activée, vous pouvez appuyer sur un bouton quelconque du caméscope pour régler la luminosité de l'écran LCD sur la valeur normale. •
	- L'option Auto LCD Off (Arr. LCD auto) est désactivée dans les cas suivants : •- Lorsque le caméscope dispose d'une connexion par câble. (Câble USB, Adaptateur CA, etc.)
		- Lorsque la fonction Démonstration est en cours d'exécution.

### PC Software (Logiciel PC)

Si vous activez l'option Logiciel PC, vous pourrez simplement utiliser celle-ci en branchant le câble USB sur le caméscope et l'ordinateur.Vous pouvez télécharger les images vidéo et photo stockées sur le caméscope vers le disque dur de votre ordinateur. Il est également possible de modifier des fichiers vidéo/photo à l'aide de PC software (Logiciel PC).

- Appuyez sur le bouton **Accueil** ( $\bigtriangleup$ )  $\rightarrow$  touchez les options
	- « **Settings** (Réglages) » p « **Connectivity** (Connectivité) ».
- 2 Touchez l'élément souhaité à côté de « **PC Software** (Logiciel PC) ».

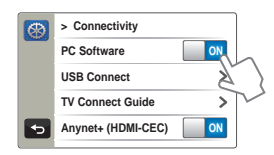

3 Pour quitter le menu, touchez l'onglet Retour (5).

#### **Éléments de sous-menu**

- **OFF**: Désactive la fonction. **•**
- **ON**: Le logiciel d'édition intégré est lancé lorsque le caméscope est **•** connecté à l'ordinateur.
- 
- La fonction PC Software est indisponible dans les conditions suivantes : - Lorsque l'option « **USB Connect** » (Conn. USB) est réglée sur
	- « **PictBridge** »
- Pour activer la fonction Logiciel PC, réglez « USB Connect » (Conn. USB) sur « **Mass Storage** » (Mémoire aux.) dans l'option de menu Réglage système. ₩page 70
- La fonction Logiciel PC est uniquement prise en charge sur le système d'exploitation Windows.

## USB Connect(Conn. USB)

Vous pouvez transférer des données vers un ordinateur ou imprimer directement vos photos en activant la connexion USB.

- Appuyez sur le bouton **Accueil** ( **A**) → touchez les options
	- « **Settings** (Réglages) » → « **Connectivity** (Connectivité) » →
	- « **USB Connect** (Conn. USB) ».
- 2 Touchez l'élément de sous-menu souhaité.

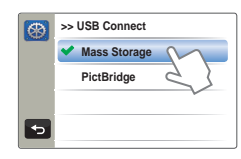

3 Pour quitter le menu, touchez l'onglet Retour (

#### **Éléments de sous-menu**

- **Mass Storage** (Mémoire aux.) : Connectez l'appareil à un ordinateur **•** pour transférer des vidéos et des photos.  $\rightarrow$ page 91
- **PictBridge** : Connectez une imprimante PictBridge pour imprimer **•** des photos directement (en utilisant la fonction PictBridge).  $\rightarrow$ page 84

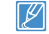

Avant de connecter un câble USB, vérifiez si le mode USB actuel est adapté à la fonction devant être utilisée.

### TV Connect Guide (Guide connexion TV)

Vous pouvez afficher le Guide connexion TV avant de connecter le caméscope au téléviseur.

- Appuyez sur le bouton **Accueil** ( $\triangle$ )  $\rightarrow$  touchez les options
	- « **Settings** (Réglages) » → « **Connectivity** (Connectivité) » →
	- « **TV Connect Guide** (Guide connexion TV) ».
- 2 Touchez l'élément de sous-menu souhaité.

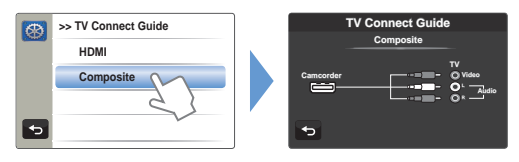

3 Pour quitter le menu, touchez l'onglet Retour (

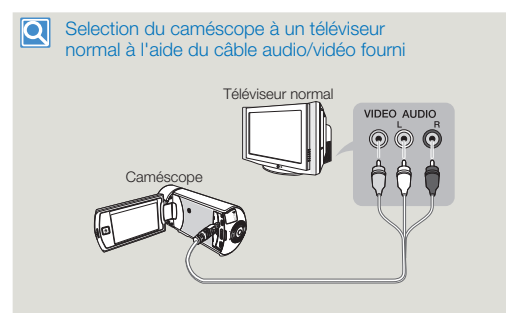

# Anynet+ (HDMI-CEC)

Ce caméscope prend en charge la fonctionnalité Anynet+. Anynet+ est un système de réseau AV qui permet de contrôler tous les périphériques AV Samsung à l'aide d'une télécommande Anynet+ prise en charge par le téléviseur Samsung.

- Appuyez sur le bouton **Accueil** (♠) → touchez les options « **Settings** (Réglages) » → « **Connectivity** (Connectivité) ».
- 2 Touchez l'élément souhaité à côté de « **Anynet+ (HDMI-CEC)** ».

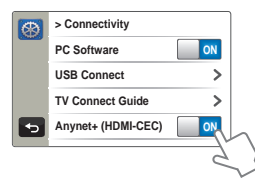

3 Pour quitter le menu, touchez l'onglet Retour (5).

#### **Éléments de sous-menu**

- **OFF**: Désactive la fonction. **•**
- **ON**: La fonctionnalité Anynet+ est activée. **•**

Lorsque le caméscope est connecté à un téléviseur prenant en charge Anynet+, vous pouvez actionner certaines fonctions du caméscope à l'aide de la télécommande du téléviseur.

- Lorsque vous allumez le caméscope relié à un téléviseur prenant en charge Anynet+ via un câble HDMI, le téléviseur (compatible Anynet+) est automatiquement mis sous tension. Si vous ne souhaitez pas utiliser cette fonctionnalité Anynet+, réglez « **Anynet+ (HDMI-CEC)** » sur « **OFF** ». •
	- Pour les détails sur la fonctionnalité Anynet+ (HDMI-CEC), reportez-vous au manuel d'utilisateur du téléviseur prenant en charge Anynet+ de Samsung.

### Card Info (Info carte)

Cette fonction indique les informations relatives au support de stockage sélectionné (carte mémoire), telles que l'espace mémoire utilisé, l'espace disponible, etc.

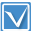

Insérez une carte mémoire dans le caméscope avant d'afficher les informations de stockage.

- Appuyez sur le bouton **Accueil** ( $\triangle$ )  $\rightarrow$  touchez les options
	- « **Settings** (Réglages) » → « **General** (Général) » →
	- « **Card Info** (Info carte) ».
	- L'espace mémoire utilisé, l'espace mémoire disponible et la durée d'enregistrement relative à la résolution de l'image vidéo sélectionnée apparaissent.

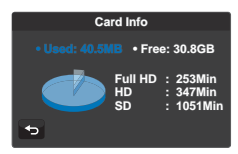

- 2 Pour quitter le menu, touchez l'onglet Retour  $(5)$ .
- La capacité réelle peut être inférieure à la capacité affichée sur l' écran LCD du fait de la capacité occupée par les fichiers système du caméscope.
	- En l'absence de support de stockage inséré, vous ne pourrez pas sélectionner Info carte et l'option apparaîtra grisée dans le menu.

# File No. (N° fichier)

Les noms (numéros) de fichiers sont affectés aux images enregistrées selon l'option de numérotation sélectionnée.

- Appuyez sur le bouton **Accueil** ( **A**) → touchez les options
	- « **Settings** (Réglages) » → « **General** (Général) » →
	- « **File No.** (N° fichier) »
- 2 Touchez l'élément de sous-menu souhaité.

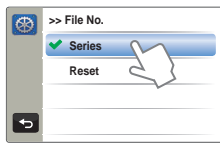

3 Pour quitter le menu, touchez l'onglet Retour (

#### **Éléments de sous-menu**

- **Series** (Série): Affecte les numéros de fichiers dans l'ordre, même après **•** le remplacement ou le formatage du support de stockage ou la suppression de tous les fichiers. Chaque fichier reçoit un numéro identique qui facilite la gestion des images sur l'ordinateur.
- **Reset** (Réinitialiser): Réinitialise le numéro de fichier sur 0001 à la suite d'un **•** formatage, après la suppression de tous les fichiers ou lors de l'insertion d'une nouvelle carte mémoire.

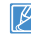

Lorsque vous réglez « **File No.** » (N° fichier) sur « **Series** » (Série), chaque fichier reçoit un numéro différent afin d'éviter la duplication des noms de fichier. Cela vous sera fort commode si vous souhaitez gérer vos fichiers sur ordinateur.
# Time Zone (Fuseau Horaire)

Vous pouvez aisément régler l'horloge sur l'heure locale afin d' utiliser votre caméscope au gré de vos déplacements.

## **Réglage de l'heure locale**

- Appuyez sur le bouton **Accueil** ( ∂ ) → touchez les options
	- « **Settings** (Réglages) » → « **General** (Général) » →
	- « **Time Zone** (Fuseau Horaire) » → « Visit (Visite) ».
- Sélectionnez le fuseau horaire en touchant l'onglet gauche  $(\leq)/$ droite  $(\geq)$  sur l'écran LCD, puis touchez l'onglet ( $\overline{ox}$ ).

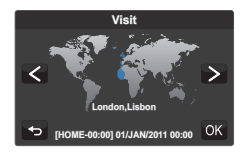

3 Pour quitter le menu, touchez l'onglet Retour (5).

#### **Éléments de sous-menu**

- **Home** (Local): L'horloge utilisée dépend de votre réglage du menu Rg **•** date/heure. Sélectionnez ceci lorsque vous utilisez le caméscope pour la première fois ou que vous redéfinissez l'horloge sur le réglage de date et d'heure de votre ville.
- Visit (Visite) (%): Lorsque vous visitez un lieu situé dans un fuseau horaire différent du vôtre, ceci vous permet d'appliquer l'heure locale sans changer le réglage de l' heure en vigueur dans votre ville d'origine. L'horloge se réajuste en fonction du décalage horaire indiqué entre les deux emplacements.

# Date/Time Set (Régl date/heure)

En réglant la date et l'heure, vous affichez la date et l'heure de l'enregistrement en cours de lecture. ¬page 28

# Date Type (Type date)

Vous pouvez régler le type d'affichage de la date spécifiée selon l'option sélectionnée.

- Appuyez sur le bouton **Accueil** (  $\triangle$  ) → touchez les options
	- « **Settings** (Réglages) » → « **General** (Général) » →
	- « **Date Type** (Type date) ».
- 2 Touchez l'élément de sous-menu souhaité.

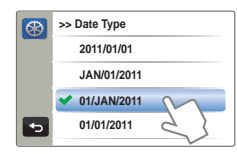

3 Pour quitter le menu, touchez l'onglet Retour (5).

### **Éléments de sous-menu**

- **2011/01/01:** La date s'affiche au format année/mois (deux chiffres)/jour. **•**
- **JAN/01/2011:** La date s'affiche au format mois/jour/année. **•**
- **01/JAN/2011:** La date s'affiche au format jour/mois/année. **•**
- **01/01/2011:** La date s'affiche au format jour/mois (deux chiffres)/année. **•**

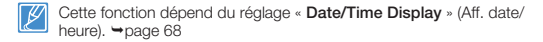

# Time Type (Type heure)

Vous pouvez régler le type d'affichage de l'heure spécifiée selon l'option sélectionnée.

- 1 Appuyez sur le bouton **Accueil** ( $\triangle$ )  $\rightarrow$  touchez les options
	- « Settings (Réglages) » → « General (Général) » →
	- « Time Type (Type heure) ».
- 2 Touchez l'élément de sous-menu souhaité.

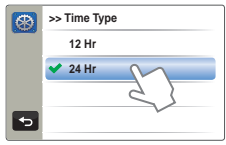

3 Pour quitter le menu, touchez l'onglet Retour (→).

#### Éléments de sous-menu

- 12 Hr (12 h): Affiche l'heure au format 12 heures.
- 24 Hr (24 h): Affiche l'heure au format 24 heures.

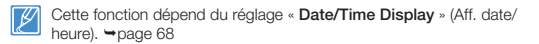

# Beep Sound (Signal sonore)

Ce réglage permet de signaler par un bip sonore certaines opérations, telles que le fait de toucher les onglets et les boutons à l'écran.

- Appuyez sur le bouton Accueil ( $\bigtriangleup$ )  $\rightarrow$  touchez les options « Settings (Réglages) » « General (Général) ».
- 2 Touchez l'élément souhaité à côté de « Beep Sound (Signal sonore) ».

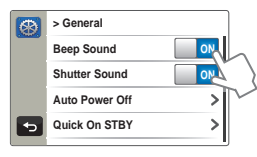

3 Pour quitter le menu, touchez l'onglet Retour (5).

### Éléments de sous-menu

- OFF: Désactive la fonction.
- ON: Vous entendrez le signal sonore en actionnant les onglets et les boutons tels que le bouton Démarrage/Arrêt de l'enregistrement.

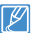

Le signal sonore est annulé dans les cas suivants :

- Durant l'enregistrement et la lecture
- Lorsque le caméscope dispose d'une connexion par câble. (Câble audio/vidéo, câble Mini-HDMI, etc.)

# Shutter Sound (Son obturateur)

Vous pouvez activer ou désactiver le bruit de l'obturateur qui retentit lorsque vous appuyez sur le bouton **Démarrage/Arrêt de l'enregistrement**.

- 1 Appuyez sur le bouton **Accueil** ( $\triangle$ )  $\rightarrow$  touchez les options « **Settings** (Réglages) » → « **General** (Général) ».
- 2 Touchez l'élément souhaité à côté de « **Shutter Sound** (Son obturateur) ».

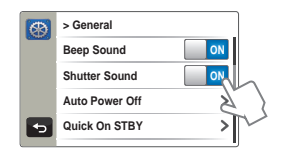

3 Pour quitter le menu, touchez l'onglet Retour (→).

#### **Éléments de sous-menu**

- **OFF:** Désactive la fonction. **•**
- **ON:** Vous entendrez le son de l'obturateur en prenant une photo à l'aide **•** du bouton **Démarrage/Arrêt de l'enregistrement**.

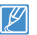

Le son de l'obturateur n'est pas entendu dans les conditions suivantes : - Lorsque le caméscope dispose d'une connexion par câble. (Câble audio/vidéo, câble Mini-HDMI, etc.)

# Auto Power Off (Arrêt automatique)

Vous pouvez régler votre caméscope afin qu'il s'éteigne automatiquement dès qu'il reste inactif pendant 5 minutes. Cette fonction empêche tout gaspillage d'énergie inutile.

- Appuyez sur le bouton **Accueil** ( $\text{\AA}$ )  $\rightarrow$  touchez les options
	- « **Settings** (Réglages) » → « **General** (Général) » →
	- « **Auto Power Off** (Arrêt automatique) ».
- 2 Touchez l'élément de sous-menu souhaité.

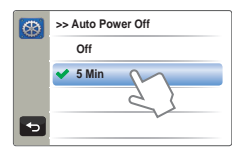

3 Pour quitter le menu, touchez l'onglet Retour ( •).

#### **Éléments de sous-menu**

- **Off** (Arrêt): Désactive la fonction. **•**
- **5 Min** (5 min): Le caméscope s'éteint au bout de 5 minutes d'inactivité. **•**
- La fonction Arrêt automatique est inopérante dans les conditions suivantes : •
	- Lorsque le caméscope dispose d'une connexion par câble. (Câble USB, Adaptateur CA, etc.)
	- Lorsque la fonction Démonstration est en cours d'exécution.
	- En cours d'enregistrement (même en cas de pause de l' enregistrement), de lecture (sauf en mode pause) ou d'exécution de diaporama.
	- Pour allumer le caméscope à nouveau, fermez l'écran LCD et •rouvrez-le.

# Quick On STBY (Mise en veille rapide)

Si vous avez l'intention d'effectuer de fréquents enregistrements sur une période de temps prolongée, utilisez la fonction Quick On STBY (Mise en veille rapide) pour réduire la consommation d'énergie et empêcher le déchargement des batteries. Lorsque la fonction Quick On STBY (Mise en veille rapide) est spécifiée sur On (Marche), la fermeture de l'écran LCD fait démarrer Quick On STBY (Mise en veille rapide).

- Appuyez sur le bouton **Accueil** (∧) → touchez les options
	- « **Settings** (Réglages) » → « **General** (Général) » →
	- « **Quick On STBY** (Mise en veille rapide) ».
- 2 Touchez l'élément de sous-menu souhaité.

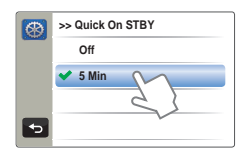

3 Pour quitter le menu, touchez l'onglet Retour (5).

#### **Éléments de sous-menu**

- **Off** (Arrêt)**:** La fermeture de l'écran LCD entraîne la mise hors tension du **•** caméscope.
- **5 Min** (5 min): La fermeture de l'écran LCD entraîne rapidement **•** l'exécution du mode Mise en veille rapide et le caméscope s'éteint 5 minutes plus tard.
- Il est toujours recommandé de mettre le caméscope hors tension après son utilisation, à des fins de consommation d'énergie. Cependant, l'utilisation de la fonction Mise en veille rapide est très efficace dans les conditions de prise de vue fréquentes selon le calendrier spécifié.
	- Le témoin du mode continue de clignoter en mode Mise en veille rapide.
	- Le mode Quick On STBY (Mise veille rapide) est indisponible dans les conditions suivantes :
		- Lorsque l'écran LCD est ouvert.
		- Lors de l'utilisation des boutons du caméscope.
		- En cours d'enregistrement.

# Switch Grip (Poign bascul)

Le caméscope est conçu pour vous permettre de l'utiliser aisément de la main droite ou de la main gauche. Si l'option « **Switch Grip** (Poign bascul) » est spécifiée sur « **On** (Marche) », vous pourrez facilement vous saisir du caméscope des deux mains.

- 1 Appuyez sur le bouton **Accueil** ( $\bigtriangleup$ )  $\rightarrow$  touchez les options « **Settings** (Réglages) » → « **General** (Général) ».
- 2 Touchez l'élément souhaité à côté de « **Switch Grip** (Poign bascul) ».

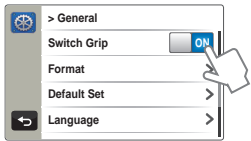

3 Pour quitter le menu, touchez l'onglet Retour (5).

#### **Éléments de sous-menu**

- **OFF**: Désactive la fonction. **•**
- **ON**: Vous pourrez facilement vous saisir du caméscope des deux mains. **•**

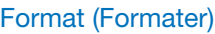

Utilisez cette fonction pour supprimer complètement tous les fichiers ou corriger les problèmes liés au support de stockage.

- Appuyez sur le bouton **Accueil** (∧) → touchez les options
	- « **Settings** (Réglages) » → « **General** (Général) » →
	- « **Format** (Formater) ».

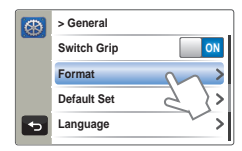

- 2 Touchez « **Yes** » (Oui) p « **Yes** » (Oui).
	- Le formatage s'exécute accompagné d'un message. •
- 3 Pour quitter le menu, touchez l'onglet Retour  $(5)$ .
- $\wedge$ Durant le formatage, ne retirez pas le support de stockage et • n'exécutez aucune autre opération (de type mise hors tension de l'appareil, par exemple). Veillez également à vous servir de l'adaptateur secteur CA, car le support de stockage pourra être corrompu si la batterie s'épuise pendant le formatage.
	- Si le support d'enregistrement est corrompu, il faudra le formater à nouveau.
	- Ne formatez pas le support de stockage sur l'ordinateur ou tout autre appareil. Assurez-vous de formater le support de stockage sur ce caméscope.
	- Il est impossible de formater une carte mémoire dont l'onglet de protection est verrouillé. <sup>op</sup>page 31
	- En l'absence de support de stockage inséré, aucune sélection ne peut aboutir. Les éléments concernés apparaissent alors estompés sur le menu.
	- Vous pouvez effacer complètement l'ensemble des fichiers et des options contenus sur le support de stockage, dont les fichiers protégés. Ceci induit des vitesses de transfert et de fonctionnement stables durant l'accès au support d'enregistrement. Notez cependant que la totalité des fichiers et des données, notamment les fichiers protégés, seront supprimés à l'issue de l'opération.

# Default Set (Réglage par défaut)

Vous pouvez restaurer tous les réglages de menu sur leurs valeurs respectives par défaut.

- 1 Appuyez sur le bouton  $Accuel(A) \rightarrow$  touchez les options
	- « **Settings** (Réglages) » → « General (Général) » →
	- « **Default Set** (Réglage par défaut) ».
	- Un message apparaît qui vous demande confirmation de l'opération.

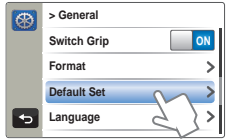

- 2 Sélectionnez « **Yes** » (Oui) pour réinitialiser tous les réglages sur leurs valeurs respectives par défaut.
	- L'écran Fuseau horaire apparaît une fois que les réglages sont réinitialisés sur leurs valeurs respectives par défaut.
- 3 Réglez la date et l'heure à nouveau. ¬page 28
- Ne mettez pas l'appareil hors tension pendant que vous utilisez cette fonction.
	- La réinitialisation du caméscope HD sur ses valeurs par défaut n'affecte pas la qualité des images enregistrées.

# Language

Vous avez la possibilité de choisir la langue d'affichage des menus et des messages.  $\rightarrow$ page 29

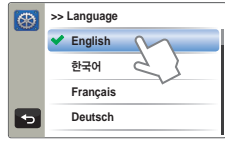

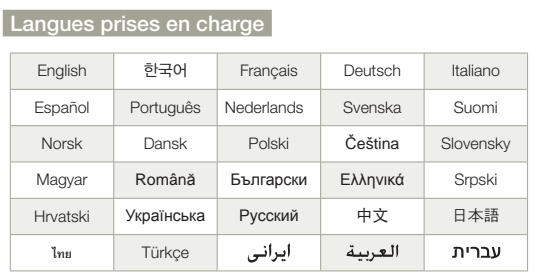

# Demo (Démo)

La démonstration vous montre automatiquement les principales fonctions de votre caméscope afin que vous puissiez les utiliser plus facilement.

- 1 Appuyez sur le bouton **Accueil** ( $\bigtriangleup$ )  $\rightarrow$  touchez les options « **Settings** (Réglages) » p « **General** (Général) ».
- 2 Touchez l'élément souhaité à côté de « **Demo** (Démo) ».

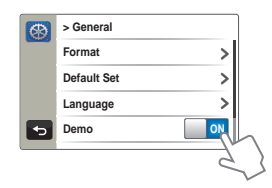

3 Pour quitter le menu, touchez l'onglet Retour (→).

#### **Éléments de sous-menu**

- **OFF**: Désactive la fonction. **•**
- **ON**: Active la fonction Demo (Démonstration). **•**

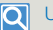

#### Utilisation de la fonction Démonstration

Le mode Démonstration est annulé dans les cas suivants :

- Lorsque vous touchez l'écran LCD.

- Dès qu'un bouton est actionné (**Démarrage/arrêt de l'enregistrement, Accueil (** $\triangle$ **), etc.) Cependant, le caméscope** bascule automatiquement en mode Démonstration au bout de 5 minutes d'inactivité en mode VLLE. Si vous ne voulez pas lancer la fonction Démonstration, réglez « **Demo** » (Démo) sur « **OFF** ».

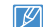

La fonction Démonstration est inopérante dans les cas suivants :

- Si l'option « **Auto Power Off** » (Arrêt automatique) est spécifiée sur « **5 Min** » (5 min) (le module batterie étant utilisé comme source principale d'alimentation), la fonction Auto Power Off (Arrêt automatique) s'exécutera avant la fonction Démonstration.

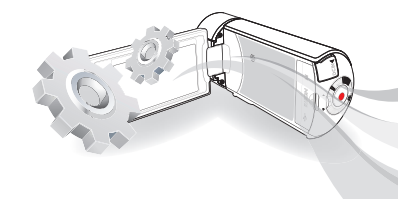

# Connexion à un téléviseur

# CONNEXION A UN TÉLÉVISEUR HAUTE **DÉFINITION**

Vous pouvez profiter de vidéos de qualité haute définition (HD), enregistrées en résolution HD à l'aide de la télévision haute définition dans les meilleures conditions. Ce caméscope prend en charge la sortie HDMI pour fournir un transfert de vidéo haute définition.

- Vérifiez s'il existe une prise d'entrée HDMI sur votre téléviseur. •
- Utilisez un adaptateur CA lors de la connexion du câble au téléviseur.
	- Sélectionnez « **HDMI TV Out** » (Sortie TV HDMI) selon le type de téléviseur connecté au caméscope. ₩page 69

## Utilisation d'un câble mini-HDMI

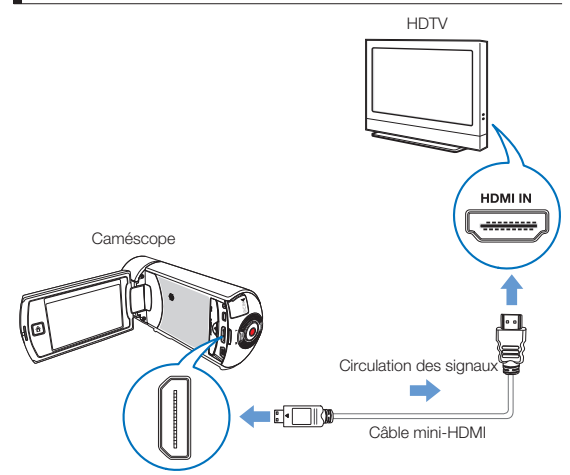

- Mettez le caméscope sous tension.
	- Si vous n'allumez pas le caméscope en premier, celui-ci ne reconnaîtra pas forcément le téléviseur connecté.
- 2 Raccordez le caméscope au téléviseur à l'aide d'un câble mini-HDMI.
- 3 Réglez le sélecteur d'entrée du téléviseur pour permettre à ce dernier de reconnaître le caméscope connecté.
	- Reportez-vous au guide d'utilisation du téléviseur pour plus de détails sur la sélection de l'entrée.
- 4 Sélectionnez le mode de lecture sur votre caméscope et lancez la lecture vidéo. →pages 42~46

#### Ql Comprendre la notion de câble HDMI

HDMI (High Definition Multimedia Interface) est une interface audio/vidéo compacte pour la transmission des données numériques non compressées.

#### Qu'est-ce que la fonctionnalité Anynet+ ?

Vous pouvez utiliser la même télécommande pour tous les appareils prenant en charge la fonctionnalité Anynet+. Vous pouvez utiliser la fonctionnalité Anynet+ à condition que le caméscope soit connecté via un câble HDMI à un téléviseur prenant en charge la fonction Anynet+. Pour plus d'informations, reportez-vous au manuel d' utilisation du téléviseur prenant en charge la fonctionnalité Anynet+.

- Ce caméscope est fourni avec la fonction du menu « **TV Connect Guide** » (Guide connexion TV). Si vous essayez de connecter le caméscope au téléviseur (sans utiliser le manuel d'utilisation), servez-vous de la fonction du menu « **TV Connect Guide** » (Guide connexion TV). ¬page 71 **•**
- Seul un câble mini-HDMI de type C vers Mini-HDMI de type A peut être utilisé sur **•** ce caméscope.
- La prise HDMI sur le caméscope est fournie en sortie uniquement. **•**
- Si le téléviseur prenant en charge la fonctionnalité Anynet+ est connecté au caméscope, la mise sous tension du caméscope pourra entraîner celle du téléviseur. (Fonctionnalité Anynet+) Si vous ne souhaitez pas utiliser cette fonction, réglez « **Anynet+ (HDMI-CEC)** » sur « **OFF** ». ¬page 71 **•**
- Branchez uniquement un câble de type HDMI 1.3 à la prise HDMI du caméscope. **•** Si le caméscope est connecté à l'aide d'autres types de câbles HDMI, l'affichage à l' écran pourra être inopérant.

# CONNEXION A UN TÉLÉVISEUR ORDINAIRE

Vous pouvez tirer parti des images enregistrées à l'aide de votre caméscope sur un téléviseur ordinaire prenant en charge la définition d'image standard. Ce caméscope prend en charge la sortie composite pour le transfert vidéo de définition standard.

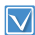

Utilisez un adaptateur CA lors de la connexion du câble au téléviseur.

## Connexion d'un câble audio/vidéo pour la sortie composite

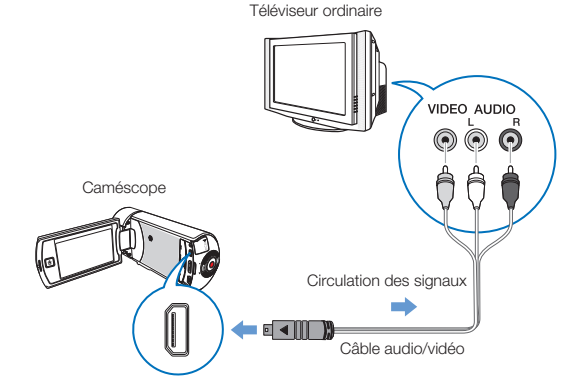

- 1 Reliez le caméscope au téléviseur à l'aide d'un câble audio/vidéo.
- 2 Réglez le sélecteur d'entrée du téléviseur pour permettre à ce dernier de reconnaître le caméscope connecté.
	- Reportez-vous au guide d'utilisation du téléviseur pour plus •de détails sur la sélection de l'entrée.
- 3 Sélectionnez le mode de lecture sur votre caméscope et lancez la lecture vidéo. →page 42~46
	- Vérifiez l'état de connexion entre le caméscope et le téléviseur car l'écran du téléviseur risque de ne pas fournir les informations vidéo appropriées lorsqu'il n'est pas correctement connecté.
		- Lors de la connexion au téléviseur à l'aide du câble audio/vidéo, veillez à respecter la correspondance des couleurs entre les câbles et les prises.
		- L'entrée vidéo peut être en vert, selon le téléviseur. Dans ce cas, connectez la prise jaune du câble audio/vidéo à la prise verte du téléviseur.
		- Lorsque le caméscope est connecté à un téléviseur via plusieurs câbles à la fois, le signal de sortie obéit à l'ordre de priorité suivant. - HDMI - Sortie audio/vidéo (composite)
		- Ce caméscope est fourni avec la fonction du menu « **TV Connect Guide** » (Guide connexion TV). Si vous essayez de connecter le caméscope au téléviseur (sans utiliser le manuel d'utilisation), servez-vous de la fonction du menu « **TV Connect Guide** » (Guide connexion TV). ₩page 71
		- Si le téléviseur dispose d'une seule prise audio (entrée mono), connectez la prise jaune du câble audio/vidéo à la prise vidéo, la prise blanche à la prise audio et laissez la prise rouge sans branchement.
		- Les images enregistrées en haute définition (« **Full HD 1080/50i** » ou « **HD 720/50p** ») sont lues à l'aide d'une qualité d'image de définition standard.

# VISIONNAGE SUR UN ÉCRAN DE TÉLÉVISION

L'apparence de l'image dépend du format de l'écran du téléviseur

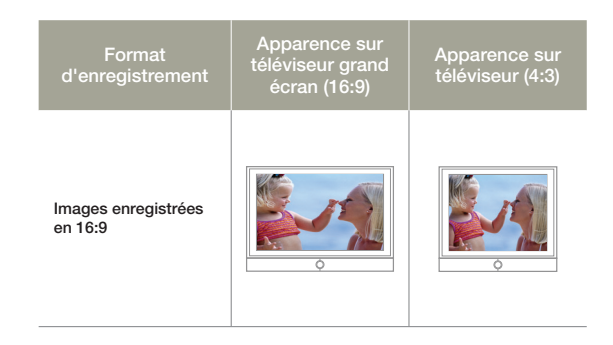

- Réglez le volume sonore sur un niveau moyen. Si le volume est trop élevé, les informations relatives à la vidéo pourront comporter du bruit.
	- Si l'option « **TV Display** (Affichage TV) » est réglée sur « **OFF** », •l'écran du téléviseur ne comportera pas les menus d'Affichage à l'écran. → page 68

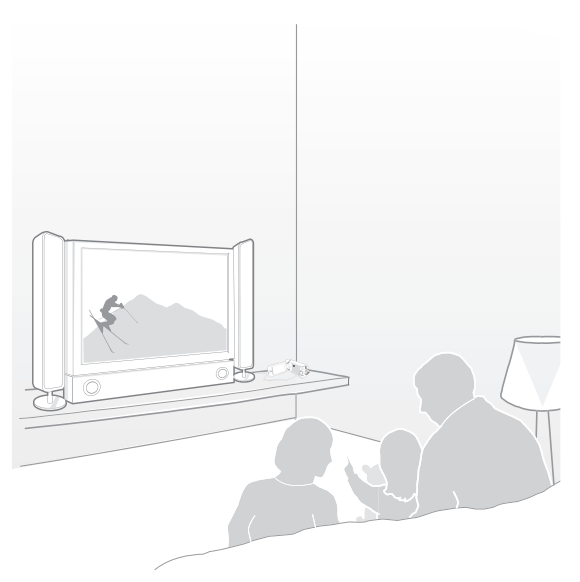

# Copie de vidéo

# COPIE VERS UN MAGNÉTOSCOPE OU UN ENREGISTREUR DVD/AVEC DISQUE DUR

Les vidéos enregistrées sur ce caméscope peuvent être copiées sur un magnétoscope ou des enregistreurs DVD/avec disque dur.

- Les vidéos sont copiées sur le deuxième périphérique d'enregistrement via un transfert de données analogique (connexion composite). Utilisez le câble audio/vidéo fourni.
	- Utilisez un adaptateur CA lors de la connexion du câble au téléviseur. •

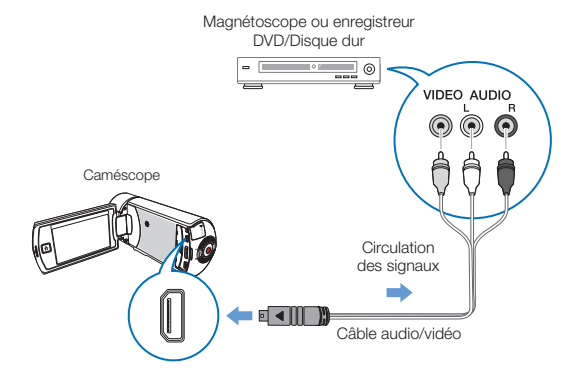

- Connectez votre caméscope à l'appareil enregistreur (magnétoscope ou enregistreur DVD/avec disque dur) à l'aide du câble audio/vidéo.
	- Connectez votre caméscope aux prises d'entrée de l'appareil enregistreur.
	- Si l'enregistreur dispose d'un sélecteur d'entrée, réglez-le en mode d'entrée.
- Insérez le périphérique de stockage dans l'appareil enregistreur.
- 3 Démarrez la lecture sur le caméscope et procédez à l'enregistrement sur l'appareil enregistreur.
	- Pour les détails, reportez-vous aux manuels d'instructions fournis avec votre appareil enregistreur.
- 4 Lorsque la copie est terminée, arrêtez d'abord l'appareil enregistreur puis le caméscope.
	- Il est possible de copier les vidéos enregistrées sur ce caméscope en connectant le câble audio/vidéo fourni. Toutes les vidéos enregistrées sont copiées avec une qualité d'image SD (définition standard), indépendamment de la résolution de l'enregistrement (HD/SD).
		- Vous ne pouvez pas effectuer de copie sur l'enregistreur à l'aide d'un câble HDMI.
		- Pour copier une vidéo enregistrée avec une qualité d'image HD (haute définition), utilisez le logiciel intégré à votre caméscope et copiez les images sur l'ordinateur. →page 87
		- Etant donné que la copie est effectuée via un transfert de données analogique, la qualité de l'image risque de se détériorer.
		- Pour masquer les indications à l'écran (telles que le compteur) sur le moniteur de l'appareil connecté, réglez l'option « **TV Display**  (Affichage TV)**: OFF** ». ¬page 68
		- Pour enregistrer la date et l'heure, affichez ces informations à l'écran.  $\rightarrow$ page 68

# Impression de photos

# IMPRESSION EN DIRECT VIA UNE IMPRIMANTE PICTRRIDGE

Vous pouvez imprimer des photos directement en connectant ce caméscope à une imprimante PictBridge (vendue séparément) à l'aide d'un câble USB.

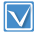

Insérez une carte mémoire. ¬page 30

1 Réglez l'option « **USB Connect** (Conn. USB) » sur « **PictBridge** ».  $\rightarrow$ page 70

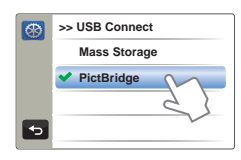

2 Connectez le caméscope à l'imprimante à l'aide d'un câble USB.

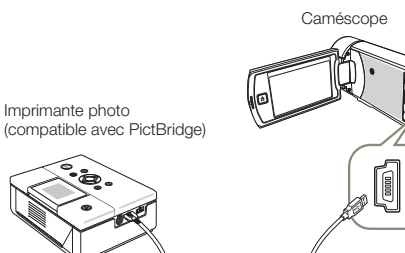

- 3 Mettez votre imprimante sous tension.
	- L'index des miniatures photo apparaît. •
- 4 Touchez d'abord les photos à imprimer, puis l'onglet Imprimer ( $\blacksquare$ ).
	- Le message correspondant s'affiche. •

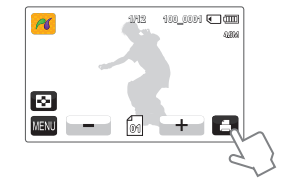

- 5 Touchez « **Yes** » (Oui).
	- La photo sélectionnée est imprimée. •

#### **Pour définir le nombre d'impressions**

Touchez les onglets Diminuer ( - ) / Augmenter ( + ) pour spécifier le nombre de copies à imprimer.

Le nombre de copies est ainsi réglé. •

#### **Pour annuler les paramètres d'impression**

Touchez l'onglet Affichage au format vignette ( $\blacksquare$ ) sur l'écran LCD.

**Pour interrompre l'impression après démarrage**

Touchez l'onglet « **Cancel** » (Annuler) à l'écran.

- Lorsque le caméscope ne reconnaît pas l'imprimante, retirez le câble USB puis éteignez l'imprimante. Réglez « **USB Connect** » (Conn. USB) sur « **PictBridge** » puis connectez à nouveau le câble USB.
	- Utilisez le câble USB fourni. •

## Pour régler l'impression de la date et l'heure

- Touchez l'onglet MENU ( $\text{min}$ ) en mode Imprimante  $\rightarrow$ 
	- « **Date/Time** (Date/Heure) ».

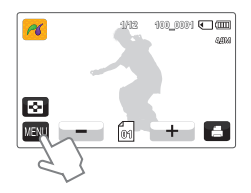

- 2 Touchez l'élément de sous-menu souhaité.
	- L'option d'affichage de la date et l'heure sélectionnées est ainsi réglée.

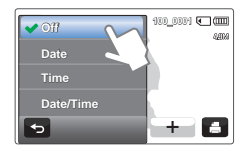

- 3 Pour quitter le menu, touchez les onglets Retour (5).
	- La date et l'heure sélectionnées s'impriment sur les photos. •
- Toutes les imprimantes ne prennent pas forcément en charge l'option d'impression de la date et l'heure. Renseignez-vous auprès du fabricant de votre imprimante. L'option d'impression de la date et l'heure ne pourra pas être configurée si l'imprimante ne prend pas en charge cette option. •
	- PictBridge™ est une marque déposée de la CIPA (Camera & Imaging Products Association). Il s'agit d'un protocole de transfert d'images développé par Canon, Fuji, HP, Olympus, Seiko Epson et Sony.
	- Branchez l'adaptateur CA de votre caméscope pour l'impression directe PictBridge. Si vous éteignez votre caméscope pendant l' impression, vous risquerez d'altérer les données du support de stockage.
	- Les images vidéo ne peuvent pas être imprimées. •
	- Les photos enregistrées sur d'autres appareils ne peuvent pas être imprimées.
	- Différentes options d'impression sont disponibles, en fonction de l'imprimante. Pour plus de détails, reportez-vous au manuel d'utilisation de l'imprimante concernée.

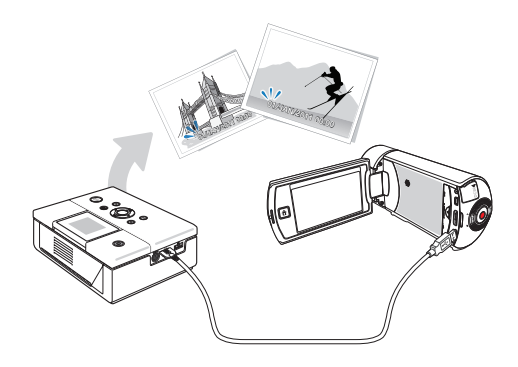

# Utilisation de l'appareil avec un ordinateur Windows

# TOUT CE QUE VOUS POUVEZ FAIRE AVEC UN ORDINATEUR WINDOWS

Vous pouvez tirer parti des opérations suivantes en connectant votre caméscope à votre ordinateur Windows via un câble USB.

# **Fonctions principales**

- En utilisant le logiciel éditeur Intelli-Studio intégré à votre **•** caméscope, vous avez la possibilité d'exécuter les opérations suivantes :
	- Lecture de vidéos ou de photos enregistrées.
	- Modification de vidéos ou de photos enregistrées.
	- Chargement de vidéos et photos enregistrées sur YouTube, Flickr ou Facebook.
- Vous pouvez transférer ou copier sur l'ordinateur les fichiers **•** (vidéos et photos) sauvegardés sur le support de stockage. (Fonction Mémoire auxiliaire)

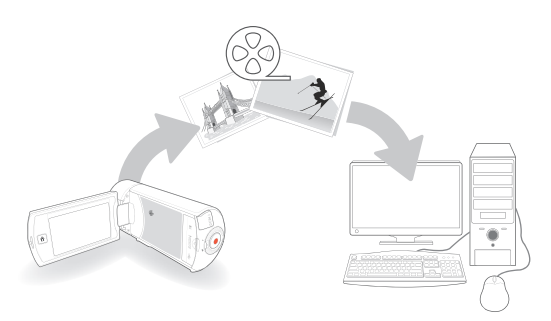

# Configuration système

Les conditions suivantes doivent être remplies pour utiliser le logiciel éditeur intégré (Intelli-Studio):

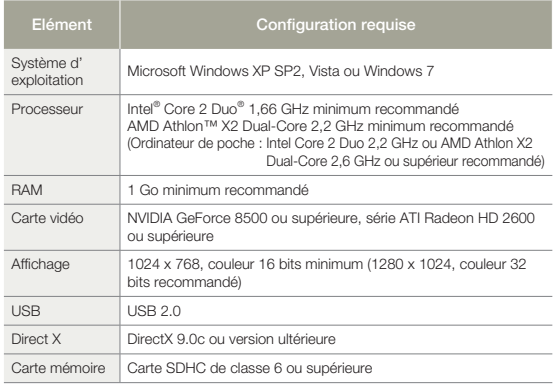

- Les configurations système mentionnées ci-dessus sont recommandées. Cependant, il n'est pas garanti que les opérations soient effectuées correctement, même sur des systèmes répondant aux exigences. •
	- Sur un ordinateur plus lent que ce qui est recommandé, la lecture vidéo risque de sauter des images et de fonctionner de manière imprévue.
	- Lorsque la version de DirectX sur votre ordinateur est antérieure à 9.0c, il faut installer le programme avec la version 9.0c ou une version ultérieure.
	- Il est recommandé de transférer les données de vidéo enregistrées vers l'ordinateur avant de lire ou d'éditer les données vidéo.
	- Pour cela, un portable nécessite une configuration système supérieure à celle d'un ordinateur de bureau.
	- Intelli-studio est incompatible avec le système Mac OS.

# UTILISATION DU PROGRAMME Intelli-studio

Intelli-studio est un programme intégré qui vous permet de lire et d' éditer les fichiers. Vous pouvez télécharger les fichiers vers des sites Web tels que YouTube ou Flickr. Pour les détails, sélectionnez « **Help** (Aide) » « **Help** (Aide) » sur l'écran d'Intelli-studio.

#### **Etape 1. Raccordement du câble USB**

- 1 Réglez **USB Connect** (Conn. USB) sur **Mass Storage** (Mémoire aux.). Réglez **PC Software** (Logiciel PC) sur **ON**. ¬page 70
	- Les réglages de menu par défaut sont définis comme ci-dessus.
- 2 Raccordez le caméscope à votre ordinateur à l'aide du câble USB.
	- Un nouvel écran de veille apparaît avec la fenêtre principale d'Intelli-studio. En l'absence de nouveau fichier, la fenêtre déroulante d'enregistrement pour l'enregistrement de nouveaux fichiers n'apparaît pas.
	- En fonction de votre type d'ordinateur, la fenêtre correspondant au disque amovible peut ou non apparaître.

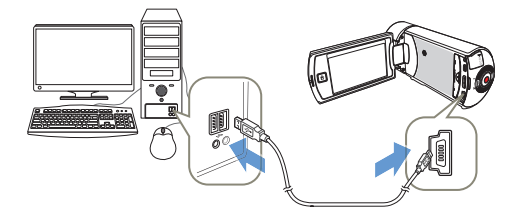

- 3 Cliquez sur « **Yes** » (Oui). La procédure de chargement est alors terminée et la fenêtre contextuelle suivante apparaît. Cliquez sur
	- « **Yes** » (Oui) pour confirmer.
	- Si vous ne voulez enregistrer de nouveau fichier, sélectionnez « **No** » (Non). •

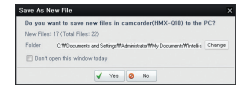

#### $\overline{\mathsf{Q}}$ Débranchement du câble USB

Une fois le transfert de données terminé, veillez à débrancher le câble comme suit :

R 税 3:05 PM

- **1.** Cliquez sur l'icône « **Retirer le périphérique en toute sécurité** » sur la barre des tâches.
- **2.** Sélectionnez « **Périphérique de stockage de masse USB** », puis cliquez sur « **Arrêt** ».
- **3.** Si la fenêtre « **Arrêt d'un périphérique matériel** » apparaît, cliquez sur « **OK** ».
- **4.** Débranchez le câble USB du caméscope et de l'ordinateur.
- Utilisez le câble USB fourni. (Fourni par Samsung)
- Utilisez le câble USB fourni. (Fourni par Samsung)<br>• Vérifiez la direction d'insertion de la prise USB avant de l'insérer.
- Nous vous conseillons d'utiliser l'adaptateur CA comme source d' alimentation plutôt que le bloc batterie.
- Lorsque le câble USB est connecté, la mise sous/hors tension du caméscope provoque des dysfonctionnements sur l'ordinateur.
- Si vous déconnectez le câble USB de l'ordinateur ou du caméscope en cours de transfert des données, la transmission s'arrêtera et les données pourront être endommagées.
- Si vous branchez le câble USB sur un ordinateur via un concentrateur USB ou si vous branchez simultanément le câble USB avec d'autres appareils USB, le caméscope pourra ne pas fonctionner correctement. Si cela se produit, retirez tous les périphériques USB de l'ordinateur et reconnectez le caméscope.
- Selon le type d'ordinateur utilisé, le programme Intelli-studio peut ne pas s'exécuter automatiquement. Le cas échéant, ouvrez le lecteur de CD-ROM contenant le programme Intelli-studio sous Poste de travail et exécutez iStudio.exe.

## **Etape 2. À propos de la fenêtre principale dans Intelli-studio**

Au démarrage d'Intelli-studio, des miniatures de vidéos et de photos s'affichent dans la fenêtre principale.

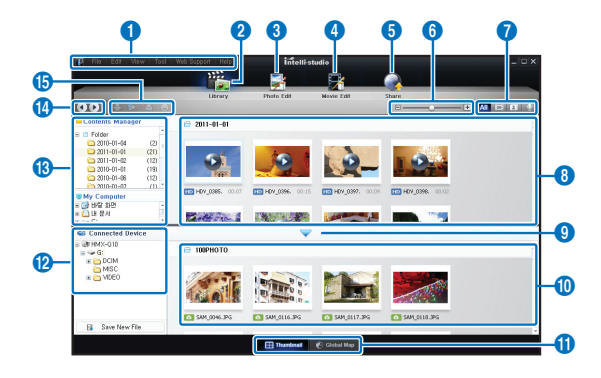

- Si vous installez Intelli-studio sur votre ordinateur, vous pourrez démarrer le programme plus rapidement. Pour installer ce programme, sélectionnez « **Tool** (Outil) » « **Install Intelli-studio on PC** (Installer Intelli-studio sur l'ordinateur) ».
	- Si vous installez la version complète du logiciel Intelli-studio, vous pourrez utiliser différentes fonctions. Commencez l'installation en cliquant sur « **Web Support** » « **Update Intelli-studio** (Mettre à jour Intelli-studio) » « **Start Update** (Lancer mise à jour) ».
	- Il est possible de mettre à jour le micrologiciel de l'appareil en sélectionnant "Assistance internet" → "Mettre à jour le micrologiciel **du périphérique connecté**" depuis la barre d'outils de l'application.
- Le programme Intelli-studio intégré au produit est destiné à une utilisation personnelle. Il ne peut servir à des applications de précision ou des productions industrielles. Pour ce type d'applications, nous vous conseillons de recourir à des logiciels éditeurs conçus pour un usage professionnel.

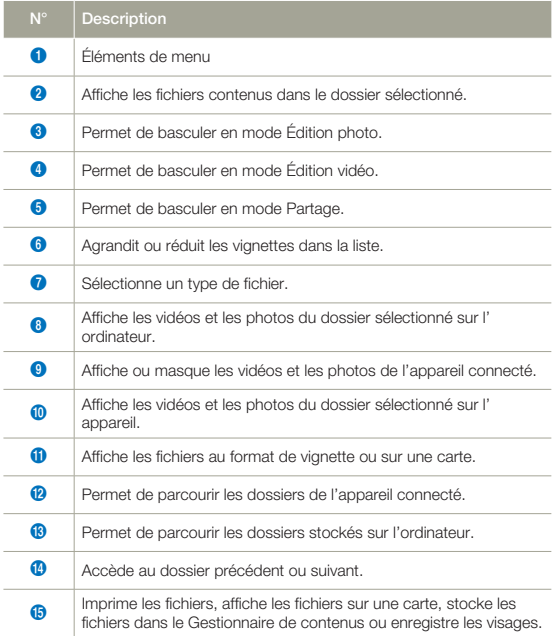

**Etape 4. Edition de vidéos (ou de photos)**

## **Etape 3. Lecture de vidéos (ou de photos)**

Vous pouvez correctement lire les enregistrements à l'aide de l' application Intelli-studio.

- Sous Intelli-studio, cliquez sur le dossier souhaité pour afficher vos enregistrements.
	- Les miniatures vidéo (ou photo) apparaissent à l'écran, selon la source sélectionnée.
- 2 Sélectionnez la vidéo (ou la photo) que vous souhaitez lire.
	- Vous pouvez vérifier les informations de fichier en déplaçant la souris sur le fichier.
	- Cliquez sur la miniature vidéo une seule fois pour lancer la lecture de la vidéo à l'intérieur du cadre de la miniature, ce qui vous permet de rechercher facilement la vidéo souhaitée.
- 3 Sélectionnez la vidéo (ou la photo) que vous souhaitez lire, puis double-cliquez dessus pour lancer sa lecture.
	- La lecture démarre et les commandes de lecture apparaissent. •

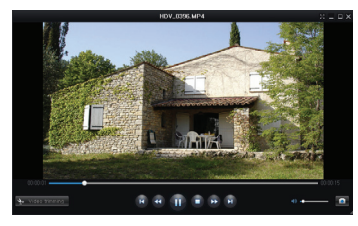

Les formats de fichier suivants sont pris en charge sous Intelli-studio : - Formats vidéo : MP4 (Vidéo : H.264, Audio : AAC), WMV (WMV 7/8/9) - Formats photo : JPG, GIF, BMP, PNG, TIFF

# Intelli-studio vous permet de modifier les vidéos et les photos de

différentes manières. (Modifier taille, Réglage affiné, Effet image, Insérer cadre, etc.) Avant d'éditer une vidéo ou une photo dans Intelli-studio, sauvegardez le fichier vidéo ou photo concerné en le copiant sur votre ordinateur via le Poste de travail ou Windows Explorer.

- 1 Choisissez les vidéos ou les photos que vous souhaitez éditer.
- 2 Cliquez sur « **Movie Edit** (Modif vidéo) » ou « **Photo Edit** (Modif photo) » selon le fichier sélectionné dans le navigateur d'Intellistudio.
	- Le fichier sélectionné apparaît dans la fenêtre d'édition. •
- 3 Modifiez une vidéo ou une photo à l'aide de différentes fonctions d'édition.

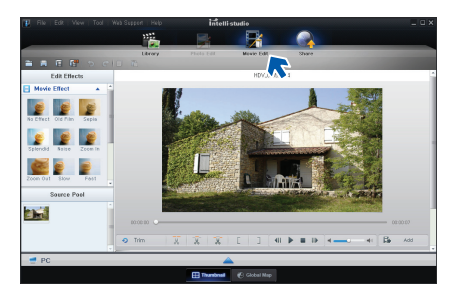

## **Etape 5. Partage en ligne des images vidéo/photo**

Partagez vos contenus avec le monde entier, en téléchargeant photos, diaporamas et vidéos directement sur un site Web par un simple clic.

- Sélectionnez la vidéo ou la photo que vous souhaitez partager.
- 2 Cliquez sur « **Share** (Partage) » dans le navigateur.
	- Le fichier sélectionné apparaît dans la fenêtre de partage. •

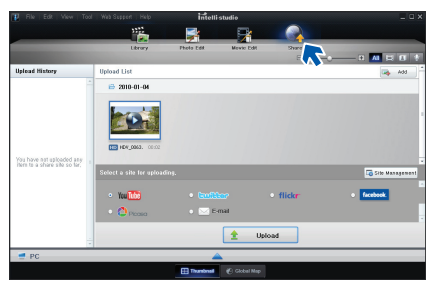

- 3 Cliquez le site Web sur lequel vous voulez charger les fichiers.
	- Vous pouvez choisir « YouTube », « twitter », « Flickr », « Facebook », « Picasa », « Email » ou le site Web spécifique que vous souhaitez utiliser pour la gestion de votre site.
- 4 Cliquez sur « **Upload** » pour lancer le chargement.
	- Une fenêtre contextuelle apparaît qui vous demande de fournir votre ID et le mot de passe.

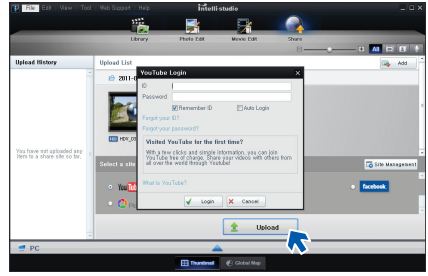

- 5 Entrez votre ID et le mot de passe pour y accéder.
	- L'accès au contenu de sites Web peut être limité, selon l' •environnement d'accès Internet dont vous disposez.
	- La durée d'enregistrement et la capacité de mémoire disponible pour télécharger les vidéos peuvent être modifiées en fonction de la politique du site Web concerné.

# UTILISATION DU CAMÉSCOPE COMME PÉRIPHÉRIQUE DE STOCKAGE AMOVIBLE

Vous pouvez copier des fichiers vidéo ou photo enregistrés par le caméscope sur un ordinateur Windows en reliant le câble USB au caméscope.

## Affichage du contenu du support de stockage

- 1 Vérifiez le réglage des options « **USB Connect**: **Mass Storage** » (Conn. USB : Mémoire aux.). ¬page 70
- 2 Vérifiez le réglage des options « **PC Software** (Logiciel PC)**: OFF** »  $\rightarrow$  page 70
- Insérez une carte mémoire. → page 30
- 4 Raccordez le caméscope à l'ordinateur à l'aide d'un câble USB.  $\rightarrow$ page 87
	- Les fenêtres « Disque amovible » ou « Samsung » apparaissent à l'écran après un court moment.
	- Sélectionnez « Ouvrir les dossiers avec Windows Explorer pour visionner les fichiers » puis cliquez sur « OK ».

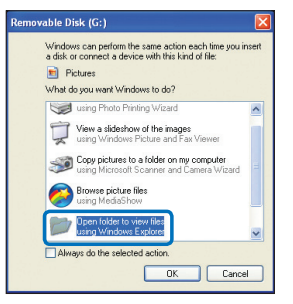

- 5 Les dossiers contenus sur le support de stockage s'affichent.
	- Les différents types de fichiers sont stockés dans des dossiers séparés.

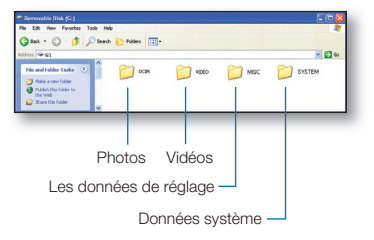

- 6 Sélectionnez le dossier à copier, puis déplacez-le par un glisserdéposer dans le dossier de destination.
	- Le dossier est copié depuis le support de stockage sur •l'ordinateur.
	- Si la fenêtre « Disque amovible » n'apparaît pas, vérifiez la connexion (¬page 87) ou recommencez les étapes 1 et 4. Si le disque amovible ne s'affiche pas automatiquement, ouvrez le dossier du disque amovible à partir du Poste de travail. •
		- Si le disque dur du caméscope connecté ne s'ouvre pas ou que le menu contextuel qui apparaît lorsque vous cliquez sur le bouton droit de la souris (ouvrir ou parcourir) s'affiche avec des ruptures, votre ordinateur est suspecté d'être contaminé par le virus Autorun. Il est recommandé de mettre à jour l'antivirus à l'aide de sa version la plus récente.

### Organisation des dossiers et des fichiers sur le support de stockage

- La structure du dossier et du fichier du support de stockage se **•** présente comme suit :
- La désignation des fichiers suit la convention DCF (règle de **•** conception pour le système de fichiers d'appareils photo).

### **Fichier vidéo (H.264)**

- Les vidéos de qualité HD sont au format HDV\_####.MP4. •
- Les vidéos de qualité SD sont au format SDV\_####.MP4. •
- Le numéro de fichier est automatiquement augmenté lorsqu'un nouveau fichier vidéo est créé.
- Un nouveau dossier est créé lorsque le nombre de fichiers dans un dossier vient à dépasser les 999 à 1,000 fichiers.
- Les noms de dossier sont attribués selon la progression 100VIDEO, 101VIDEO et ainsi de suite. Le nombre maximum de dossiers est de 999 unités.
- Il est possible de créer un total de 9,999 fichiers sur un support de stockage en utilisant le caméscope.

#### **Fichier photo** 2

**92**

- Comme pour les fichiers vidéo, le numéro de fichier augmente automatiquement d'une unité lorsqu'un nouveau fichier photo est créé.
- Les photos sont au format SAM\_####.JPG.
- Les noms de dossier sont attribués selon la progression 100PHOTO, 101PHOTO et ainsi de suite.

## **Format de fichier**

### Fichiers vidéo

- Les fichiers vidéo sont compressés au format H.264. L'extension **•** de fichier est de type « .MP4 ».
- Reportez-vous à la page 63 pour la résolution vidéo. **•**

### Fichiers photo

- Les images sont compressées au format JPEG (Joint **•** Photographic Experts Group). L'extension du fichier est de type « .JPG ».
- Reportez-vous à la page 63 pour la résolution photo. **•**
- 

Le nom du fichier vidéo enregistré par le caméscope ne doit pas être modifié car la lecture du fichier par le caméscope nécessite l'utilisation du dossier d'origine et le respect de l'attribution de nom conventionnelle.

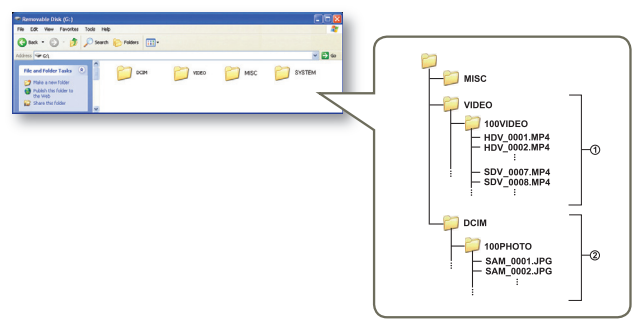

# Dépannage

Avant de contacter le centre de service technique agréé Samsung, effectuez les vérifications élémentaires suivantes : vous pourrez ainsi vous épargner un appel inutile.

# INDICATIONS ET MESSAGES D'AVERTISSEMENT

Certains problèmes risquent de se poser pour les raisons indiquées ci-dessous. Vérifiez les informations disponibles et adoptez les mesures correctrices requises.

#### **Batterie**

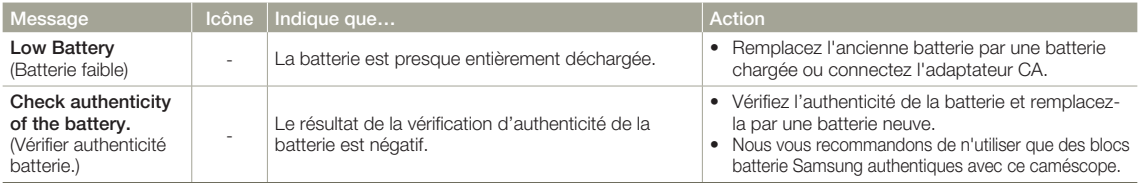

## **Support de stockage**

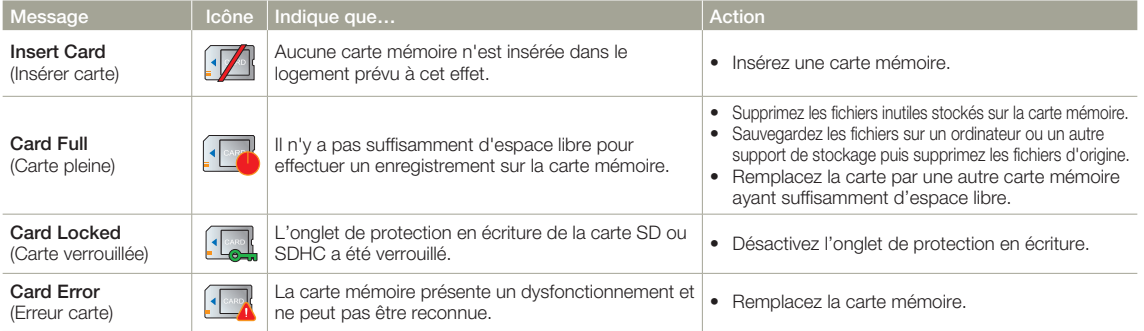

# **Support de stockage**

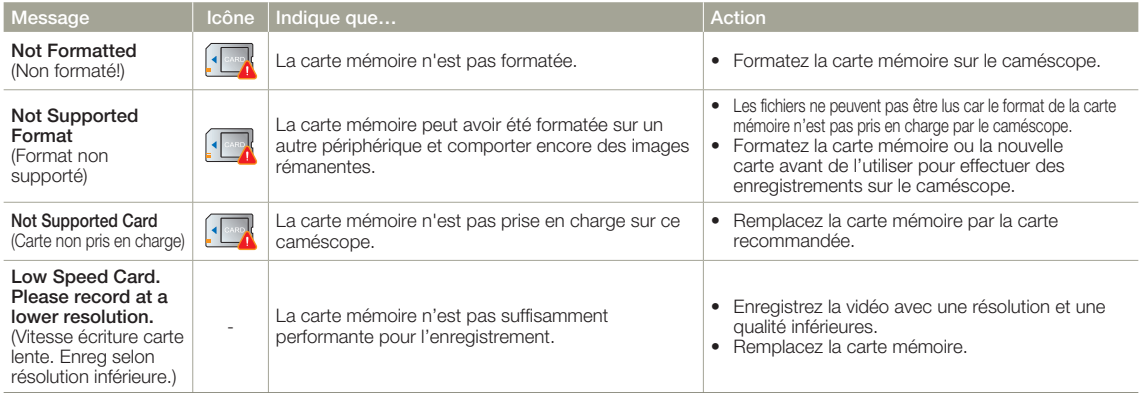

# **Enregistrement**

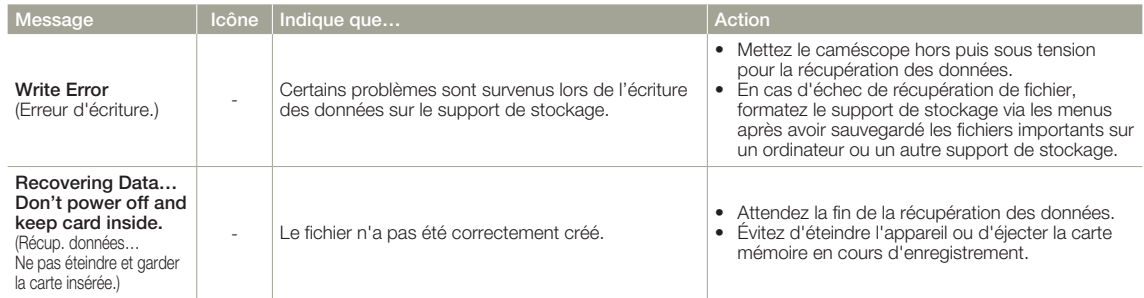

# **Enregistrement**

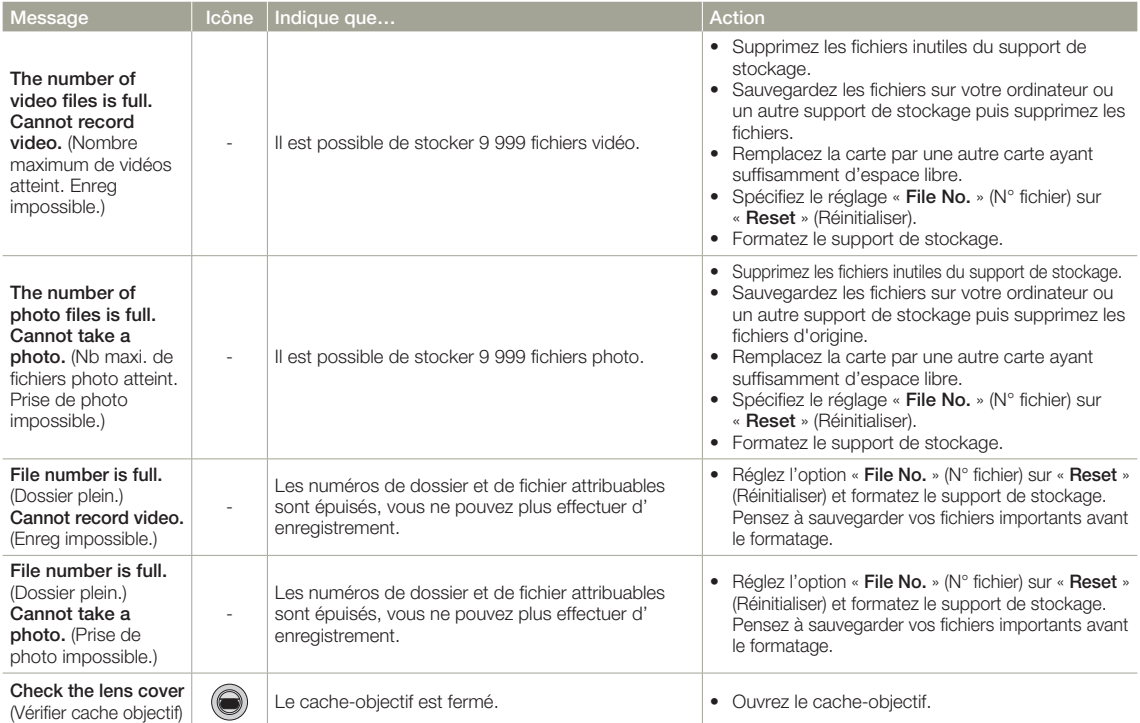

## **Lecture**

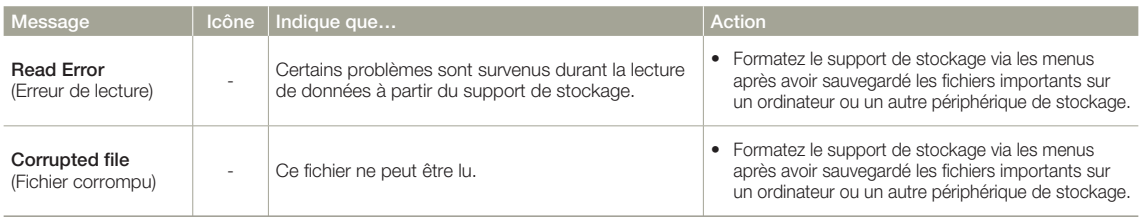

# **Edition de vidéo**

**96**

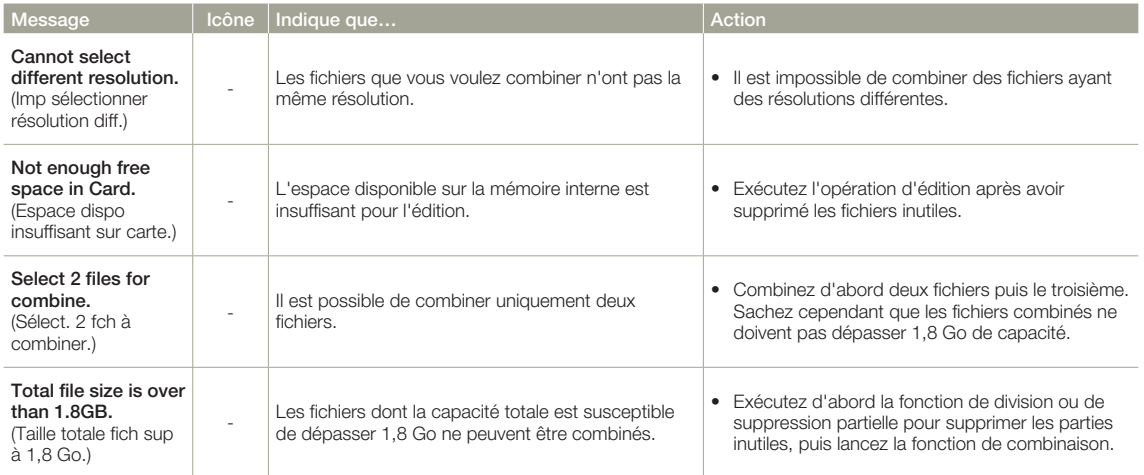

# **USB**

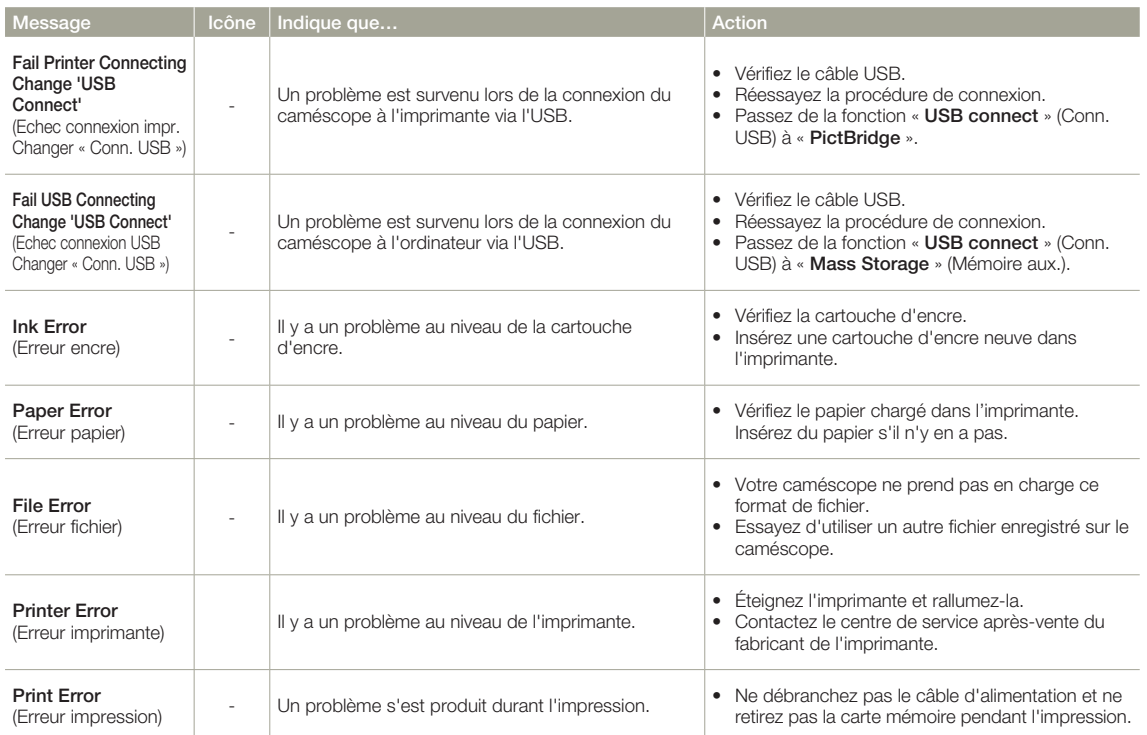

# PROBLÈMES ET SOLUTIONS

Si ces instructions n'apportent aucune solution à votre problème, contactez le Centre de service technique agréé Samsung le plus proche.

## **Alimentation**

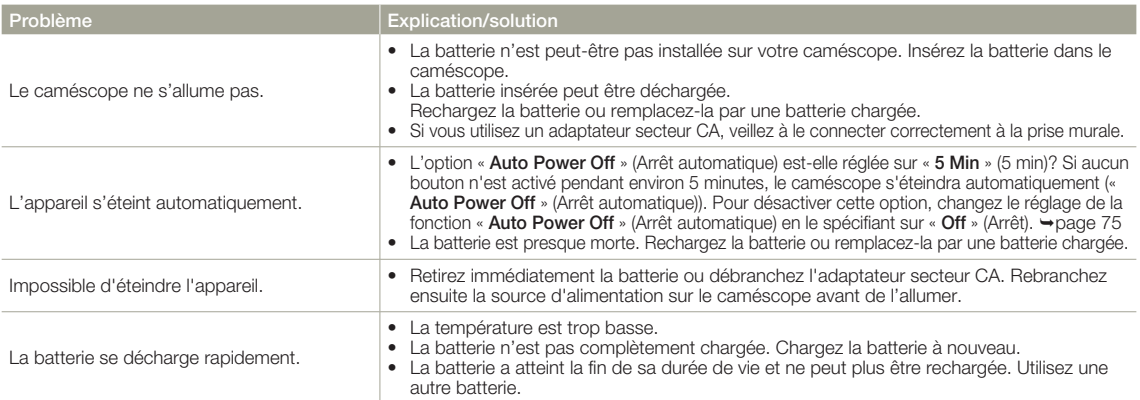

## **Affichage**

**98**

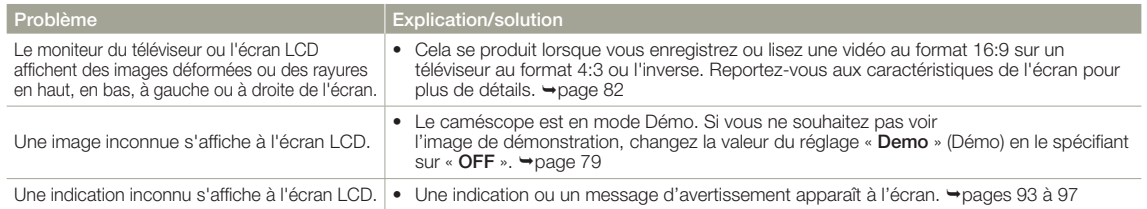

# **Affichage**

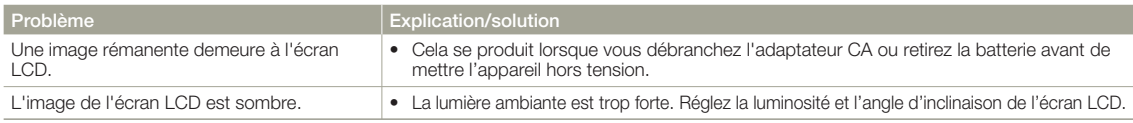

## **Enregistrement**

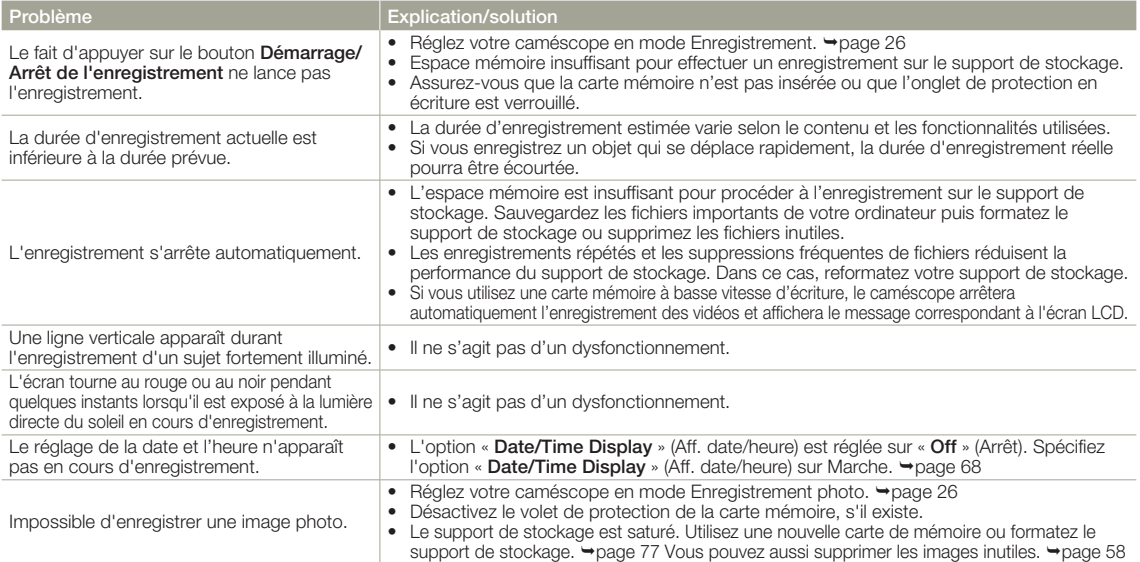

# **Enregistrement**

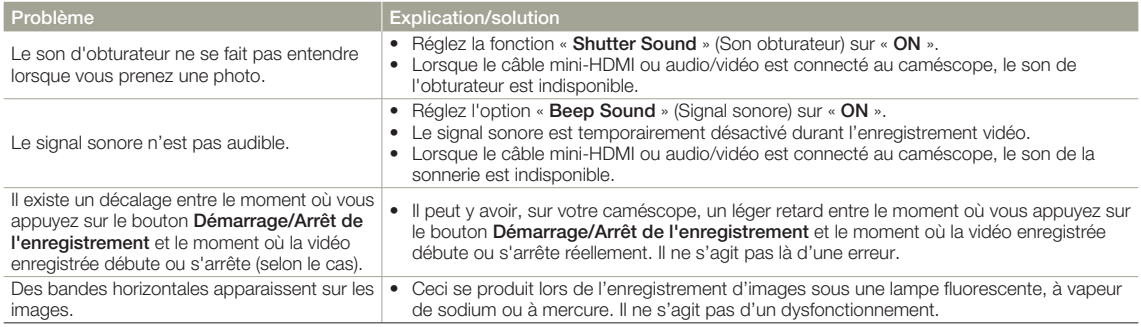

# **Support de stockage**

**100**

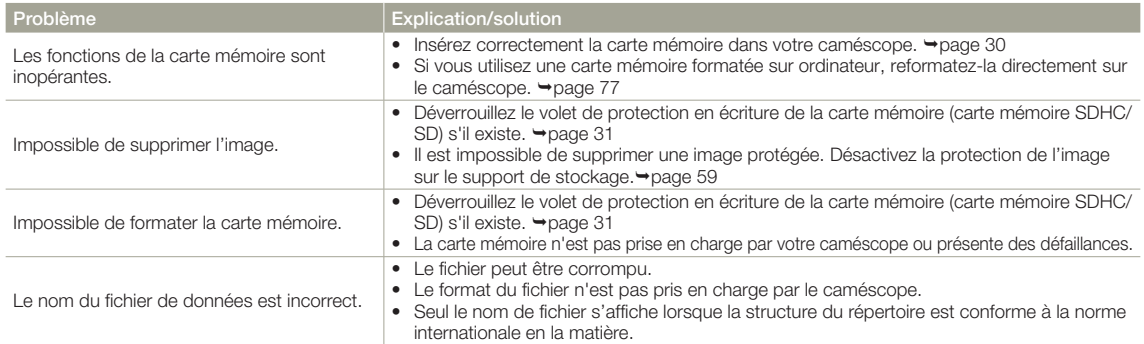

## **Réglage de l'image en cours d'enregistrement**

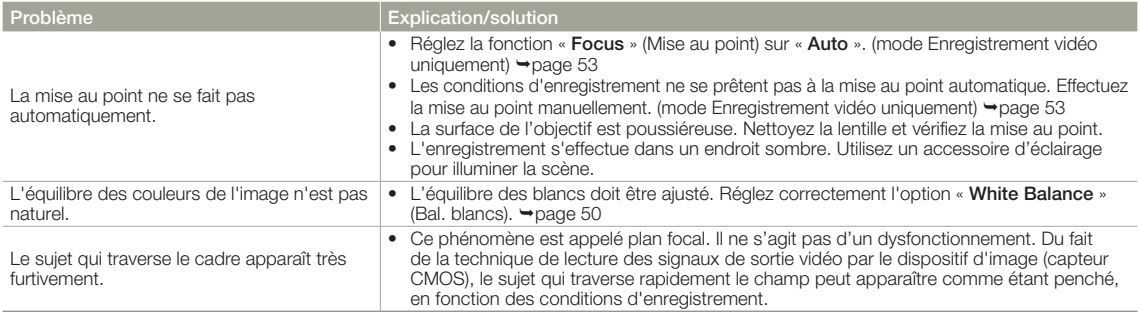

## **Lecture sur le caméscope**

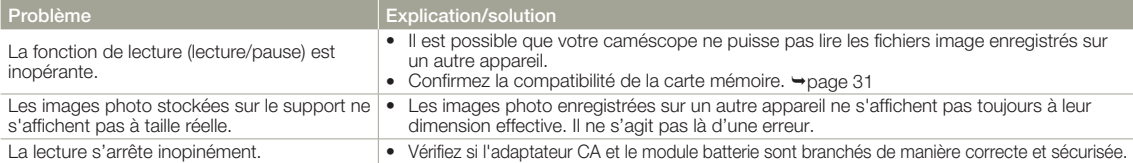

# **Lecture sur d'autres périphériques (téléviseur, etc.)**

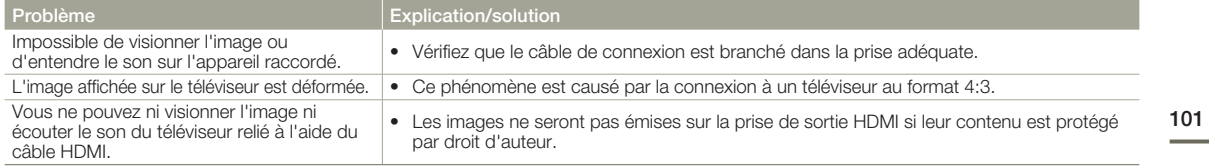

## **Connexion/Copie sur d'autres appareils (enregistreur, ordinateur, imprimante, etc.)**

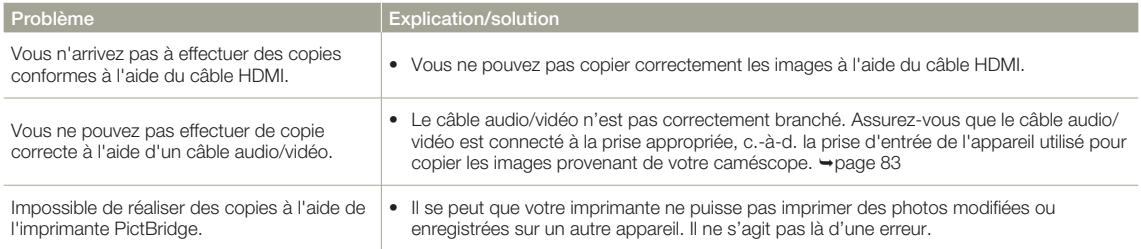

# **Connexion à un ordinateur**

**102**

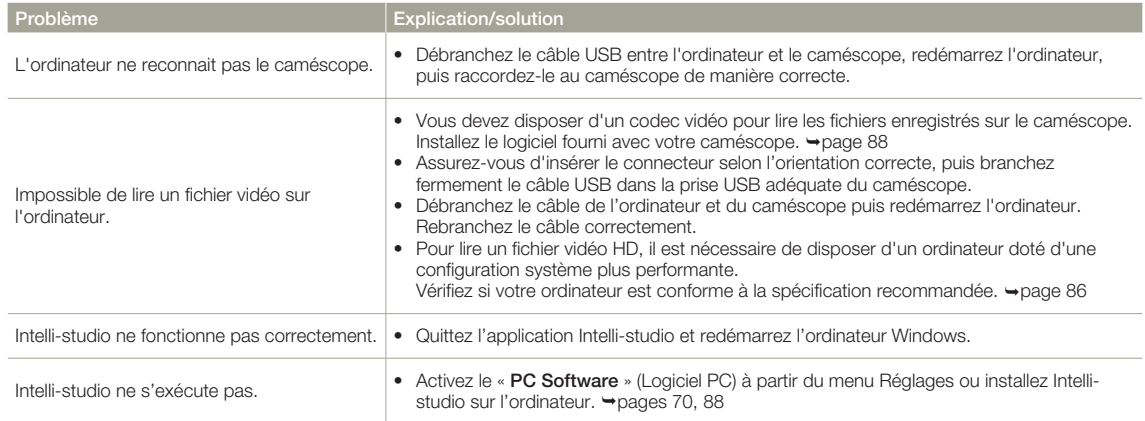

# **Connexion à un ordinateur**

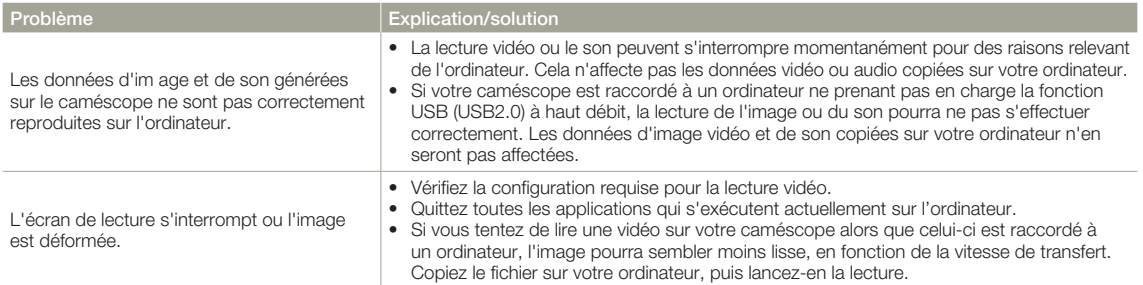

# **Fonctionnement global**

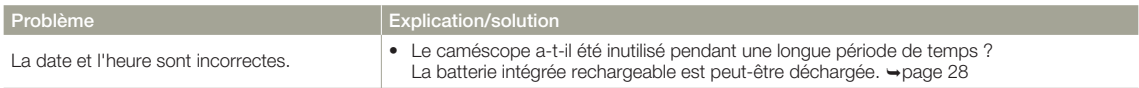

# **ENTRETIEN**

Les recommandations qui suivent vous aideront à comprendre et à observer vos engagements en matière de garantie et vous permettront de profiter du produit pendant plusieurs années.

### **Précautions de rangement**

- Par mesure de sécurité, éteignez le caméscope avant de le ranger. **•**
	- Retirez la batterie.
	- Retirez la carte mémoire.

### **Nettoyage du caméscope**

**Avant de procéder au nettoyage du caméscope, mettez celui-ci hors tension et retirez-en le bloc batterie ainsi que l'adaptateur secteur CA.**

- **Pour nettoyer l'appareil de l'extérieur •**
	- Nettoyez avec un chiffon doux et sec. N'appuyez pas trop fort sur l'appareil lors du nettoyage ; frottez-le doucement en surface.
	- N'utilisez jamais de benzène ou de solvant pour nettoyer le caméscope. Le revêtement externe de l'appareil peut s'écailler et son étui se dégrader.
- **Pour nettoyer l'écran LCD •**

 Nettoyez avec un chiffon doux et sec. Prenez garde à ne pas endommager l'écran.

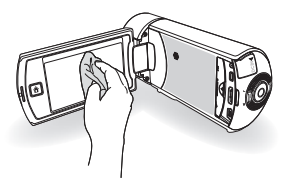

#### **Pour nettoyer l'objectif •**

 Utilisez le balai du ventilateur pour retirer la poussière et essuyez l' objectif soigneusement à l'aide d'un chiffon doux.

Si nécessaire, utilisez du papier spécial pour le nettoyer.

- Un objectif sale entraîne la formation de moisissure.
- Si l'objectif s'assombrit, éteignez le caméscope et laissez l'appareil reposer pendant une heure.

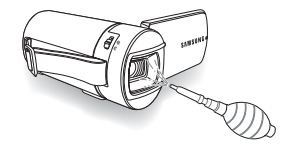

## **Ecran LCD**

- Pour prolonger sa durée de vie, évitez de le frotter avec un chiffon **•** rugueux.
- Gardez à l'esprit les phénomènes suivants en rapport avec **•** l'utilisation de l'écran LCD. Il ne s'agit pas de défaillances.
	- La surface entourant l'écran LCD peut s'échauffer durant l'utilisation du caméscope.
	- Si vous laissez l'appareil sous tension pendant un long moment, le contour de l'écran LCD s'échauffera.
	- Lorsque vous utilisez le caméscope dans un environnement de froid intense, une image rémanente peut s'afficher sur l'écran LCD.
- Un écran LCD est fabriqué grâce à une technologie avancée **•**d'une grande précision et dispose de plus de 99,99 % de pixels valides. Malgré cela, des points noirs ou brillants (rouges, bleus, blancs) peuvent apparaître occasionnellement au centre (1 point) ou en périphérie (2 points) de l'écran. Ces points qui peuvent apparaître au cours du processus de fabrication n'affectent pas les images enregistrées.

**104**

#### $\overline{\mathsf{O}}$ En cas d'apparition de buée, laissez reposer le caméscope pendant un certain temps avant de le réutiliser

Qu'est-ce que la buée ? •

 La buée se produit lorsque le caméscope est déplacé vers un endroit où il est soumis à une grande différence de température par rapport à son emplacement précédent. La buée se condense sur les parois externes et internes de l'objectif du caméscope ainsi que sur la lentille de réflexion. Lorsque ceci se produit, vous risquez d'endommager l'appareil ou de provoquer son dysfonctionnement en le maintenant sous tension alors que ses lentilles sont embuées.

- À quel moment le phénomène de condensation se produit-il ? La buée se forme sur les lentilles de l'appareil lorsque celui-ci est déplacé vers un emplacement plus chaud ou qu'il est utilisé de manière soudaine dans un environnement à température élevée.
	- Lorsque vous enregistrez une scène à l'extérieur en hiver et que vous passez à l'intérieur.
	- Lorsque vous enregistrez une scène en extérieur par temps chaud après avoir utilisé l'appareil en intérieur ou dans une voiture climatisée.
- Que faire ?
	- Éteignez l'appareil après en avoir retiré la batterie et placez-le dans un endroit sec pendant 1 à 2 heure(s) avant de le réutiliser.

Utilisez le caméscope après que la buée ait complètement disparu. •

Assurez-vous de n'utiliser que les accessoires recommandés fournis • avec le caméscope. Pour tout problème d'entretien ou de réparation, contactez le centre de service technique agréé Samsung le plus proche.

# UTILISATION DE VOTRE CAMÉSCOPE À L'ÉTRANGER

- Chaque pays ou région possède son propre système électrique et son codage couleur.
- Avant d'utiliser votre caméscope à l'étranger, vérifiez les points suivants. •

## **Sources d'alimentation**

L'adaptateur secteur CA fourni est équipé d'un dispositif de sélection de tension automatique allant de 100 V à 240 V. Vous pouvez utiliser le caméscope dans tous les pays et les différentes régions en vous servant de l'adaptateur secteur fourni avec l'appareil, dans une plage de valeurs comprises entre 100 V et 240 V et 50/60 Hz. Utilisez si nécessaire une fiche d'adaptation CA disponible dans le commerce, en fonction de la forme des prises murales concernées.

#### **Sur les téléviseurs couleur**

Votre caméscope est basé sur le système PAL. Si vous souhaitez visionner vos enregistrements sur un téléviseur ou les copier sur un périphérique externe, les dispositifs concernés devront être conformes au système PAL et posséder les prises audio/vidéo appropriées. Sinon, il faudra utiliser une carte de transcodage vidéo distincte (convertisseur de format PAL-NTSC).

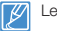

Le transcodeur de format n'est pas fourni par Samsung.

## **Pays et régions compatibles PAL**

Australie, Autriche, Belgique, Bulgarie, Chine, CEI, République tchèque, Danemark, Egypte, Finlande, France, Allemagne, Grèce, Grande-Bretagne, Hollande, Hong Kong, Hongrie, Inde, Iran, Irak, Koweit, Libye, Malaisie, Ile Maurice, Norvège, Roumanie, Arabie saoudite, Singapour, Slovaquie, Espagne, Suède, Suisse, Syrie, Thaïlande, Tunisie, etc.

## **Pays et régions compatibles NTSC**

Bahamas, Canada, Amérique centrale, Japon, Corée, Mexique, Philippines, Taiwan, Etats-Unis d'Amérique, etc.

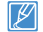

Vous pouvez vous servir de votre caméscope pour effectuer des enregistrements et visionner des images sur l'écran LCD partout dans le monde.

# **GLOSSAIRE**

#### AF (Mise au point automatique)

Système qui effectue automatiquement la mise au point de l'objectif du produit sur le sujet. Votre produit utilise le contraste pour effectuer la mise au point automatique.

#### Ouverture

L'ouverture contrôle le degré de lumière qui parvient au capteur.

#### Tremblement du caméscope (Flou)

Si le produit tremble alors que l'obturateur est ouvert, l'image entière pourra apparaître floue. Ceci se produit le plus souvent lorsque la vitesse de l'obturateur est lente. Il est possible d'éviter le tremblement du produit en augmentant sa sensibilité et en optant pour une vitesse d'obturateur supérieure. Il est également possible d'utiliser un trépied ou encore les fonctions DIS ou OIS pour stabiliser le produit.

#### Composition

En photographie, la composition signifie disposer les objets d'une photo. En général, le respect de la règle des tiers permet d'obtenir une composition satisfaisante.

#### CMOS (Métal-oxyde-semi-conducteur complémentaire)

Le CMOS est un capteur d'images générant des images proches de la qualité des images de capteurs de type CCD (dispositifs à couplage de charges). Il consomme peu d'énergie, ce qui signifie qu'il autorise une durée de vie prolongée pour la batterie du produit.

#### Zoom numérique

Fonctionnalité qui augmente artificiellement le degré de zoom disponible via l'objectif de zoom (zoom optique). Lors de l'utilisation d'un zoom numérique, la qualité de l'image se détériore au fur et à mesure de l'augmentation du facteur d'agrandissement.

#### Nombre réel de pixels

Il ne s'agit pas ici du nombre total de pixels mais du nombre réel de pixels utilisés pour capturer une image.

#### EV (Valeur d'exposition)

Il s'agit de l'ensemble des combinaisons de vitesse d'obturateur et d'ouverture de l'objectif entraînant le même type d'exposition.

#### **Exposition**

C'est la quantité de lumière autorisée à atteindre le capteur du produit. L'exposition est contrôlée par une combinaison de facteurs : vitesse de l'obturateur, valeur de l'ouverture et sensibilité ISO.

#### Longueur focale

Distance entre le milieu de l'objectif et son foyer (en millimètres). Des longueurs focales élevées entraînent des angles de vue plus étroits et le sujet est agrandi. Les longueurs focales plus courtes produisent des angles de vision élargis.

#### Ouverture numérique (F: chiffre)

Le f: chiffre définit la luminosité de l'objectif. Les valeurs faibles produisent généralement des images plus lumineuses. Le f: chiffre est directement proportionnel à la longueur focale et inversement proportionnel au diamètre de l'ouverture de l'objectif. \*F: chiffre = longueur focale/diamètre de l'ouverture de l'objectif

#### MPEG-4 AVC/H.264

Le format MPEG-4 AVC/H.264 désigne le dernier format de codage vidéo normalisé par l' ISO-IEC et l'ITU-T en 2003. Comparé au format conventionnel MPEG-2, le format MPEG-4 AVC/H.264 est deux fois plus efficace. Ce produit utilise le format MPEG-4 AVC/H.264 pour encoder les vidéos haute définition.

#### Zoom optique

Zoom général qui agrandit les images prises à l'aide d'un objectif et ne détériore pas la qualité des images.

#### Qualité

Exprime le taux de compression utilisé dans une image numérique Les images de meilleure qualité ont un taux de compression bas et génèrent habituellement des fichiers volumineux.

#### Résolution

Nombre de pixels d'une image numérique. Les images haute résolution contiennent un plus grand nombre de pixels et affichent généralement un degré de détail supérieur à celui des images en basse résolution.

#### Vitesse de l'obturateur

La vitesse de l'obturateur fait référence à la durée requise pour l'ouverture/fermeture de l' obturateur. Il s'agit d'un facteur important pour déterminer la luminosité d'une photo, qui contrôle la quantité de lumière qui traverse l'ouverture avant qu'elle n'atteigne le capteur d' images. Une vitesse d'obturateur élevée laisse passer la lumière en moins de temps, la photo devient alors plus sombre et le sujet en mouvement plus facile à immobiliser.

#### Télé/Macro

Cette fonctionnalité vous permet de réaliser des photos en gros plan de très petits objets. Lors de l'utilisation de la fonction Télé/Macro, le produit peut effectuer une mise au point très précise sur des objets de petite taille au format presque réel de (1:1).

#### Balance des blancs (Balance des couleurs)

Réglage de l'intensité des couleurs (typiquement les couleurs primaires rouge, vert et bleu) dans une image. Le but recherché est le réglage de la balance des blancs ou de la balance des couleurs de manière à obtenir un rendu correct des couleurs d'une image.

**106**

# Caractéristiques techniques

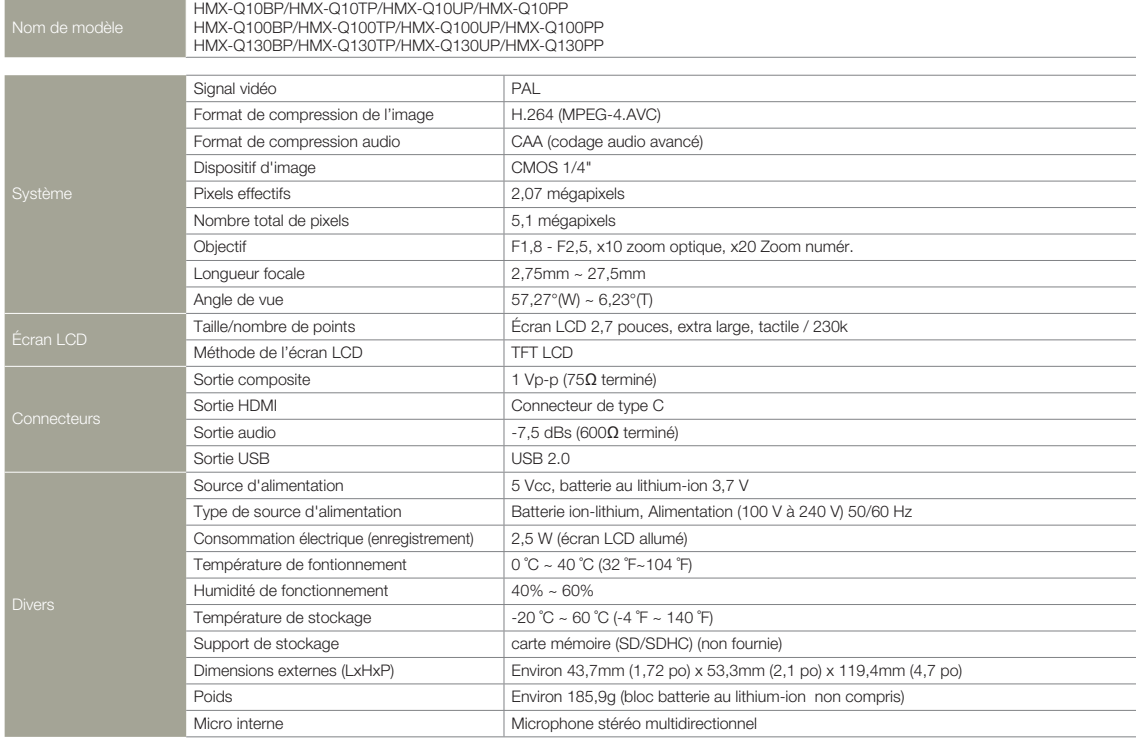

Ú La conception et les caractéristiques techniques de l'appareil sont susceptibles d'être modifiées sans préavis.

# Comment contacter Samsung dans le monde

Si vous avez des suggestions ou des questions concernant les produits Samsung, veuillez contacter le Service Consommateurs Samsung.

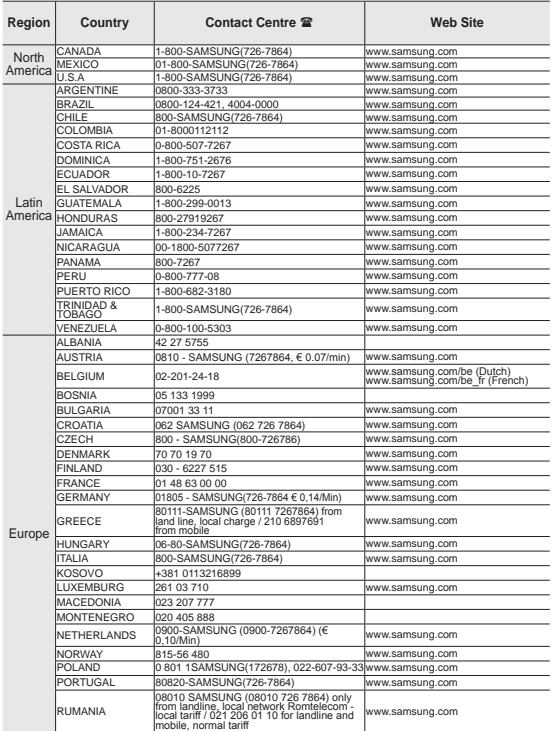

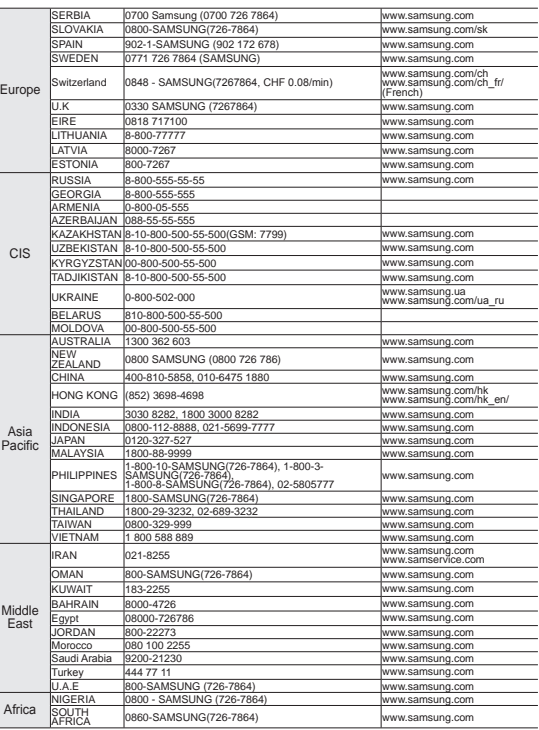
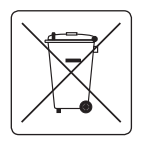

## **Mise au rebut de la batterie de ce produit**

(Applicable aux pays de l'Union européenne et aux autres pays européens dans lesquels des systèmes de collecte sélective sont mis en place) Le symbole sur la batterie, le manuel ou l'emballage indique que la batterie de ce produit ne doit pas

être éliminée en fin de vie avec les autres déchets ménagers. L' indication éventuelle des symboles chimiques Hg, Cd ou Pb signifie que la batterie contient des quantités de mercure, de cadmium ou de plomb supérieures aux niveaux de référence stipulés dans la directive CE 2006/66. Si la batterie n'est pas correctement éliminée ces substances peuvent porter préjudice à la santé humaine ou à l' environnement.

Afin de protéger les ressources naturelles et d'encourager la réutilisation du matériel, veillez à séparer les batteries des autres types de déchets et à les recycler via votre système local de collecte gratuite des batteries.

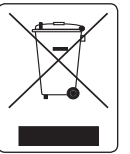

## **Mise au rebus de ce produit (déchets d'équipements électriques et électroniques)**

(Applicable dans les pays de l'Union Européen et aux autres pays européens pratiquant le tri sélectif) Ce symbole sur le produit ou sa documentation indique qu'il ne doit pas être jeté en fin de vie avec les autres déchets ménagers. La mise au rebut

incontrôlée des déchets présentant des risques environnementaux et de santé publique, veuillez séparer le produit des autres types de déchets et le recycler de façon responsable. Vous favoriserez ainsi le recyclage de la matière qui les compose dans le cadre d' un développement durable. Les particuliers sont invités à contacter le distributeur leur ayant vendu le produit ou à se renseigner auprès des autorités locales pour connaître les procédures et les points de collecte de ces produits en vue de leur recyclage. Les entreprises sont invitées à contacter leurs fournisseurs et à consulter les conditions de leur contrat de vente. Ce produit ne doit pas être jeté avec les autres déchets commerciaux.

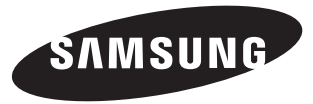

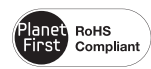

## **Conforme à la directive RoHS**

Notre produit est conforme à la directive RoHS relative à la "La limitation de l'utilisation de certaines substances dangereuses

dans les composants électriques et électroniques". Nous n' utilisons pas les six matières dangereuses suivantes dans la fabrication de nos appareils : cadmium (Cd), plomb (Pb), mercure (Hg), chrome hexavalent (Cr+6), polybromodiphényles (PBB) et polybromodiphényléthers (PBDE).